# HP Project and Portfolio Management Center

Software Version: 9.20

HP Resource Management User's Guide

Document Release Date: February 2013 Software Release Date: February 2013

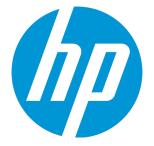

#### Legal Notices

#### Warranty

The only warranties for HP products and services are set forth in the express warranty statements accompanying such products and services. Nothing herein should be construed as constituting an additional warranty. HP shall not be liable for technical or editorial errors or omissions contained herein. The information contained herein is subject to change without notice.

Restricted Rights Legend

Confidential computer software. Valid license from HP required for possession, use or copying. Consistent with FAR 12.211 and 12.212, Commercial Computer Software, Computer Software Documentation, and Technical Data for Commercial Items are licensed to the U.S. Government under vendor's standard commercial license.

#### **Copyright Notice**

© Copyright 1997 - 2013 Hewlett-Packard Development Company, L.P.

#### **Trademark Notices**

Adobe® is a trademark of Adobe Systems Incorporated.

Microsoft® and Windows® are U.S. registered trademarks of Microsoft Corporation.

UNIX® is a registered trademark of The Open Group.

#### **Documentation Updates**

The title page of this document contains the following identifying information:

- Software Version number, which indicates the software version.
- Document Release Date, which changes each time the document is updated.
- Software Release Date, which indicates the release date of this version of the software.

To check for recent updates or to verify that you are using the most recent edition of a document, go to: http://h20230.www2.hp.com/selfsolve/manuals

This site requires that you register for an HP Passport and sign in. To register for an HP Passport ID, go to: http://h20229.www2.hp.com/passport-registration.html

Or click the  $\ensuremath{\text{New users}}$  -  $\ensuremath{\text{please register}}$  link on the HP Passport login page.

You will also receive updated or new editions if you subscribe to the appropriate product support service. Contact your HP sales representative for details.

The following table indicates changes made to this document since the last released edition.

#### Support

Visit the HP Software Support Online web site at: http://www.hp.com/go/hpsoftwaresupport

This web site provides contact information and details about the products, services, and support that HP Software offers.

HP Software online support provides customer self-solve capabilities. It provides a fast and efficient way to access interactive technical support tools needed to manage your business. As a valued support customer, you can benefit by using the support web site to:

- Search for knowledge documents of interestSubmit and track support cases and enhancement requests
- Submit and track support cases and
  Download software patches
- Manage support contracts
- Look up HP support contacts
- Review information about available services
- Enter into discussions with other software customers
- Research and register for software training

Most of the support areas require that you register as an HP Passport user and sign in. Many also require a support contract. To register for an HP Passport ID, go to:

http://h20229.www2.hp.com/passport-registration.html

To find more information about access levels, go to:

http://h20230.www2.hp.com/new\_access\_levels.jsp

HP Software Solutions Now accesses the HPSW Solution and Integration Portal Web site. This site enables you to explore HP Product Solutions to meet your business needs, includes a full list of Integrations between HP Products, as well as a listing of ITIL Processes. The URL for this Web site is http://h20230.www2.hp.com/sc/solutions/index.jsp

# Contents

| Chapter 1: Getting Started with HP Resource Management                    | 11 |
|---------------------------------------------------------------------------|----|
| Introduction to HP Resource Management                                    | 11 |
| Related Documents                                                         | 12 |
| Chapter 2: Setting Up HP Resource Management                              | 13 |
| Overview of Setting Up HP Resource Management                             | 13 |
| Setting Up HP Resource Management Validations                             | 14 |
| Hierarchical Selection for the Auto Complete List Validation              |    |
| Upgrade Considerations                                                    | 16 |
| Enabling Hierarchical Selection                                           | 17 |
| Hierarchical Display Tab Query Example                                    |    |
| Using Hierarchical Selection                                              | 19 |
| Setting Default Time Period Views                                         | 20 |
| Setting Up Roles                                                          | 21 |
| Creating a New Role                                                       | 21 |
| Modifying Existing Roles                                                  | 22 |
| Deleting Roles                                                            |    |
| Setting Up Skills                                                         |    |
| Creating a New Skill                                                      | 23 |
| Modifying Existing Skills                                                 | 23 |
| Deleting Skills                                                           | 24 |
| Setting Up a Regional Calendar                                            | 24 |
| Specifying System Default Regional Calendar                               |    |
| Setting Up Regions                                                        |    |
| Setting Up Request Work Item Fields                                       | 27 |
| Setting Up Resource Pools                                                 |    |
| Setting Up Default Notifications for Staffing Profiles and Resource Pools |    |
| Default Staffing Profile Notifications                                    |    |
| Default Resource Pool Notifications                                       |    |
| Modifying Default Notifications                                           |    |
| Grouping Notifications                                                    |    |
| Setting Notification Parameters                                           |    |
| Setting Up Notification Service                                           | 33 |

| Chapter 3: Modeling Your Organization                          | 35 |
|----------------------------------------------------------------|----|
| Overview of Modeling Your Organization                         |    |
| Setting Up a Resource                                          |    |
| Setting Resource Attributes                                    |    |
| Setting Up the Resource Calendar                               |    |
| Modifying Multiple Resources                                   |    |
| Resource Security                                              | 40 |
| Modeling Organization Units                                    | 41 |
| Creating an Organization Unit                                  | 43 |
| Building the Organization Model                                | 45 |
| Linking Organization Units to Security Groups                  | 46 |
| Converting Organization Unit Type                              |    |
| Deleting an Organization Unit                                  | 50 |
| Chapter 4: Using HP Resource Management for Capacity Planning  | 51 |
| Overview of Using HP Resource Management for Capacity Planning | 51 |
| Planning Capacity with Resource Pools                          |    |
| Using Resource Pools: General Walkthrough                      | 54 |
| Creating a Resource Pool                                       | 54 |
| Viewing Resource Pools                                         |    |
| Disabling and Enabling Resource Pools                          |    |
| Modifying Resource Pool Notifications                          |    |
| Disabling Notification to a Resource                           |    |
| Exporting Resource Pool Data to Excel                          |    |
| Adjusting Resource Participation Within Resource Pools         |    |
| Viewing Forecasted Demand                                      | 61 |
| Managing Allocation                                            | 61 |
| Viewing Resource Load                                          | 61 |
| Resource Pool Security                                         | 62 |
| Resource Pool Access Grants                                    | 62 |
| Resource Pool Configure Access Page                            | 62 |
| Using Configure Access Page                                    | 63 |
| Rolling Up Resource Pool Information                           | 64 |
| Tracking Demand with Staffing Profiles                         | 64 |
| Using Staffing Profiles: General Walkthrough                   | 69 |
| Creating a Staffing Profile                                    |    |
| Importing Positions into a Staffing Profile                    | 74 |
| Viewing Staffing Profiles                                      | 75 |

| Using Search Box                                          | 75 |
|-----------------------------------------------------------|----|
| Using Search Staffing Profiles Page                       | 75 |
| Modifying Staffing Profile Notifications                  | 76 |
| Sending Resource Requests from a Staffing Profile         | 77 |
| Staffing Profile Security                                 |    |
| Staffing Profile Access Grants                            |    |
| Staffing Profile Configure Access Page                    |    |
| Using Configure Access Page                               |    |
| Clearing Future Forecast and Assignments                  | 81 |
| Deleting Staffing Profiles                                |    |
| Using Other Staffing Profile Features                     |    |
| Staffing Profiles and HP Portfolio Management             | 82 |
| Default Resource Pools for Staffing Profiles              | 82 |
| Calculating Forecasted Labor Costs from Staffing Profiles | 82 |
| Entering Actuals Directly                                 | 83 |
| Allocation Time Period Adjustment                         | 83 |
| Promised Allocations                                      | 84 |
| Forecast Planning                                         | 84 |
| Configuring Forecast Planning Page                        |    |
| Configuring Access Grants                                 | 85 |
| Accessing the Forecast Planning Page                      | 85 |
| Using the Forecast Planning Page                          | 86 |
| Changing Forecast Data                                    |    |
| Saving Forecast Data Changes                              |    |
| Adding a Position                                         |    |
| Removing a Position                                       |    |
| Sending a Resource Request                                |    |
| Viewing Information about a Staffing Profile or Position  |    |
| Filtering and Sorting                                     |    |
| Changing the Display Options                              | 92 |
| Assigning Resource Pool Resources                         |    |
| Collecting Resource Requests                              |    |
| Making Assignments                                        |    |
| Rejecting and Forwarding Demand                           |    |
| Assigning Promised Allocations                            |    |
| Analyzing Resource Pools                                  |    |
| Comparing Resource Pools to Staffing Profiles             |    |
| Analyze Resource Pools Breakdown Table                    |    |
| -                                                         |    |
| Analyzing Staffing Profiles Associated with Projects      |    |

| Automatic Tracking of Actuals for Staffing Profiles                                  | 103 |
|--------------------------------------------------------------------------------------|-----|
| Automatic Tracking of Actuals with HP Time Management                                | 104 |
| Comparing a Project's Assignments to its Staffing Profile                            | 107 |
| Analyzing Staffing Profiles Associated with Assets                                   | 108 |
| Rolling up Time of an Asset to a Staffing Profile                                    |     |
| Viewing Actuals                                                                      | 109 |
| Analyze Assignment Load Portlet                                                      | 109 |
| Managing Resource Allocation                                                         | 109 |
| Accessing Resource Allocation Management Page                                        |     |
| Interpreting Resource Allocation Management Page                                     |     |
| Filtering and Sorting Resource Allocation Management Page                            |     |
| Quick Filters                                                                        |     |
| Advanced Filter                                                                      | 113 |
| Time Period Filter                                                                   | 115 |
| Sorting by Staffing Profile and Staffing Profile Position                            | 115 |
| Changing Display Options of the Resource Allocation Management Page                  | 116 |
| Displaying Resources                                                                 | 117 |
| Displaying Additional Pages of Data                                                  | 117 |
| Modifying Keys or server.conf Parameters                                             | 118 |
| Assigning a Resource to a Resource Request from Resource Allocation Managemen Page   |     |
| Assigning a Resource to a Promised Allocation from Resource Allocation Manageme Page |     |
| Forwarding a Resource Request from Resource Allocation Management Page               | 120 |
| Promising Allocations from Resource Allocation Management Page                       | 121 |
| Rejecting a Resource Request from Resource Allocation Management Page                | 121 |
| Removing a Resource from Resource Allocation Management Page                         | 122 |
| Removing a Promised Allocation                                                       | 123 |
| Changing Resource Status from Resource Allocation Management Page                    | 123 |
| Saving Allocation Data Changes in the Resource Allocation Management Page            | 123 |
| Viewing Projected Resource Pool Utilization from Resource Allocation Management Page | 124 |
| Viewing Information about a Staffing Profile, Resource, or Position from Resource    |     |
| Allocation Management Page                                                           | 125 |
| Viewing Staffing Profile Information                                                 |     |
| Viewing Resource Information                                                         |     |
| Viewing Position Information                                                         |     |
| Changing the Resource Pool Displayed in Resource Allocation Management Page          |     |
| Performance and Other Considerations of Resource Allocation Management Page          | 126 |

| Chapter 5: Using HP Resource Management for Work Plan and Request<br>Execution |     |
|--------------------------------------------------------------------------------|-----|
| Overview of Using HP Resource Management for Work Plan and Request Execution . |     |
| Configuring Requests for HP Resource Management                                |     |
| Assigning Requests                                                             |     |
|                                                                                |     |
| Assigning Tasks<br>Associating Roles with Tasks                                |     |
| Assigning Resources to Tasks                                                   |     |
| Booking Multiple Resources on a Task                                           |     |
| Comparing Project Capacity to Work Plan Load                                   |     |
| Compare to Work Plan for Project                                               |     |
| Work Plan Resource Usage View                                                  |     |
| Using the Resource Finder                                                      | 134 |
| Enhanced Resource Finder                                                       |     |
| Column Refresh                                                                 |     |
| Scalable Resource Results                                                      |     |
| Searching for a Resource                                                       |     |
| Utilizing Resource User Data Fields for Resource Searching                     |     |
| Modifying Skill Criteria for Resource Searching                                | 143 |
| Viewing Resource Load                                                          | 144 |
| Required Skill and Preferred Skill                                             | 145 |
| Skill Proficiency                                                              | 146 |
| Comparing Skills                                                               | 147 |
| Resource Finder Calculations                                                   | 148 |
| Suitability Score Calculation                                                  | 148 |
| Calculating Availability Score                                                 | 149 |
| Calculating Skill Score                                                        |     |
| Calculating Projected Utilization                                              | 152 |
| Overriding Scheduled and Actual Values                                         | 154 |
| Scheduled Value Field Relationships                                            | 154 |
| Actual Value Field Relationships                                               | 155 |
| Viewing Work Items                                                             |     |
| My Tasks Portlet                                                               | 156 |
| My Requests Portlet                                                            | 156 |
| Personal Load and Capacity Visualizations                                      | 157 |
| Visualizing Assignments                                                        |     |
| Resource Load Breakdown Table                                                  | 161 |

| Adjusting Resource Calendars                                                                       | 163 |
|----------------------------------------------------------------------------------------------------|-----|
| Appendix A: Typical Usage1                                                                         | 64  |
| Appendix B: Unmet Demand Calculation Sample Scenarios1                                             | 66  |
| Sample Data                                                                                        | 166 |
| Scenario 1: Unmet demand calculation when forecast demands and assignments use the same calendar   | 167 |
| Scenario 2: Unmet demand calculation when forecast demands and assignments use different calendars | 169 |
| Scenario 3: Unmet Demand Calculation when Assigned Resources are Partially Allocated               | 170 |
| Scenario 4: Unmet Demand Calculation when Unmet Demand is Forwarded to Another Pool                | 172 |
| Scenario 5: Unmet Demand Calculation when Forecasted Demand is Viewed on the Resource Pool Page    | 173 |
| Send Documentation Feedback1                                                                       | 75  |

HP Resource Management User's Guide

# Chapter 1: Getting Started with HP Resource Management

## Introduction to HP Resource Management

HP Resource Management, which is part of Project and Portfolio Management Center (PPM Center), provides an array of tools for managing personnel related to IT initiatives.

- Role and skill modeling capabilities unlock the potential of resources, while regional calendars
  make it easier to accurately determine available working hours as well as holidays and vacations.
  See "Setting Up HP Resource Management" on page 13 for more information on the setup work
  that should be completed before using HP Resource Management.
- Organizational modeling capabilities keep track of where resources are located and who they report to. See "Modeling Your Organization" on page 35 for more information on modeling your organization at the individual and group level using HP Resource Management.
- As resources are assigned to tasks and requests, executives and managers have full visibility into the capacity of their teams and the load placed on them, in terms of both current execution and capacity planning for the future.
  - To support future demand and project planning, resource forecasting capability is achieved with staffing profiles and resource pools. High-level visualizations help program and resource managers with assessing project feasibility and timing, and with making advance staffing decisions and allocations. See "Using HP Resource Management for Capacity Planning" on page 51 for more information on using resource pools and staffing profiles to model and plan for resource allocations.
  - To support current demand and project planning, HP Resource Management delivers a set of visualizations and related tools that managers and individual resources can use to communicate each others' needs and capabilities. These include work calendars, standard planning fields on tasks and requests, and resource load and capacity histograms. See "Using HP Resource Management for Work Plan and Request Execution" on page 127 for more detailed information on using HP Resource Management visualizations to assess current resource usage and optimize operational capacity.

## **Related Documents**

Related documents for this book are:

- Getting Started
- HP Demand Management User's Guide
- HP Deployment Management User's Guide
- HP Project Management User's Guide
- HP Program Management User's Guide
- HP Portfolio Management User's Guide
- HP Time Management User's Guide
- Security Model Guide and Reference
- Creating Portlets and Modules
- HP Time Management Configuration Guide
- Operational Reporting User's Guide

# Chapter 2: Setting Up HP Resource Management

- "Overview of Setting Up HP Resource Management" below
- "Setting Up HP Resource Management Validations" on the next page
- "Setting Default Time Period Views" on page 20
- "Setting Up Roles" on page 21
- "Setting Up Skills" on page 22
- "Setting Up a Regional Calendar" on page 24
- "Setting Up Request Work Item Fields" on page 27
- "Setting Up Resource Pools" on page 31
- "Setting Up Default Notifications for Staffing Profiles and Resource Pools" on page 31

#### Overview of Setting Up HP Resource Management

This chapter discusses a number of settings and entities that should be configured prior to using HP Resource Management. This setup work includes:

- Setting values for HP Resource Management-specific fields by altering the fields' validations
- Setting default time period views for staffing profiles and resource pools
- Creating and modifying roles that will be assigned to resources
- · Creating and modifying skills that will be assigned to resources
- Setting up regional calendars that will determine holidays
- Determining request types that will count as workload, if any
- Creating resource pools
- · Setting default notifications for staffing profiles and resource pools

## Setting Up HP Resource Management Validations

HP Resource Management employs several fields whose values should be configured prior to using it, described in "Table 2-1. HP Resource Management validations" below. These field values can be altered by making changes to their validations.

| Validation                       | Description                                                                                                    |
|----------------------------------|----------------------------------------------------------------------------------------------------|
| PPM -<br>Department<br>- Enabled | All resources have an optional <b>Department</b> field that can be used to assist resource searches. HP-supplied values are provided for this validation, but may not match your company's terminology.                                                        |
| RSC -<br>Resource<br>Category    | All resources have an optional <b>Category</b> field that can be used to assist resource searches. HP-supplied values are provided for this validation, but may not match your company's terminology.                                                          |
| RSC -<br>Location                | All resources have an optional <b>Location</b> field that can be used to assist resource searches. HP-supplied values are not provided for this validation.                                                                                                    |
| RSC - Org<br>Unit Type           | All organization units have an optional <b>Type</b> field that can be used to assist organization unit searches. HP-supplied values are provided for this validation.                                                                                          |
| RSC - Skill<br>Category          | All skills have an optional <b>Category</b> field that can be used to assist skill searches. HP-<br>supplied values are not provided for this validation.                                                                                                    |
| RSC - Skill<br>Proficiency       | All skills can be assigned to a resource with a certain skill proficiency level. HP-<br>supplied values are provided for this validation.                                                                                                    |
| RSC -<br>Workload<br>Category    | All work items have an optional <b>Workload Category</b> field that can be used to divide work items into major reporting categories for analysis purposes. HP-supplied values are provided for this validation, but may not match your company's terminology. |
| RSC -<br>Resource<br>Title       | All resources have an optional Resource Title field that can be used to assist resource searches. HP-supplied values are provided for this validation, but may not match your company's terminology.                                                           |

Table 2-1. HP Resource Management validations

To modify the values for these field validations:

**Note:** If the validation's definition language differs from your session language, you cannot modify the validation. You can only modify a validation in its definition language. Select **File > Language Options** and see the *Multilingual User Interface Guide* for more information.

- 1. Log on to PPM Center.
- 2. From the menu bar, select **Open > Administration > Open Workbench.**

The PPM Workbench opens.

3. From the shortcut bar, select **Configuration > Validations.** 

The Validation Workbench window opens.

| Į | 🔊 Vali  | dation Workbench | 1    |                  |             | - 0  |
|---|---------|------------------|------|------------------|-------------|------|
|   | Query   | Query:           | None |                  |             | •]   |
|   |         | Validation Name: |      | Description:     |             |      |
|   | Results | Component Type:  | ALL  | Use in Workflow? | ALL         | •    |
|   | Re      | List Value:      |      | Enabled:         | ALL         | -    |
|   |         |                  |      |                  |             |      |
|   |         |                  |      |                  |             |      |
|   |         |                  |      |                  |             |      |
|   |         |                  |      |                  |             |      |
|   |         |                  |      |                  |             |      |
|   |         | New Validation   |      | Save             | Query Clear | List |
|   |         | Ready            |      |                  |             |      |

4. Type rsc into the Validation Name field and click List.

The **Results** tab opens with all of the system HP Resource Management validations listed.

|         | idation Workbench                           | 1                                                |            |
|---------|---------------------------------------------|--------------------------------------------------|------------|
| Query   | Validation Name                             | Description                                      | Compor     |
| ð       | RSC - All Named Resources                   | All Named Resources                              | Auto Con 🔺 |
| s       | RSC - Analyze Resource Pool Group By        | List of group by for Analyze Resource Pool       | Drop Dov   |
| H,      | RSC - Capacity Display Periods              | Used for resource capacity chart                 | Drop Dov 🗉 |
| Results | RSC - Capacity Period Numbers               | Used for resource capacity chart                 | Drop Dov   |
| -       | - RSC - Enabled Resource Pools              | List of Enabled Resource Pools                   | Auto Con   |
|         | RSC - Finish Periods of type Fiscal Month   | RSC - Finish Periods of type Fiscal Month        | Auto Con   |
|         | RSC - Finish Periods of type Fiscal Quarter | RSC - Finish Periods of type Fiscal Quarter      | Auto Con   |
|         | RSC - Future Month Period                   |                                                  | Drop Dov   |
|         | RSC - Location                              |                                                  | Drop Dov   |
|         | RSC - Location - Autocomp                   | List of locations in Autocomplete                | Auto Con   |
|         | RSC - Managed Resource Pool List            | RSC - List of resource pools managed (directly o | Auto Con   |
|         | RSC - Org Unit ID                           | List of Organization Unit IDs                    | Auto Con   |
|         | RSC - Org Unit ID - Enabled                 | List of Organization Unit IDs                    | Auto Con   |
|         | RSC - Org Unit Name - All                   | List of Organization Unit Names                  | Auto Con 👻 |
|         | <                                           |                                                  | 4          |
|         | New Open                                    | Copy Delete Refresh                              |            |
|         | 77 Record(s) loaded.                        |                                                  |            |

5. Modify the validations listed in "Table 2-1. HP Resource Management validations" on the previous page to conform to your business model.

6. Add, modify, or delete values for these validations as you see fit.

See the *Commands, Tokens, and Validations Guide and Reference* for more details on modifying values for list validations.

#### Hierarchical Selection for the Auto Complete List Validation

Hierarchical selection is the ability to list selectable field values in the form of a hierarchy or tree. If the field values can be defined hierarchically, the selectable field values can be presented to the user in a hierarchical list. For example, when a resource pool (ResourcePool\_1a) is created, a parent resource pool can be set. If a parent resource pool (ResourcePool\_1) is configured to ResourcePool\_1a, in the hierarchical selection, Resource\_Pool\_1a appears as a child to ResourcePool\_1.

| Resource Pool Name                                          | Pool Manager             | Description          |                |
|-------------------------------------------------------------|--------------------------|----------------------|----------------|
| B- 🔁 ResourcePool_1<br>└── 📄 ResourcePool_1a<br>── 📄 Giobal | Admin User<br>Admin User | Global Resource Pool | unnaunn gongod |
|                                                             |                          |                      |                |
|                                                             |                          |                      |                |
|                                                             |                          |                      |                |
|                                                             |                          |                      |                |
|                                                             |                          |                      |                |

Figure 2-1. Hierarchical selection example

Hierarchical selection must be enabled by the system administrator and is only available for the Auto Complete List validation.

#### Upgrade Considerations

Hierarchical selection can be enabled on upgraded Auto Complete List validations. By default, hierarchical selection is disabled.

#### **Enabling Hierarchical Selection**

Hierarchical selection can be enabled for Auto Complete List validations only.

To enable hierarchical selection:

- 1. Log on to PPM Center.
- 2. From the menu bar, select **Open > Administration > Open Workbench.**

The PPM Workbench opens.

- 3. On the shortcut bar, click **Configuration > Validations.**
- 4. From the Validations Workbench,

If you are creating a new validation, click **New Validation.** Enter the required fields (Name and Reference Code). For Component Type, select **Auto Complete List.** For Validation By, select **SQL - Custom.** 

If you are updating a validation, click **List**, and then find and double-click on the validation.

5. Select the Enable Hierarchical Selection? checkbox. The Hierarchical Display tab is enabled.

**Note:** If you cannot select the **Enable Hierarchical Selection?** checkbox, hierarchical selection cannot be enabled for the validation.

6. From the Hierarchical Display tab, set the following fields:

| Field                 | Description                                                                                                    |  |
|-----------------------|----------------------------------------------------------------------------------------------------|--|
| Is folder selectable? | In a hierarchical selection, a parent node may be a container for selectable values or the parent node may be a selectable value.                                                             |  |
|                       | Enable this checkbox if the parent node is a selectable value. Selecting this checkbox allows the parent node value to be selected as the field value.                                        |  |
|                       | Disable this checkbox if the parent node is only a container or folder. Disabling this checkbox does not allow the parent node value to be selected as a field value.                         |  |
| SQL                   | Provide the Select statement that queries the database information. An ending semicolon is not necessary. See "Hierarchical Display Tab Query Example" on the next page for more information. |  |

- 7. Enter any other information for the validation.
- 8. Select OK.

If a field uses this validation, the hierarchical selection icon (  $^{12}$  ) appears next to the field.

#### Hierarchical Display Tab Query Example

A basic SQL query used in the Hierarchical Display tab consists of the following:

```
Select <PrimaryIDColumn> id,
<ParentIDColumn> parentId,
<FolderDefinition> isFolder,
<BusinessKeyColumn> name,
<DisplayInfo_1>, <DisplayInfo_2>, ... , <DisplayInfo_n>
from <Table_1>, <Table_2>, ... , <Table_n>
where <Condition_1> and <Condition_2> and ... and <Condition_n> and NVL
(<ParentIDColumn>,0) = :parentId
```

#### where

| <primaryidcolumn></primaryidcolumn>                                    | Required. Column name whose data type is numeric. Identifies the object that is displayed in the hierarchical selection list, such as a resource pool (rpl.resource_pool_id) or skill (sk.skill_id).                                                                                                    |
|------------------------------------------------------------------------|----------------------------------------------------------------------------------------------------|
| <parentidcolumn></parentidcolumn>                                      | Required. Column name whose data type is numeric and is a parent.<br>Identifies the parent of the selected object such as a parent resource pool<br>(rpl.parent_resource_pool_id) or parent skill (sk.parent_skill_id).<br>For detailed steps on how to create skills with hierarchical selection, see<br>"Create Skills with Hierarchical Selection" on the next page. |
| <folderdefinition></folderdefinition>                                  | Required. A column name (such as a flag) or sub-query that determines if the object is a folder. The value or result must be either `Y' or `N.'                                                                                                    |
|                                                                        | An example of a column name is: <pre>sk.is_skill_folder_flag</pre>                                                                                                    |
|                                                                        | An example of a sub-query is: decode(sign((select count<br>(rpl2.resource_pool_id) from RSC_RESOURCE_POOLS rpl2 where<br>rpl2.enabled_flag='Y' and rpl2.parent_resource_pool_id=<br>rpl.resource_pool_id)),1,'Y','N')                                                                                                    |
| <businesskeycolumn></businesskeycolumn>                                | Required. The user-defined name of the object that is displayed in the hierarchical selection list.                                                                                                    |
| <displayinfo_1>, ,<br/><displayinfo_n></displayinfo_n></displayinfo_1> | Optional. Additional information about the object to be displayed in the hierarchical selection list.                                                                                                    |
| <table_1>, ,<br/><table_n></table_n></table_1>                         | Required. The name of the table from which to query. For example, RSC_<br>RESOURCE_POOLS or RSC_SKILLS.                                                                                                    |
| <condition_1> and<br/>and <condition_n></condition_n></condition_1>    | Conditions to be met in order for the object to be selected to display in the hierarchical selection list.                                                                                                    |
|                                                                        | At a minimum, you must include the following condition: <b>NVL</b><br>(< <i>ParentIDColumn</i> >,0) = :parentId                                                                                                    |

The following is an example of a hierarchical display query that could be used for a resource pool validation:

```
select rpl.resource_pool_id id,
```

rpl.parent\_resource\_pool\_id parentId,

```
decode(sign((select count(rpl2.resource_pool_id) from
RSC_RESOURCE_POOLS rpl2 where rpl2.enabled_flag='Y' and rpl2.parent_resource_pool_
id=rpl.resource_pool_id)),1,'Y','N') isFolder,
```

```
rpl.resource_pool_name name,
```

krsc\_utils.get\_pool\_managers\_list(rpl.resource\_pool\_id), rpl.description

from RSC\_RESOURCE\_POOLS rpl

```
where rpl.enabled_flag='Y' and
NVL(rpl.parent_resource_pool_id, 0) = :parentId
```

#### Create Skills with Hierarchical Selection

To create skills with hierarchical selection:

- 1. Open createSkills Web service to create a parent skill and set folder to true.
- 2. Create some sub-skills and set parent name to the name of the parent skill you created.

**Note:** When a skill is created by the createSkills web service, whatever it is defined a folder or not, you cannot change it by the upddateSkills web service.

Currently, creating skills with hierarchical selection from the standard interface is not supported. To create those skills, you must use the Web service. For more information about Web Services, see *Web Services Programmer's Guide*.

#### Using Hierarchical Selection

Hierarchical selection is enabled for a field when the hierarchical selection icon (<sup>1</sup>/<sub>1</sub>) appears next to the field. Clicking the hierarchical selection icon opens a list of selectable field values in the form of a hierarchy or tree.

If the field allows only one value to be entered, you can choose only one value from the hierarchical selection. If a value exists in the field, the selected value replaces the existing value.

If the field allows more than one value to be entered, you can choose one or more values from the hierarchical selection. If a value exists in the field, the selected values are appended to the existing value.

## Setting Default Time Period Views

Staffing profiles and resource pools allow you to choose how you view the following information:

- Time periods
  - Years
  - Quarters
  - Months
  - Weeks
- Totals per resource
  - Hours
  - Full time equivalents (FTEs)
  - Person days

You can configure system-wide default settings for these options by altering the appropriate parameters in the server.conf file on the PPM Server. "Table 2-2. server.conf parameters for default time period views" below lists the parameters in the server.conf file that determine these default values.

| Table 2-2. server.conf par | rameters for default t | ime period views |
|----------------------------|------------------------|------------------|
|----------------------------|------------------------|------------------|

| Parameter                   | Description                                                                                                    | Default<br>Value        |
|-----------------------------|----------------------------------------------------------------------------------------------------|-------------------------|
| RM_DEFAULT_<br>PERIOD_TYPE  | Determines the default period type displayed in staffing profiles and resource pools.<br>Possible values: <b>quarter, month, week, year</b> | month                   |
| RM_DEFAULT_<br>EFFORT_TYPE  | Determines the default effort type displayed in staffing profiles and resource pools.<br>Possible values: <b>fte, hours, person_days</b>    | fte                     |
| RM_ALLOWED_<br>EFFORT_TYPES | Lists the possible effort types displayed in staffing profiles<br>and resource pools.<br>Possible values: <b>fte, hours, person_days</b>    | fte,<br>person_<br>days |

For more detailed information on configuring the server.conf file, see the *Installation and Administration Guide*.

## Setting Up Roles

HP Resource Management allows you to define roles and associate them with resources. Roles are associated with staffing profile positions as well as tasks on work plans, and help to clearly describe resource requirements. These roles can drive cost rates used when computing labor costs for tasks or staffing profile positions. (For information about staffing profile positions, see "Tracking Demand with Staffing Profiles" on page 64.)

Note: Only users with the Resource Mgmt: Edit All Roles access grant can add or modify roles.

#### Creating a New Role

To add a new role:

- 1. Log on to PPM Center.
- 2. Select Create > Administrative > Role from the menu bar.

The Create a New Role page opens.

- 3. Type a **Role Name** and complete any optional fields you want.
- 4. Click Create.

The role is created and the Browse Roles page opens.

| Browse Roles          |                      |                       |
|-----------------------|----------------------|-----------------------|
| Export to Excel       |                      |                       |
| Select a Role         |                      | Showing 1 to 11 of 11 |
| Name                  | Description          | Enabled               |
| pm                    |                      | Yes                   |
| test33                | test role            | Yes                   |
| Application Designer  | Application Designer | Yes                   |
| Application Developer | Application Develope | Yes                   |
| Trainer               | Trainer              | Yes                   |
| Manager               | Manager              | Yes                   |
| QA                    | QA                   | Yes                   |
| Support Engineer      | Support Engineer     | Yes                   |
| Database Admin        | Admin                | Yes                   |
| Developer - Database  | Dev                  | Yes                   |
| System Admin          | Admin                | Yes                   |
|                       |                      | Showing 1 to 11 of 1  |

You can now add this role to any resource.

**Note:** The definition language of the role is set to your session language. The role can only be modified in its definition language. See the *Multilingual User Interface Guide* for more information.

#### **Modifying Existing Roles**

**Note:** If the role's definition language differs from your session language, you cannot modify the role. Click **Why?** in the header and see the *Multilingual User Interface Guide* for more information.

To modify an existing role:

- 1. Log on to PPM Center.
- 2. Select Search > Administrative > Roles from the menu bar.
- 3. From the Browse Roles page, click on a role Name to open its Modify Role page.
- 4. Make any necessary changes and click Save.

#### **Deleting Roles**

To delete a role:

- 1. Log on to PPM Center.
- 2. Select Search > Administrative > Roles from the menu bar.
- 3. From the Browse Roles page, click on a role **Name** to open its Modify Role page.
- 4. Click Delete.

The role is deleted. Roles possessed by resources or used in historical work items cannot be deleted. These roles can be disabled.

## Setting Up Skills

HP Resource Management allows you to define skills and associate them with resources. To better describe resource requirements, skills are associated with staffing profile positions as well as work plan tasks. (For information about staffing profile positions, see "Tracking Demand with Staffing Profiles" on page 64.)

**Note:** Only users with the Resource Mgmt: Edit All Skills access grant can add or modify skills. Therefore, a user cannot add to or modify his or her own skills unless that user has the Edit All Skills access grant.

#### Creating a New Skill

To add a new skill:

- 1. Log on to PPM Center.
- 2. Select Create > Administrative > Skill from the menu bar.

The Create a New Skill page opens.

| Create a     | New Skill     |   |            |      |
|--------------|---------------|---|------------|------|
| *Name:       |               |   |            |      |
| Category:    |               | - | -          |      |
| Description: |               |   |            |      |
| Enabled:     | Yes      ○ No |   |            |      |
|              |               |   | Create Can | icel |

- 3. Type a Skill Name and complete any optional fields you want.
- 4. Click **Create.** The skill is created and The Browse Skills page opens.

You can now add this skill to any resource.

**Note:** The definition language of the skill is set to your session language. The skill can only be modified in its definition language. See the *Multilingual User Interface Guide* for more information.

#### Modifying Existing Skills

To modify an existing skill:

- 1. Log on to PPM Center.
- 2. Select Search > Administrative > Skills from the menu bar. The Browse Skills page opens.
- 3. Click on a skill Name to open its Modify Skill page.

**Note:** If the skill's definition language differs from your session language, you cannot modify the skill. Click **Why?** in the header and see the *Multilingual User Interface Guide* for more information.

4. Make any necessary changes and click Save.

### **Deleting Skills**

To delete a skill:

- 1. Log on to PPM Center.
- 2. Select **Search > Administrative > Skills** from the menu bar.
- 3. From the Browse Skills page, click on a skill Name to open its Modify Skill page.
- 4. Click Delete Skill.

The skill is deleted. Skills possessed by resources or used in historical work items cannot be deleted. These skills can be disabled.

## Setting Up a Regional Calendar

A regional calendar sets the default working and nonworking days for an organization unit, resource, or project. Individual resources' work schedules can be set using individual resource calendars.

To set up a regional calendar:

- 1. Log on to PPM Center.
- 2. Select Search > Administrative > Regional Calendars from the menu bar.

#### The Manage Regional Calendars page opens.

| Manage Regional Calenda          | irs                |                      |       |         |                         |
|----------------------------------|--------------------|----------------------|-------|---------|-------------------------|
| Export to Excel                  |                    |                      |       |         |                         |
| Select Calendar to Modify        |                    |                      |       |         | Showing 1 to 21 of 21 > |
| Name                             |                    |                      |       | Enabled |                         |
| newTestCalendar                  |                    |                      |       | Yes     |                         |
| test                             |                    |                      |       | Yes     |                         |
| US (System Default)              |                    |                      |       | Yes     |                         |
| UK                               |                    |                      |       | Yes     |                         |
| France                           |                    |                      |       | Yes     |                         |
| Germany                          |                    |                      |       | Yes     |                         |
| Italy                            |                    |                      |       | Yes     |                         |
| Spain                            |                    |                      |       | Yes     |                         |
| Canada                           |                    |                      |       | Yes     |                         |
| Brazil                           |                    |                      |       | Yes     |                         |
| Australia                        |                    |                      |       | Yes     |                         |
| Singapore                        |                    |                      |       | Yes     |                         |
| Israel                           |                    |                      |       | Yes     |                         |
| Korea                            |                    |                      |       | Yes     |                         |
| Turkey                           |                    |                      |       | Yes     |                         |
| Russia                           |                    |                      |       | Yes     |                         |
| Czech Republic                   |                    |                      |       | Yes     |                         |
| Hungary                          |                    |                      |       | Yes     |                         |
| China                            |                    |                      |       | Yes     |                         |
| Japan                            |                    |                      |       | Yes     |                         |
| Netherlands                      |                    |                      |       | Yes     | Showing 1 to 21 of 21   |
| Create New Regional Calendar     | Set System Default | Regional Calendar    |       |         |                         |
| Filter Regional Calendars        |                    |                      |       |         |                         |
| Name:                            |                    | Enabled:             | All - |         |                         |
| Used by Resource:                | &                  | Used by Org Unit:    |       |         |                         |
|                                  |                    |                      |       |         |                         |
| Used by Project:                 |                    | Used by Region:      |       |         |                         |
| Sort By: Name • Ascer<br>• Desce |                    | splayed Per Page: 50 |       |         |                         |
|                                  |                    |                      |       |         | Search                  |
|                                  |                    |                      |       |         |                         |

You can expand or narrow down the list of regional calendars by providing search criteria into the filter fields and clicking **Search**.

3. Click the name of the regional calendar you wish to modify.

The Modify Regional Calendar < Name> page opens.

| August 2012                                                                                                    | 2 💌    |         |           |          | Jump to | 2011 2013 Today |  |
|----------------------------------------------------------------------------------------------------|--------|---------|-----------|----------|---------|-----------------|--|
| Sunday                                                                                                    | Monday | Tuesday | Wednesday | Thursday | Friday  | Saturday        |  |
| )                                                                                                    | 30     | 31      | 1         | 2        | 3       | 4               |  |
|                                                                                                    | 6      | 7       | 8         | 9        | 10      | 11              |  |
| 2                                                                                                    | 13     | 14      | 15        | 16       | 17      | 18              |  |
| 9                                                                                                    | 20     | 21      | 22        | 23       | 24      | 25              |  |
| 5                                                                                                    | 27     | 28      | 29        | 30       | 31      | 1               |  |
| Set selected days to:     Reason:     Description:       Working Day     -     Apply       Non-Working Day     -     Apply       Revert to default from setting     -     - |        |         |           |          |         |                 |  |
| This calendar is not in use. Packete Disabled for future use Note: Disable for addition to new or existing items. Disabled for future use Copy Calendar                     |        |         |           |          |         |                 |  |

4. Select a day or range of days by using Shift + click or Ctrl + click.

5. Click the Non-Working day option to mark those days as non-working.

Optionally, select a **Reason** and type a **Description**.

6. Click Save.

The regional calendar is set. Non-working days will appear as non-working days for resources and organization units using the regional calendar.

#### Specifying System Default Regional Calendar

The System Default Regional Calendar is used for the scheduling of request work items. All other entities must select a region or inherit one, and thus use the regional calendar set for that region.

There can be only one System Default Regional Calendar, which is set during installation or upgrade of the PPM Center. This setting can be changed if needed.

To set the System Default Regional Calendar:

- 1. Log on to PPM Center.
- Select Open > Administration > Regions > Set System Default Regional Calendar from the menu bar.

The Set System Default Regional Calendar page opens, displaying all enabled regional calendars. The current System Default Regional Calendar is selected.

| he S | e System will use the Regional Calendar selected below unless a different Regional Calendar is specified. |                                                           |  |  |  |  |  |  |  |
|------|----------------------------------------------------------------------------------------------------|-----------------------------------------------------------|--|--|--|--|--|--|--|
| Se   | Select a Regional Calendar to use as the System Default                                                   |                                                           |  |  |  |  |  |  |  |
|      | Regional Calendar                                                                                         | Calendar Settings                                         |  |  |  |  |  |  |  |
| ٠    | US                                                                                                    | 8 hours/day, Monday - Friday, US Holidays Holidays        |  |  |  |  |  |  |  |
| 0    | UK                                                                                                    | 8 hours/day, Monday - Friday, UK Holidays Holidays        |  |  |  |  |  |  |  |
| 0    | France                                                                                                    | 8 hours/day, Monday - Friday, France Holidays Holidays    |  |  |  |  |  |  |  |
| 0    | Germany                                                                                                   | 8 hours/day, Monday - Friday, Germany Holidays Holidays   |  |  |  |  |  |  |  |
| 0    | Italy                                                                                                    | 8 hours/day, Monday - Friday, Italy Holidays Holidays     |  |  |  |  |  |  |  |
| 0    | Spain                                                                                                    | 8 hours/day, Monday - Friday, Spain Holidays Holidays     |  |  |  |  |  |  |  |
| 0    | Canada                                                                                                    | 8 hours/day, Monday - Friday, Canada Holidays Holidays    |  |  |  |  |  |  |  |
| 0    | Brazil                                                                                                    | 8 hours/day, Monday - Friday, Brazil Holidays Holidays    |  |  |  |  |  |  |  |
| 0    | Australia                                                                                                 | 8 hours/day, Monday - Friday, Australia Holidays Holidays |  |  |  |  |  |  |  |
| 0    | Singapore                                                                                                 | 8 hours/day, Monday - Friday, Singapore Holidays Holidays |  |  |  |  |  |  |  |
| 0    | Israel                                                                                                    | 8 hours/day, Sunday - Thursday, Israel Holidays Holidays  |  |  |  |  |  |  |  |
| 0    | Japanese                                                                                                  | 8 hours/day, Monday - Friday, US Holidays Holidays        |  |  |  |  |  |  |  |
| 0    | Korea                                                                                                    | 8 hours/day, Monday - Friday, Korea Holidays Holidays     |  |  |  |  |  |  |  |
| 0    | Turkey                                                                                                    | 8 hours/day, Monday - Friday, Turkey Holidays Holidays    |  |  |  |  |  |  |  |
| 0    | Russia                                                                                                    | 8 hours/day, Monday - Friday, Russia Holidays Holidays    |  |  |  |  |  |  |  |
| 0    | (CUSTOM) China                                                                                            | 8 hours/day, Monday - Friday, China Holidays Holidays     |  |  |  |  |  |  |  |

3. Select the desired regional calendar and click Done.

#### Setting Up Regions

Besides setting regional calendars for resources, regions also govern currency display settings. For details on creating and modifying regions, see the *HP Financial Management User's Guide*.

## Setting Up Request Work Item Fields

If you have licenses for HP Demand Management, and you wish to include requests as work items to be tracked using HP Resource Management, associate work item fields with your request types. Work item fields include the following (for a list of all request work item fields, see "Table 5-1. Request work item fields" on page 128):

- Scheduled Start Date
- Scheduled Finish Date
- Scheduled Duration
- Scheduled Effort

To insert work item fields into a request type, you must associate the work item field group with the request header type being used by the request type. "Figure 2-2. Work item field group in a request type" below illustrates the relationship between the work item field group, a request header type, and a request type.

#### Figure 2-2. Work item field group in a request type

| Work Item Field Group |
|-----------------------|
| Request Header Type   |
| Request Type          |
|                       |
|                       |

**Note:** To avoid associating work item fields with a request you don't want to track, use a one-toone mapping between the request header type and the request type.

When Field Groups are associated with existing request types (through the request header type definition), tables in the PPM Center database are updated to handle this new configuration. Because of the scope of database changes, you should re-run the Database Statistics on your database. Instructions for this are included in the *Installation and Administration Guide*. Contact your system administrator for help with this procedure.

To associate work item fields with a request type:

- 1. Log on to PPM Center.
- 2. From the menu bar, select Open > Administration > Open Workbench.

The PPM Workbench opens.

3. From the shortcut bar, select **Demand Mgmt > Request Header Types.** 

The Request Header Type Workbench opens.

| Ø | Req     | juest Header Type Workber | nch 📃                 | • |
|---|---------|---------------------------|-----------------------|---|
|   | Query   | Query:                    | None                  | ] |
|   |         | Request Header Type Name: |                       | 1 |
|   | Results | Description:              |                       |   |
|   | Res     | Enabled:                  | ALL   Extension: ALL  |   |
|   |         |                           |                       |   |
|   |         |                           |                       |   |
|   |         |                           |                       |   |
|   |         |                           |                       |   |
|   |         |                           |                       |   |
|   |         |                           |                       |   |
|   |         | New Request Header Type   | Save Query Clear List |   |
|   |         | Ready                     |                       |   |

4. Click New Request Header Type.

| 🕼 Request Header Type : Untitled 1 👘 📼 📼 |        |               |                   |             |                      |  |  |
|------------------------------------------|--------|---------------|-------------------|-------------|----------------------|--|--|
| Request Header Type Name:                |        |               |                   |             |                      |  |  |
| Reference Code:                          |        |               |                   |             |                      |  |  |
| Description:                             |        |               |                   |             |                      |  |  |
| Extension:                               |        | •             | Enab              | led: 💿 Yes  | ⊚ No                 |  |  |
| Fields Layout Filter Own                 | ership | Jser Data Ref | erences           |             |                      |  |  |
| Prompt                                   | Displ  | Display Only  | Transaction Hist. | Notes Hist. | On Search/Filter Pac |  |  |
|                                          |        |               |                   | 1           | A                    |  |  |
| Request No.:                             | Y      | Y             | N                 | N           | NE                   |  |  |
| Request Type:                            | Y      | N             | N                 | N           | Y                    |  |  |
| Created By:                              | Y      | Y             | N                 | N           | Y                    |  |  |
| Department:                              | Y      | N             | N                 | N           | Y                    |  |  |
| Sub-Type:                                | Y      | N             | N                 | N           | Y 💌                  |  |  |
| • 1                                      |        |               |                   |             |                      |  |  |
| All All New Edit Remove Field Groups     |        |               |                   |             |                      |  |  |
| OK Save Cancel                           |        |               |                   |             |                      |  |  |
| Ready                                    |        |               |                   |             |                      |  |  |

The Request Header Type window opens to the **Fields** tab.

5. Click Field Groups.

The Field Groups window opens.

| 6 Field Gro | pups X                                                                                                 |  |  |  |  |  |  |  |  |
|-------------|----------------------------------------------------------------------------------------------------|--|--|--|--|--|--|--|--|
| Please er   | Please enable the Field Groups necessary for the desired functionality of this Request Header Type:    |  |  |  |  |  |  |  |  |
| Enabled     | Description                                                                                            |  |  |  |  |  |  |  |  |
|             | CMQC Application Project: CMQC Application Project (Also include PFM Project and CMQC QC/ALM Ins $\Xi$ |  |  |  |  |  |  |  |  |
|             | CMQC Project Status: CMQC Project Status field group                                                   |  |  |  |  |  |  |  |  |
|             | CMQC QC/ALM Administration: CMQC QC/ALM Administration field group                                     |  |  |  |  |  |  |  |  |
|             | CMQC QC/ALM Instance: CMQC QC/ALM Instance field group                                                 |  |  |  |  |  |  |  |  |
|             | CMQC Test Status: CMQC Test Status field group                                                         |  |  |  |  |  |  |  |  |
|             | CMQC Testing Project: CMQC Testing Project (Also include PFM Project and CMQC QC/ALM Instance f        |  |  |  |  |  |  |  |  |
|             | Demand Management SLA Fields: This Field Group contains the fields necessary to manage requests w      |  |  |  |  |  |  |  |  |
|             | Demand Management Scheduling Fields: This Field Group allows a request to be scheduled with the De     |  |  |  |  |  |  |  |  |
|             | PFM Asset: Allows Requests to be considered as Assets in a Portfolio.                                  |  |  |  |  |  |  |  |  |
|             |                                                                                                    |  |  |  |  |  |  |  |  |
|             | OK Cancel                                                                                              |  |  |  |  |  |  |  |  |
| Ready       |                                                                                                    |  |  |  |  |  |  |  |  |

**Note:** Depending on the PPM Center products your site has licensed, the Field Groups window may display a different set of options.

6. Select the Enabled checkbox for the Work Item Fields option and click OK.

The work item fields are now associated with the request header type.

- 7. Provide any other required or optional information.
- 8. (Optional) Modify other existing request header type fields or create new ones as you see fit. See the *HP Demand Management Configuration Guide* for more detailed information on modifying request header type fields.
- 9. Save the request header type.
- 10. Click the Request Types screen and open the request type in which you wish to include work item fields.
- 11. In the Request Header Type field, specify the request header type containing the work item fields.

| Request Header Type: | Default |          |
|----------------------|---------|----------|
|                      |         | New Open |

- 12. (Optional) Modify the request type as you see fit, including setting field logic and security. See the *HP Demand Management Configuration Guide* for more detailed information on modifying request type fields.
- 13. Save the request type.

The request type now has work item fields associated with it and can be tracked using HP Resource Management.

**Note:** Certain request work item fields are interdependent, meaning one field might be updated when another field's value is changed. HP Demand Management field-level security allows you to make request fields invisible to certain users or sets of users.

HP Resource Management for requests may not work correctly if you make an interdependent request work item field invisible to a user. Any user who will be making use of request work item fields must have at least View access to all of them. Edit access to all work item fields is not necessary unless the user will be changing work item field values.

## Setting Up Resource Pools

Resource pools enable resource planners to designate future resource capacity, arranged by role or organization unit. For a more detailed discussion of resource pools and their role in HP Resource Management, see "Using HP Resource Management for Capacity Planning" on page 51.

HP recommends that you set up resource pools before creating any staffing profiles. For detailed instructions on setting up resource pools, see "Planning Capacity with Resource Pools" on page 52.

# Setting Up Default Notifications for Staffing Profiles and Resource Pools

Notifications allow resource pool managers, staffing profile managers, and resources to be notified (by email) when certain events occur, such as when resource requests are sent, forwarded, or rejected, and resources are allocated. Default notifications are the notifications that are automatically set up when a staffing profile or resource pool is created.

You must set parameters in server.conf and set up the notification service to successfully send email notifications. See "Setting Notification Parameters" on page 33 and "Setting Up Notification Service" on page 33 for more details.

**Note:** If the resource pool manager and the staffing profile manager are the same person, notifications are not sent. If a resource pool manager is one of a group of staffing profile managers, only the other staffing profile managers receive notifications.

#### **Default Staffing Profile Notifications**

Default staffing profile notifications are set to notify a staffing profile manager when a resource request is rejected, a resource is committed, a committed resource changes to soft-booked or is removed, and when the start date, end date or FTEs of a committed resource is adjusted. Optionally, you can also set the default staffing profile notifications to notify a staffing profile manager when a resource request message is forwarded or when soft-booked resource allocations are affected.

You can modify the default notifications or you can modify the notifications of a specific staffing profile (see "Modifying Staffing Profile Notifications" on page 76 for more information). Modifying default notifications does not affect the notifications of existing staffing profiles.

#### Default Resource Pool Notifications

Default resource pool notifications are set to notify the resource pool manager when resource requests are sent or forwarded to this resource pool. Optionally, you can also set default resource pool notifications to notify the resources when their committed or soft-booked allocations are affected.

You can modify the default notifications or you can modify the notifications of a specific resource pool (see "Modifying Resource Pool Notifications" on page 57 for more information). Modifying default notifications does not affect the notifications of existing resource pools.

You can temporarily disable notification to a resource when you make an assignment. See "Disabling Notification to a Resource" on page 58 for more information.

#### **Modifying Default Notifications**

You must have Edit All Staffing Profiles or Edit All Resource Pools access grants in order to modify default notifications.

To modify default notifications for staffing profiles and resource pools:

- 1. Log on to PPM Center.
- 2. From the menu bar, select **Open > Administration > Resource Management > Configure Notification Defaults.**
- 3. Select or unselect the checkbox for the level of notification you desire.
- 4. Click Save.

#### **Grouping Notifications**

Notifications can be sent out immediately or, if they are to be sent to the same recipient, notifications can be grouped in a single email. You can configure this delivery option by setting the RM\_

NOTIFICATION\_INTERVAL\_MINUTES parameter in the server.conf file (for more information on configuring the server.conf file, see the *Installation and Administration Guide*). The RM\_ NOTIFICATION\_INTERVAL\_MINUTES parameter defines how often, in minutes, notification emails are sent.

To send out notifications immediately, set the RM\_NOTIFICATION\_INTERVAL\_MINUTES parameter to 1.

To group notifications for a single recipient in one email, set the RM\_NOTIFICATION\_INTERVAL\_MINUTES parameter to greater than 1. During the defined time interval, notifications to a single recipient are grouped. When the time interval ends, one email with the grouped notifications is sent to the recipient.

#### **Setting Notification Parameters**

The following parameters in the server.conf file must be configured in order to send notifications:

| Parameter                         | Description                                                                                   | Default and Valid Values           |
|-----------------------------------|-----------------------------------------------------------------------------------------------|------------------------------------|
| EMAIL_<br>NOTIFICATION_<br>SENDER | Email address of the default sender of email notifications.                                   | Example<br>mgr@ppm.com             |
| SMTP_SERVER                       | Host name of the SMTP-compliant mail server that acts as the gateway for email notifications. | Example<br>mailserver.mydomain.com |

 Table 2-3. server.conf parameters for notifications

For more detailed information on configuring the server.conf file, see the *Installation and Administration Guide*.

## Setting Up Notification Service

The notification service for resource pools and staffing profiles is governed by the RM Notification Service on the PPM Server. "Table 2-4. Notification service for resource pools and staffing profiles" below describes this service.

| Table 2-4. Notification service for resource po | ools and staffing profiles |
|-------------------------------------------------|----------------------------|
|-------------------------------------------------|----------------------------|

| Service                    | Description                                                                                                    | Default Values                                                |
|----------------------------|----------------------------------------------------------------------------------------------------|---------------------------------------------------------------|
| RM Notification<br>Service | Determines if notifications are sent and how often<br>they are sent. If <b>Schedule</b> is set to 1 minute,<br>notifications are sent immediately. If <b>Schedule</b> is<br>set to an interval greater than 1 minute,<br>notifications sent to the same recipient during that<br>interval are grouped into a single email. | Status: Disabled<br>Schedule Type: Simple<br>Schedule: 1 hour |

To modify the service, do the following:

- 1. From the menu bar in the standard interface, select **Open > Administration > Schedule Services.**
- 2. Click on the RM Notification Service.
- 3. Edit the Status, Schedule Type, and Schedule. See the online help for more information about the Schedule Type.
- 4. Click Save.

# Chapter 3: Modeling Your Organization

- "Overview of Modeling Your Organization" below
- "Setting Up a Resource" below
- "Modeling Organization Units" on page 41

## **Overview of Modeling Your Organization**

This chapter discusses the various attributes of resources and organization units, and discusses how to set them up, among them:

- Configuring information for individual resources
  - Resource attributes like name, phone number, email address
  - Calendar information for each resource, including planned vacation days
  - Resource security settings that determine what the resource can view and edit
- Setting up organization units
  - Placing resources inside organization units
  - Setting organization units' relationships to each other
  - Determining whether an organization unit's membership is linked to a particular security group
  - Determining whether an organization unit is primary or matrixed

## Setting Up a Resource

In order to use HP Resource Management, you must first define your resources. Resources can have many attributes, including:

- First and last name
- Phone number
- · Email address

- Direct manager
- Department
- Role
- Skills
- Region
- Time sheet approver

"Table 3-1. Key resource attributes" below describes resource attributes that are especially useful. To take full advantage of HP Resource Management functionality, these attributes should be defined for every resource.

| Attribute | Utilization                                                                                                    |
|-----------|----------------------------------------------------------------------------------------------------|
| Role      | Used in resource booking and to build staffing profiles and resource pools (see "Using HP Resource Management for Capacity Planning" on page 51). Roles can be user responsibilities that help to describe resource requirements. |
|           | See "Setting Up Roles" on page 21 for more detailed information.                                                                                                    |
| Skills    | Used to further describe resource requirements for tasks and staffing profile positions beyond the role description such as an ability or area of knowledge.                                                                      |
|           | See "Setting Up Skills" on page 22 for more detailed information.                                                                                                    |
| Region    | Used to determine the resource's regional calendar and currency settings. A resource can inherit their region setting from their primary organization unit, or a region can be specified directly.                                |
|           | For more information on regions and regional calendars, see "Setting Up a Regional Calendar" on page 24.                                                                                                    |
|           | For more information on currency settings, see the <i>HP Financial Management User's Guide.</i>                                                                                                    |

Table 3-1. Key resource attributes

Resources map to PPM Center users on a one-to-one basis.

**Note:** A new resource cannot be created from scratch. A new user must be defined, and then his or her resource attributes subsequently configured.

The system takes into account users' start and end dates in resource capacity calculations and visualizations. For example, a user who is set to leave the company at a certain date cannot be assigned to a task or staffing profile afterward. Likewise, users starting work in the future can be selected for relevant entities scheduled to be active in the future.

The system also takes into account a resource's participation in a resource pool for resource capacity calculations and visualizations. If the resource belongs to one or more resource pools, the capacity is non-zero.

While users are created and maintained from the PPM Workbench, resource information is set in the standard interface.

#### Setting Resource Attributes

General resource attributes are set in the standard interface.

**Note:** Resource cost rates are set using cost rate rules. See the *HP Financial Management User's Guide* for more detailed information on cost rate rules and their configuration.

To configure attributes for a resource:

- 1. Log on to PPM Center.
- 2. Select **Search > Administrative > Resources** from the menu bar.

The Search Resources page opens.

| earch for Resou      | rces to View    |                              |                     |             |  |
|----------------------|-----------------|------------------------------|---------------------|-------------|--|
| Jsername contains:   |                 |                              | Role:               |             |  |
| First Name contains: |                 |                              | Last Name contains: |             |  |
| Department:          |                 |                              | Skill:              | II <b>~</b> |  |
| lanager:             |                 | &                            | Region:             |             |  |
| Org Unit:            |                 |                              | Location:           |             |  |
| Security Group:      |                 |                              | Category:           |             |  |
| Enabled:             | Yes -           |                              | Time Sheet Policy:  |             |  |
| Time Approver:       | Resource -      |                              | Title:              |             |  |
| Silling Approver:    | Resource -      | 3                            | Resource Pool:      |             |  |
| Cost Category:       |                 |                              |                     |             |  |
| ort By: Username     | e • • Ascending | *Results Displayed Per Page: | 50                  |             |  |
|                      | Descending      |                              |                     |             |  |

3. Specify any search criteria in the Search for Resources section and click Search.

| Select Resource                                                                                                    | to View                                        |                |                                                                                                    |               | < Showing 1 to 6 of 6 |
|----------------------------------------------------------------------------------------------------|------------------------------------------------|----------------|----------------------------------------------------------------------------------------------------|---------------|-----------------------|
| Username                                                                                                    |                                                | ▲ First Name   | Last Name                                                                                          | Department    |                       |
| abaxter                                                                                                    |                                                | Ann            | Baxter                                                                                             | Corporate     |                       |
| ganderson                                                                                                    |                                                | Gina           | Anderson                                                                                           | IT Architect  | ure                   |
| jascari                                                                                                    |                                                | Julian         | Ascari                                                                                             | Corporate     |                       |
| <sub>D</sub> jmars                                                                                                    |                                                | Jack           | Mars                                                                                               | IT Architect  | ure                   |
| n kjames                                                                                                    |                                                | Kurt           | James                                                                                              | IT Architect  | ure                   |
| e pravi                                                                                                    |                                                | PJ             | Ravi                                                                                               | IT Architect  | ure                   |
| Search for Reso                                                                                                    | urces to View                                  |                |                                                                                                    |               |                       |
| Username contains:                                                                                                    | a                                              |                | Role:                                                                                              |               |                       |
|                                                                                                    |                                                |                | Role:                                                                                              |               |                       |
| First Name contains:                                                                                                    |                                                |                | Last Name contains:                                                                                |               |                       |
|                                                                                                    |                                                |                |                                                                                                    |               |                       |
| Department:                                                                                                    |                                                | H              | Last Name contains:                                                                                | III <b>~C</b> |                       |
| Department:<br>Manager:<br>Drg Unit:                                                                                                    | Advantage Financial Ser                        | <b>a</b><br>II | Last Name contains: Skill: Region: Location:                                                       |               |                       |
| Department:<br>Manager:<br>Drg Unit:<br>Security Group:                                                                                              | Advantage Financial Ser                        | 2              | Last Name contains: Skill: Region: Location: Category:                                             |               |                       |
| Department:<br>Manager:<br>Org Unit:<br>Security Group:<br>Enabled:                                                                                  | Advantage Financial Ser<br>Yes -               | <b>a</b><br>II | Last Name contains: Skill: Region: Location:                                                       |               |                       |
| Department:<br>Manager:<br>Org Unit:<br>Security Group:<br>Enabled:                                                                                  | Advantage Financial Ser                        | <b>a</b><br>II | Last Name contains: Skill: Region: Location: Category:                                             |               |                       |
| Department:<br>Manager:<br>Org Unit:<br>Security Group:<br>Enabled:<br>Time Approver:                                                                | Advantage Financial Ser<br>Yes -               | <b>a</b><br>II | Last Name contains: Skill: Region: Location: Category: Time Sheet Policy:                          |               |                       |
| First Name contains:<br>Department:<br>Manager:<br>Org Unit:<br>Security Group:<br>Enabled:<br>Time Approver:<br>Billing Approver:<br>Cost Category: | Advantage Financial Ser<br>Yes -<br>Resource - | 4<br>13<br>13  | Last Name contains:<br>Skill:<br>Region:<br>Location:<br>Category:<br>Time Sheet Policy:<br>Title: |               |                       |

The Search Resources page displays the results of your search.

4. Click on a resource's Username to open their Modify Resource page.

The Modify Resource page opens to the General tab.

|                                                                                                    | ource: Gina Ander                                                              |                               |                    |                                      |                                                  |   |                                     |
|----------------------------------------------------------------------------------------------------|--------------------------------------------------------------------------------|-------------------------------|--------------------|--------------------------------------|--------------------------------------------------|---|-------------------------------------|
| General F                                                                                                    | Role / Skill   Calendar   Ti                                                   | me Management Capacity / Load |                    |                                      |                                                  |   |                                     |
| General Reso                                                                                                    | ource Settings                                                                 |                               |                    |                                      |                                                  |   |                                     |
| Full Name:                                                                                                    | Gina Anderson                                                                  |                               |                    | Start Date: 1/1/07                   | End Date:                                        |   |                                     |
| First Name:                                                                                                    | Gina                                                                           |                               |                    | Title:                               | Architect                                        | • |                                     |
| Last Name:                                                                                                    | Anderson                                                                       |                               |                    | Department:                          | IT Architecture                                  | • |                                     |
| Email:                                                                                                    | ppm@ppmdemo.com                                                                |                               |                    | Location:                            | New York -                                       |   |                                     |
| Phone Number:                                                                                                    |                                                                                |                               |                    | Category:                            | Full Time Employee                               |   |                                     |
| Direct Manager:                                                                                                    | PJ Ravi                                                                        | ] 🤱                           |                    | Cost Category:                       | Employee -                                       |   |                                     |
| Company:                                                                                                    |                                                                                |                               |                    |                                      |                                                  |   |                                     |
|                                                                                                    |                                                                                |                               |                    |                                      |                                                  |   |                                     |
| Resource will:                                                                                                    |                                                                                |                               |                    |                                      |                                                  |   |                                     |
|                                                                                                    | on: US, from Org Unit: Applic                                                  | cation Architecture (FS)      |                    |                                      |                                                  |   |                                     |
|                                                                                                    |                                                                                | Eation Architecture (FS)      |                    |                                      |                                                  |   |                                     |
| Inherit Regio                                                                                                    | ion:                                                                           |                               |                    | Resou                                | rce Pool Participation                           |   |                                     |
| <ul> <li>Inherit Regio</li> <li>Use this Regio</li> </ul>                                                                       | n Information                                                                  |                               | Manager            | Resour                               |                                                  |   | Current Participation (eff. 1/1/09) |
| <ul> <li>Inherit Regio</li> <li>Use this Regio</li> <li>Organization</li> <li>Org Unit Name</li> <li>Application Ar</li> </ul>  | on:<br>Information<br>chitecture (FS)                                          | Type<br>Department            | Manager<br>PJ Ravi | Resource<br>Non-Dev                  | ce Pool<br>velopers (WW) (FS)                    |   | 100%                                |
| <ul> <li>Inherit Regio</li> <li>Use this Regio</li> <li>Organization</li> <li>Org Unit Name</li> <li>Application Ar</li> </ul>  | n Information                                                                  | Type<br>Department            |                    | Resour<br>Non-Der<br>Non-Wo          | ce Pool                                          |   | 100%                                |
| <ul> <li>Inherit Regio</li> <li>Use this Regio</li> <li>Organization</li> <li>Org Unit Name</li> <li>Application Ar</li> </ul>  | on:<br>Information<br>chitecture (FS)                                          | Type<br>Department            |                    | Resour<br>Non-Der<br>Non-Wo<br>Total | ce Pool<br>velopers (WW) (FS)<br>rkload Capacity |   | 100%                                |
| <ul> <li>Inherit Regio</li> <li>Use this Regio</li> <li>Organization</li> <li>Org Unit Name</li> <li>Application Ar</li> </ul>  | on:<br>Information<br>chitecture (FS)                                          | Type<br>Department            |                    | Resour<br>Non-Der<br>Non-Wo<br>Total | ce Pool<br>velopers (WW) (FS)                    |   | 100%                                |
| <ul> <li>Inherit Regio</li> <li>Use this Regio</li> <li>Organization</li> <li>Org Unit Name</li> <li>Application Ar</li> </ul>  | on:<br>Information<br>•<br>rchitecture (FS)<br>anization Units are shown in Br | Type<br>Department            |                    | Resour<br>Non-Der<br>Non-Wo<br>Total | ce Pool<br>velopers (WW) (FS)<br>rkload Capacity |   | 100%                                |
| Inherit Regio     Use this Regic     Organization     Org Unit Name     Application Ai     Non-Matrixed Orgi     Related Action | on:<br>Information<br>•<br>rchitecture (FS)<br>anization Units are shown in Br | E View Type Department old.   |                    | Resour<br>Non-Der<br>Non-Wo<br>Total | ce Pool<br>velopers (WW) (FS)<br>rkload Capacity |   | 100%                                |

5. Provide data for any desired resource attributes.

When the financial summary settings are set to calculate forecasted labor costs from the staffing profile, the cost category is used to categorize costs of work allocations.

The primary organization unit the resource belongs to appears in the **Organization Information** section.

To add a role and skills, click the **Role/Skill** tab.

6. Click **Save** to save all changes to the resource.

Note: The resource will use the regional calendar and currency configured for its selected region.

### Setting Up the Resource Calendar

A resource's calendar, which specifies working and non-working days for that particular resource, is configured in the standard interface. Resources that are part of a security group with the **Edit My Calendar** access grant can edit their own calendars.

To set a resource's calendar:

- Open the resource's Modify Resource page as described in "Setting Resource Attributes" on page 37.
- 2. Open the resource's calendar by clicking the **Calendar** tab of the Modify Resource page.
- 3. Select a day or range of days by using Shift + click or Ctrl+ click.
- 4. Choose the Non-Working day option to mark those days as non-working.

Optionally, select a **Reason** and type a **Description**.

5. Click Save.

The resource's calendar is set and will be used to calculate that resource's capacity in HP Resource Management visualizations.

**Note:** By default, the resource calendar will inherit all the non-working days set in the regional calendar the resource uses.

#### Modifying Multiple Resources

You can modify attributes for multiple resources simultaneously. For example, you may want to associate a particular role or region with multiple resources without having to update each resource individually.

To modify attributes for multiple resources simultaneously:

- 1. Log on to PPM Center.
- 2. Select **Search > Administrative > Resources** from the menu bar.

The Search Resources page opens.

3. Specify any search criteria in the Search for Resources section and click **Search**.

The Search Resources page changes to display the results of your search.

4. Select the checkboxes next to the **Username** of each resource you want to modify and click **Modify Checked Resources.** 

The Resource Mass Update page opens.

| Resourc         | Resource Mass Update                                                                         |      |                    |              |   |  | Save | Done | Cancel |      |      |        |
|-----------------|----------------------------------------------------------------------------------------------|------|--------------------|--------------|---|--|------|------|--------|------|------|--------|
| 2 out of 6 tota | 2 out of 6 total returned resources are selected and the new values will be applied to them. |      |                    |              |   |  |      |      |        |      |      |        |
| Org Unit:       |                                                                                              |      | Time Approver:     | Resource -   |   |  | 2    |      |        |      |      |        |
| Region:         |                                                                                              |      | Billing Approver:  | Resource -   |   |  | 2    |      |        |      |      |        |
| Location:       | •                                                                                            |      | Time Sheet Policy: |              |   |  |      |      |        |      |      |        |
| Category:       | •                                                                                            |      | Manager:           |              | 2 |  |      |      |        |      |      |        |
| Role:           |                                                                                              |      | Cost Category:     |              |   |  |      |      |        |      |      |        |
| Skill:          |                                                                                              | II • | 1 - novice -       | Add O Remove |   |  |      |      |        |      |      |        |
|                 |                                                                                              |      |                    |              |   |  |      |      |        | Save | Done | Cancel |

- 5. Provide data for any desired resource attributes.
- 6. Click Save to save all changes to the resources.

#### **Resource Security**

Resource information can have various layers of security applied to it. Depending on the access grants a user has, that user can view his own resource information, view information on other resources, edit information for resources he manages, or edit all resources in the system. These access grants are also needed to use the Analyze Assignment Load visualizations. "Table 3-2. Resource information access grants" below describes these access grants in more detail.

| Table 3-2. | Resource | information | access | grants |
|------------|----------|-------------|--------|--------|
|------------|----------|-------------|--------|--------|

| Access Grant                            | Description                                                                                   |
|-----------------------------------------|-----------------------------------------------------------------------------------------------|
| View my own personal resource info only | The user can only view his own resource information.                                          |
| View all resources                      | The user can only view information for all resources in the system.                           |
| Edit only resources that I manage       | The user can view and edit information for resources that list them as <b>Direct Manager.</b> |

| Access Grant                                                                                                    | Description                                                                                                    |  |  |  |
|----------------------------------------------------------------------------------------------------|----------------------------------------------------------------------------------------------------|--|--|--|
| Edit all resources                                                                                                    | The user can view and edit information for all resources in the system.                                                                                                    |  |  |  |
| Edit My Calendar                                                                                                    | The user can edit his own resource calendar.                                                                                                    |  |  |  |
| Promise Unspecified Resources                                                                                                    | The user can add, assign, modify and remove promised allocations. The ENABLE_PROMISE_<br>RESOURCE_ALLOCATION parameter must be enabled to view promised allocations.                                           |  |  |  |
| View Only Resources That I Manage in My<br>Resource Pool <sup>a</sup>                                                                                                    | The user can view the resource profiles for resources<br>in the resource pools (including child pools) that he or<br>she manages. When the user opens the View<br>Resource page, all information is read-only. |  |  |  |
| View Only Resources That I Manage as a<br>Direct Manager <sup>a</sup>                                                                                                    | The user can view the resource profiles for resources<br>that he or she directly manages. When the user opens<br>the View Resource page, all information is read-only.                                         |  |  |  |
| a. Provides only the view access to resource profiles. Designed for a scenario where the resource information is imported from an external system. By creating users (resource pool mangers and direct managers) with these access grants, you can maintain the data integrity between PPM Center the source of the resource information. |                                                                                                    |  |  |  |

| Table 3-2. | Resource | information | access grants | . continued |
|------------|----------|-------------|---------------|-------------|
|            |          |             | abobbo graine | ,           |

Access grants are linked to a user through their security group membership. For more information on user security, see the *Security Model Guide and Reference*.

# **Modeling Organization Units**

Resources can be members of organization units, which can stand on their own or be arranged in relation to one another to form an organization model. "Figure 3-1. Sample organization model" on the next page illustrates a sample organization model.

The organization model is visible at all times from the View Organization Model page. To open this page, select **Open > Resource Management > Organization Model > Browse the Org Model** from the menu bar.

#### Figure 3-1. Sample organization model

| how me: O All Organization Units   Only               | Enabled Organization Units Refr | esh            |            |          |         |                           |
|-------------------------------------------------------|---------------------------------|----------------|------------|----------|---------|---------------------------|
| Organization Unit Name                                | Туре                            | Manager        | Department | Location | Enabled | Members<br>Total (Direct) |
| Advantage Inc.                                        | Parent Corporation              | Ged Welch      | Corporate  | New York | Yes     | 263 (1)                   |
| <ul> <li>Advantage Financial Services (FS)</li> </ul> | Business Segment                | Ann Baxter     | Corporate  | New York | Yes     | 177 (1)                   |
| Advantage Inc - Manufacturing (MFG)                   | Business Segment                | Abe Vernon     | Corporate  | Chicago  | Yes     | 82 (1)                    |
| Advantage Travel (TRL)                                | Business Segment                | Julian Ascari  | Corporate  | New York | Yes     | 1 (1)                     |
| Corporate IT (Corp)                                   | Department                      | Douglas Bryant | Corporate  | New York | Yes     | 1 (1)                     |
| Finance and Compliance (Corp)                         | Department                      | Carol Garcia   | Corporate  | New York | Yes     | 1 (1)                     |
| 3 xOther                                              |                                 |                |            | New York | Yes     | 102 (0)                   |
| C xPOC Users                                          |                                 |                |            |          | Yes     | 50 (50)                   |
| □ xPSO G&S PKG                                        |                                 |                |            |          | Yes     | 9 (9)                     |
| xReserved                                             |                                 |                |            |          | Yes     | 6 (6)                     |
| □ xUnused                                             |                                 |                |            |          | Yes     | 37 (37)                   |

The **Expand All** and **Collapse All** buttons, used to view and hide all organization units on this page, are not enabled. If your organization is large, selecting these buttons causes slow performance. If you want to enable these buttons, set the RM\_ENABLE\_ORG\_VIEW\_EXPAND\_ALL server.conf parameter to true. For more information, see *Installation and Administration Guide*.

There are two kinds of organization units:

- **Primary.** Resources can only belong to one primary organization unit. If set to inherit their region setting from their parent organization unit, a resource will inherit their primary organization unit's region. Only primary organization units can be linked to resource pools (see "Planning Capacity with Resource Pools" on page 52 for more information).
- **Matrix.** Made up of members from primary organization units, matrix organization units do not determine region settings for their resources.

An organization unit of one type can be converted into the other. See "Converting Organization Unit Type" on page 49 for more information.

**Note:** Every resource needs to be a member of one and only one primary organization unit. Resources that are not assigned to a primary organization unit become part of a default "Unspecified" organization unit and inherit the region assigned to it.

You can show the assignment load for all resources in an organization unit with the Analyze Assignment Load portlet. "Figure 3-2. Analyze Assignment Load portlet" on the next page shows the Analyze Assignment Load portlet for an organization unit whose members are currently underutilized. The total capacity for the organization unit is calculated from each resource's calendar and workload capacity.

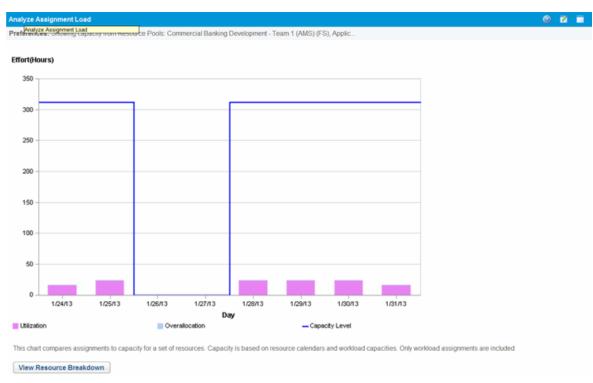

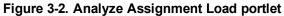

### Creating an Organization Unit

To create an organization unit:

- 1. Log on to PPM Center.
- 2. Select Create > Administrative > Org Unit from the menu bar.

The Create a New Organization Unit page opens.

| Create a New Organization Unit                                        |                                                                                               |
|-----------------------------------------------------------------------|-----------------------------------------------------------------------------------------------|
| 'Name:                                                                | This Organization Unit is a:                                                                  |
|                                                                       | Primary Organization Unit                                                                     |
| Department:                                                           | Matrix Organization Unit                                                                      |
| Type:                                                                 | Parent Org Unit                                                                               |
| Manager:                                                              | Inherit Region from Parent                                                                    |
| Location: •                                                           | © Use this Region: [1] <u>View</u> Enabled: ♥ Yes <sup>©</sup> No                             |
| Direct Members                                                        | Linked Security Groups                                                                        |
| Username Full Name Primary Org Unit                                   | Name Relationship                                                                             |
| There are currently no Direct Members.                                | There are currently no linked Security Groups. Security Groups are attached in the Workbench. |
| No Results Prev 18 Note: Disabled users are shown in gray background. | Child Organization Units                                                                      |
| Check All Clear All Remove                                            | Name Type Enabled                                                                             |
| Add New Organization Members:                                         | There are currently no child Organization Units.                                              |
|                                                                       |                                                                                               |
| Resource: 🔓 Add                                                       |                                                                                               |
|                                                                       |                                                                                               |
|                                                                       | Crante                                                                                        |

- 3. Provide the organization unit **Name** and any other desired information.
  - a. If necessary, select a Parent Org Unit.
  - b. Determine whether to **Inherit Region from Parent** or select from the **Use this Region** field for the organization unit.
  - c. From the This Organization Unit is a field, select Primary or Matrix.
- 4. Add users to the organization unit by selecting a user from the **Resource** field and clicking **Add**.

The Create a New Organization Unit page reloads with the selected users displayed in the **Direct Members** list.

| Create a l     | New Organization Unit                                                                                                    |                              |                                                                 |         |               |  |  |  |
|----------------|----------------------------------------------------------------------------------------------------|------------------------------|-----------------------------------------------------------------|---------|---------------|--|--|--|
| "Name:         | Information Architecture                                                                                                    | This Organization Unit is a: |                                                                 |         |               |  |  |  |
|                |                                                                                                    | Primary Organization Unit    |                                                                 |         |               |  |  |  |
| Department:    | Corporate -                                                                                                    | Matrix Organization Unit     |                                                                 |         |               |  |  |  |
| Type:          | Group •                                                                                                    | Parent Org Unit:             | I                                                               |         |               |  |  |  |
| Manager:       | Alexander Schneider                                                                                                    |                              |                                                                 |         |               |  |  |  |
| Location:      | C Use this Region: IE View     Cation: San Francisco → Enabled: ♥ Yes © No                                                                                                    |                              |                                                                 |         |               |  |  |  |
| Direct Me      | embers                                                                                                    | Linked Security Gro          | ups                                                             |         |               |  |  |  |
| Usernam        | e Full Name Primary Org Unit                                                                                                    | Name                         | Relationship                                                    |         |               |  |  |  |
| There are curr | rently no Direct Members.                                                                                                    | There are currently no linke | d Security Groups. Security Groups are attached in the Workbenc | h.      |               |  |  |  |
| Note: Disabi   | No Results Prev No Results Prev No Results No Results N | Child Organization U         | Inits                                                           |         |               |  |  |  |
| Check All Cle  | ar All Remove                                                                                                    | Name                         | Туре                                                            | Enabled |               |  |  |  |
|                | rganization Members:                                                                                                    | There are currently no child | I Organization Units.                                           |         |               |  |  |  |
| Resource:      | Ganzaboti menibera.                                                                                                    |                              |                                                                 |         |               |  |  |  |
|                |                                                                                                    |                              |                                                                 |         | Create Cancel |  |  |  |

5. Click Create to create the organization unit.

The View Organization Unit page opens, displaying the newly created organization unit.

| View Organization Unit: Information Architecture (Primary Organization Unit) |                                                            |                                                   |                                           |         |      |  |  |  |
|------------------------------------------------------------------------------|------------------------------------------------------------|---------------------------------------------------|-------------------------------------------|---------|------|--|--|--|
| Modify Org Unit                                                              |                                                            |                                                   |                                           |         | Done |  |  |  |
| Name:                                                                        | Information Architecture                                   | Parent Org Unit: Advantage Financial              | Services (FS)                             |         |      |  |  |  |
| Department:                                                                  | Corporate                                                  | Inheriting Region: US                             |                                           |         |      |  |  |  |
| Type:                                                                        | Group                                                      | -                                                 | Regional Calendar: US                     |         |      |  |  |  |
| Manager:                                                                     | Alexander Schneider                                        | Currency: United States Dollar                    |                                           |         |      |  |  |  |
| Location:                                                                    | San Francisco                                              | Enabled: Yes                                      |                                           |         |      |  |  |  |
| Financial Summa                                                              | ry: Information Architecture                               | Note: This is a Primary Organization Unit.        |                                           |         |      |  |  |  |
| Direct Mem                                                                   | pers                                                       | Linked Security Groups                            |                                           |         |      |  |  |  |
| Username                                                                     | Full Name Primary Org Unit                                 | Name                                              | Relationship                              |         |      |  |  |  |
| There are current                                                            | y no Direct Members.                                       | There are currently no linked Security Groups. Se | curity Groups are attached in the Workber | ich.    |      |  |  |  |
| Note: Disabled                                                               | No Results Prev Next<br>sers are shown in gray background. | Child Organization Units                          |                                           |         |      |  |  |  |
|                                                                              |                                                            | Name                                              | Туре                                      | Enabled |      |  |  |  |
|                                                                              |                                                            | There are currently no child Organization Units.  |                                           |         |      |  |  |  |
|                                                                              |                                                            | Related Actions                                   |                                           |         |      |  |  |  |
|                                                                              |                                                            | View Staffing Profiles for this Organization Unit |                                           |         |      |  |  |  |
|                                                                              |                                                            |                                                   |                                           |         |      |  |  |  |
|                                                                              |                                                            |                                                   |                                           |         | Done |  |  |  |

#### Building the Organization Model

The organization model is a hierarchy of organization units. "Figure 3-3. Parent organization unit with two child units" below illustrates the terms used by HP Resource Management when defining the organization model.

Figure 3-3. Parent organization unit with two child units

| 🗏 Retail Banking         | Department |
|--------------------------|------------|
| Retail Banking IT        | Team       |
| Retail Banking Marketing | Group      |

An organization unit's parent is defined in its Modify or Create a New Organization Unit page. Use the **Parent Org Unit** field to set the organization unit's parent.

#### Figure 3-4. Top of Modify Organization Unit page

| Modify Organi      | zation Unit: QA | (Primary Organization Unit) |                                              |             |
|--------------------|-----------------|-----------------------------|----------------------------------------------|-------------|
| View Org Unit      |                 |                             |                                              | Save Cancel |
| *Name:             | QA              | ]                           | Parent Org Unit: Applicattions               |             |
| Department:        | Manufacturing - |                             | Inherit Region from Parent: Enterprise       |             |
| Туре:              | Team -          |                             | Use this Region:                             | View        |
| Manager:           | David Johns     | 8                           | Change to a Matrix Organization Unit: Change |             |
| Location:          | •               |                             | Enabled: 🖲 Yes 💿 No                          |             |
| Financial Summary: | QA              |                             |                                              |             |

The Modify Organization Unit page also allows you to create a new child organization unit. Click **Create a New Child Org Unit** to create a new child organization unit in a new window.

Figure 3-5. Create a New Child Org Unit button

| Child Organization       | n Units                  |         |        |
|--------------------------|--------------------------|---------|--------|
| Name                     | Туре                     | Enabled |        |
| There are currently no c | hild Organization Units. |         |        |
| Create a New Child Org I | Jnit                     |         |        |
|                          |                          | Save    | Cancel |

To reach an organization unit's Modify Organization Unit page:

- 1. Log on to PPM Center.
- 2. Selecting Search > Administrative > Org Units from the menu bar.

The Modify Organization Units page opens.

3. Provide search criteria and click Search.

The Modify Organization Units page changes to display the results of your search.

- 4. Click the name of the organization unit you wish to modify. The View Organization Unit page opens.
- 5. Click Modify Org Unit. The Modify Organization Unit page opens.

### Linking Organization Units to Security Groups

Security groups can be linked to organization units. This can allow your security configuration to more accurately reflect your business needs, as well as supply a more convenient and intuitive way of adding or removing security from users by associating or dissociating them from organization units. Doing so also distributes the maintenance of security groups from PPM Center administrators to business users who actually manage organization units.

| 🕼 Security Grou    | up : PPM Resource                                                           | Manager   |                                             |                      | [                    | - • ×      |
|--------------------|-----------------------------------------------------------------------------|-----------|---------------------------------------------|----------------------|----------------------|------------|
| Name               | PPM Resource Ma                                                             | nager     |                                             | Enabled              | d: 🔘 Yes             | No         |
| Reference Code:    | _PPM_RESOURC                                                                | E_MANAGER |                                             |                      |                      |            |
| Description        | Description Provides access to resource workload and capacity planning data |           |                                             |                      |                      |            |
| This Security Grou | This Security Group will be used by: Requests Projects Packages Time Sheets |           |                                             |                      |                      |            |
| Deploy             | ment Management Ap                                                          | op Codes  | Charge Code Rules                           | Ownership            | User Data            | Used By    |
| Users              | Access Gr                                                                   | ants      | Deployme                                    | ent Management W     | orkflows             |            |
| Add New Use        | er to this Group                                                            |           | Membership ———                              |                      |                      |            |
| - Filter Users     |                                                                             |           | Members are:                                |                      |                      |            |
|                    |                                                                             |           | Specified Direct                            | ·                    |                      |            |
| User:              |                                                                             |           |                                             | to add or remove u   | users.               |            |
| Show only enab     | oled users? Yes 👻                                                           | Filter    | O Determined by                             |                      |                      |            |
| Users              |                                                                             |           | Modify the asso                             | ciated org unit to a | add or remove use    | ers.       |
| Admin User         |                                                                             |           | Organization Unit:                          |                      |                      | View       |
| Manager Mana       | ger                                                                         |           | O Direct Me                                 | mbers Only           |                      |            |
| helen zhao         |                                                                             |           |                                             | t members of this o  | org unit are memb    | ers.       |
| joe joe            |                                                                             |           | <ul> <li>All Members (Cascading)</li> </ul> |                      |                      |            |
|                    |                                                                             |           | Include me                                  | embers of this org   | unit and its child o | org units. |
|                    |                                                                             |           |                                             |                      |                      |            |
|                    | New Dele                                                                    | te        |                                             |                      |                      |            |
|                    |                                                                             |           |                                             |                      | OK Save              | Cancel     |
| Filtered to 4 of 4 | total user(s)                                                               |           |                                             |                      |                      |            |

#### Figure 3-6. Security group membership determined by organization unit

With HP Resource Management, security group membership can be determined in the following ways:

- **Specified Directly.** Security group members are specified in the **Users** tab of the Security Group window in the PPM Workbench. This method does not take the organization model into account.
- Determined by Organization Unit. The security group's member list is determined by the organization unit to which it is linked. An organization unit must be specified for this method to be used.

**Note:** When a security group's members are determined by an organization unit, the organization unit's member list and the manager of the organization unit overwrites that of the security group.

If a security group's members are determined by its organization unit, an additional level of control is added:

- **Direct Members Only.** Only the direct members of the organization unit are part of the security group.
- All Members (Cascading). The direct members of the organization unit and all the members of all its child organization units are part of the security group.

To link a security group to an organization unit:

- 1. Log on to PPM Center.
- 2. From the menu bar, select Open > Administration > Open Workbench.

The PPM Workbench opens.

3. From the shortcut bar, select **Sys Admin > Security Groups.** 

The Security Group Workbench opens.

| Ø        | Seci          | urity Grou | up Workbench                                      |
|----------|---------------|------------|---------------------------------------------------|
|          | lan           | Query:     | None                                              |
| <u> </u> | 5             | Name:      | Description:                                      |
|          | mus           | User:      | Access Grant:                                     |
|          | Kesuits duciy | Enabled:   | ALL 👻                                             |
|          |               |            |                                                   |
|          |               |            |                                                   |
|          |               |            |                                                   |
|          |               |            |                                                   |
|          |               |            |                                                   |
|          |               |            |                                                   |
|          |               | New S      | Accurity Group Max Rows 200 Save Query Clear List |
|          |               | Ready      |                                                   |

4. Create a new security group or search for and open an existing one.

The Security Group window opens.

5. In the Users tab, select the Determined by Organization Unit option.

A question dialog box opens, warning you that the security group's present member list will be overridden by the current members of the organization unit.

6. Click **Yes** to continue.

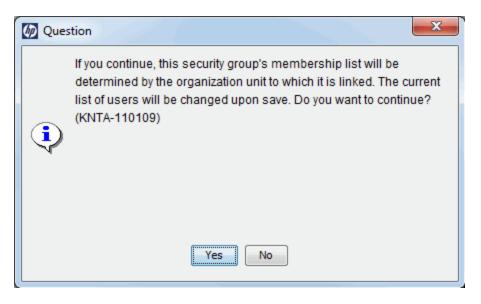

The Organization Unit auto-complete field becomes enabled and required.

- 7. Select an organization unit to be linked to the security group.
- 8. Specify either **Direct Members Only** or **All Members (Cascading)** for the security group's member list.
- 9. Click Save.

You will see the new list of members for the security group.

### Converting Organization Unit Type

Primary organization units can be converted into matrix organization units and vice versa. The following changes apply when the conversions are made:

- **Primary to Matrix.** All of the Resources in the organization unit belong to the "Unspecified" organization unit.
  - If they were set to inherit their region from their organization unit, they inherit the region belonging to the "Unspecified" organization unit.
  - If there was a resource pool associated with the organization unit, it is no longer linked.
- Matrix to Primary. All of the resources in the organization unit are pulled out of their existing primary organization units and placed in the current one. If they were set to inherit their region from their former primary organization unit, they instead inherit their region from the current organization unit.

When you attempt to make this conversion, HP Resource Management presents you with a window detailing the impact of the change. You can then confirm the conversion or cancel the attempt.

To convert an organization unit from Primary to Matrix or vice versa:

- 1. Log on to PPM Center.
- Search for the organization unit by selecting Search > Administrative > Org Units from the menu bar.
- 3. Click the name of the organization unit you wish to convert.

The View Organization Unit page opens.

4. Click Modify Org Unit.

The Modify Organization Unit page opens.

5. Next to Change to a Matrix/Primary Organization Unit, click Change.

A window opens, displaying a list of the users whose organization unit or region settings will be altered.

| 🖒 Changing QA to a Matrix Organization Unit will give all of the direct members the | e System Resource Settings. |
|-------------------------------------------------------------------------------------|-----------------------------|
| System Resource Settings                                                            |                             |
| Legion for these resources will change to: Enterprise                               |                             |
| alendar: US                                                                         |                             |
|                                                                                     |                             |

6. Click Change.

## Deleting an Organization Unit

Deleting an organization does not remove resources, security groups, child organization units, or other entities associated with it. You must have either the Resource Mgmt: Edit Entire Organization or Resource Mgmt: Edit Only Organization Units that I Manage access grant to delete an organization unit.

To remove an organization unit:

- 1. Log on to PPM Center.
- 2. Selecting Search > Administrative > Org Units from the menu bar.

The Modify Organization Units page opens.

- 3. Select the checkbox next to the organization unit to delete.
- 4. Click **Delete.**

# Chapter 4: Using HP Resource Management for Capacity Planning

- "Overview of Using HP Resource Management for Capacity Planning" below
- "Planning Capacity with Resource Pools" on the next page
- "Tracking Demand with Staffing Profiles" on page 64
- "Forecast Planning" on page 84

# Overview of Using HP Resource Management for Capacity Planning

Resource capacity planning consists of the following activities:

- Gauging present resource capacity and workload
- Predicting future resource capacity in terms of needed roles or resources
- Forecasting future resource demand in terms of needed roles or resources
- Viewing historical trends in resource allocation
- Comparing present resource usage to previous forecasts

HP Resource Management includes two basic tools to help in resource capacity planning:

- Staffing profiles. Staffing profiles allow a manager to plan the future allocation of resources, broken down by role. This lets the business see what kinds of resources and roles they will need for future work.
- **Resource pools.** Resource pools provide a way to track future resource capacity, broken down by role. This lets the resource manager see what resources and roles will be available to apply to future work.

Staffing profiles and resource pools integrate to form an end-to-end resource management process:

1. Resource managers create resource pools that define resource capacity. See "Planning Capacity with Resource Pools" on the next page for details on creating resource pools.

- 2. Project managers create staffing profiles that forecast resource demand. See "Tracking Demand with Staffing Profiles" on page 64 for details on staffing profile usage and creation.
- 3. These staffing profiles spawn resource requests meant for various resource pools. See "Sending Resource Requests from a Staffing Profile" on page 77 for details on resource requests.

Staffing Profile managers can manage positions and assignments for the projects he owns using the Forecast Planning page. See "Forecast Planning" on page 84 for details on the Forecast Planning page.

4. Resource managers fill resource requests by drawing from the specified resource pools to make the actual resource allocations to the originating staffing profiles. See "Assigning Resource Pool Resources" on page 93, "Adjusting Resource Participation Within Resource Pools" on page 59, and "Assigning a Resource to a Resource Request from Resource Allocation Management Page" on page 119 for details on making assignments to staffing profiles from resource pools.

Resource managers can also forward requests to another resource pool, or reject resource requests altogether. See "Rejecting and Forwarding Demand" on page 96, "Forwarding a Resource Request from Resource Allocation Management Page" on page 120, and "Rejecting a Resource Request from Resource Allocation Management Page" on page 121 for details on forwarding and rejecting resource requests.

Resource managers can load balance resources from their pools across the staffing profiles requesting resources. They can also examine the utilization of resources on projects. See "Analyzing Staffing Profiles Associated with Projects" on page 103 and "Analyzing Resource Pools" on page 97 for details on this process.

## Planning Capacity with Resource Pools

Resource pools enable resource planners to designate future resource capacity, arranged by role or resource, split according to any of the options described in "Table 4-1. Resource pool features" below:

Table 4-1. Resource pool features

| Feature                                | Options   |
|----------------------------------------|-----------|
| Lines on a resource pool can represent | Resources |
|                                        | Roles     |
|                                        | • (both)  |

| Feature                                            | Options                       |
|----------------------------------------------------|-------------------------------|
| A resource pool can show capacity forecasts out to | 3 months                      |
|                                                    | 6 months                      |
|                                                    | 9 months                      |
|                                                    | • 1 year                      |
|                                                    | 2 years                       |
|                                                    | • 3 years                     |
| Resource capacity can be grouped by                | • Week                        |
|                                                    | Month                         |
|                                                    | Quarter                       |
|                                                    | • Year                        |
| Resource capacity totals can be shown in           | Hours                         |
|                                                    | • Full Time Equivalents (FTE) |
|                                                    | Person Days                   |

| Table 4-1. Resource pool fe | eatures, continued |
|-----------------------------|--------------------|
|-----------------------------|--------------------|

Resource pools can be organized into hierarchies, mirroring or elaborating on groupings of responsibility in a business. "Table 4-2. Resource pool attributes" below describes the key attributes of a resource pool.

| Field Name                   | Description                                                                                       |  |  |
|------------------------------|---------------------------------------------------------------------------------------------------|--|--|
| Resource Pool Information    |                                                                                                   |  |  |
| Pool Name                    | The name of the resource pool.                                                                    |  |  |
| Description                  | A description of the resource pool.                                                               |  |  |
| Pool manager                 | The user responsible for the resource pool and allocating resources to staffing profiles.         |  |  |
| This Resource<br>Pool is for | Defines whether the resource pool is associated with a primary organization unit or freestanding. |  |  |
| Region                       | The region associated with the resource pool; determines holiday schedule for unnamed resources.  |  |  |
| Parent resource<br>Pool      | Allows you to specify a parent resource pool if desired, creating a hierarchy of resource pools.  |  |  |

### Using Resource Pools: General Walkthrough

The resource pool is a tool for the resource manager. Resource managers can use resource pools and their visualizations to assess whether proposed projects or programs are within capacity bounds.

Aside from making assignments within staffing profiles from resource pools, a resource manager can examine resource pools themselves to determine overallocations. The resource manager can then perform load balancing by doing any of the following:

- Reassigning staffing assignments to other resources
- Adding resources to the resource pool
- Transferring resources to another resource pool
- · Modifying a resource's level of participation across multiple resource pools

A resource manager can also assess and manage resources and resource requests for a resource pool from the Resource Allocation Management page. See "Managing Resource Allocation" on page 109 for more information.

#### **Creating a Resource Pool**

To create a resource pool:

- 1. Log on to PPM Center.
- 2. Select Create > Administrative > Resource Pool from the menu bar.

The Create a New Resource Pool page opens.

| Create a New R                          | esource Pool                          |                                                                 |  |  |
|-----------------------------------------|---------------------------------------|-----------------------------------------------------------------|--|--|
| "Pool Name:                             |                                       |                                                                 |  |  |
| Description:                            |                                       |                                                                 |  |  |
| Pool Manager:                           | Admin User                            | \$                                                              |  |  |
| This Resource Pool is for:              |                                       |                                                                 |  |  |
| <ul> <li>Primary Organizatio</li> </ul> | Primary Organization Unit     E Value |                                                                 |  |  |
| Freestanding                            |                                       |                                                                 |  |  |
| Region:                                 | US                                    |                                                                 |  |  |
| Parent resource Pool:                   |                                       | III.                                                            |  |  |
| 8                                       | Include children resource po          | bols when calculating the resource load for this resource pool. |  |  |
|                                         |                                       |                                                                 |  |  |

Create Cancel

3. Complete the required fields and any optional fields.

At this point, you should decide the following:

 Whether the resource pool is freestanding or associated with a primary organization unit, and if so, which one

- Whether the resource pool has a parent resource pool
- 4. Click Create.

The Resource Pool page opens.

- 5. Add lines to the resource pool.
  - a. Click Manage Pool Capacity.

The Manage Pool Capacity page opens.

| Show Pool for the:<br>Past 3 Months * Next 9 Months * Apply |             |        | Show Resource Capacity in :<br>Years   Quarters   Months   Weeks |        |        |        |        |        | Show Totals in:<br>FTE   Hours   Person Days |        |        |        |  |
|-------------------------------------------------------------|-------------|--------|------------------------------------------------------------------|--------|--------|--------|--------|--------|----------------------------------------------|--------|--------|--------|--|
| Add New Resource Add Unnamed                                | Headcount   |        |                                                                  |        |        |        |        |        |                                              |        |        |        |  |
| Resource Role                                               |             |        | Q4 12                                                            |        |        | Q1 13  |        |        | Q2 13                                        |        |        | Q3 13  |  |
|                                                             |             | Oct 12 | Nov 12                                                           | Dec 12 | Jan 13 | Feb 13 | Mar 13 | Apr 13 | May 13                                       | Jun 13 | Jul 13 | Aug 13 |  |
| Carol Park                                                  | QA Manager  | 1      | 1                                                                | 1      | 1      | 1      | 1      | 1      | 1                                            | 1      | 1      |        |  |
| <ul> <li>Ingrid Borge</li> </ul>                            | QA Lead     | 1      | 1                                                                | 1      | 1      | 1      | 1      | 1      | 1                                            | 1      | 1      |        |  |
| John Roth                                                   | QA Engineer | 1      | 1                                                                | 1      | 1      | 1      | 1      | 1      | 1                                            | 1      | 1      |        |  |
| b Lillian Fredo                                             | QA Tester   | 1      | 1                                                                | 1      | 1      | 1      | 1      | 1      | 1                                            | 1      | 1      |        |  |
| Shelia Steffen                                              | QA Tester   | 1      | 1                                                                | 1      | 1      | 1      | 1      | 1      | 1                                            | 1      | 1      |        |  |
| eriod Total                                                 |             | 6      | 5                                                                | 5      | 5      | 5      | 5      | 5      | 5                                            | 5      | 5      |        |  |
|                                                             |             | 4      |                                                                  |        |        |        |        |        |                                              |        |        |        |  |
| Hanage Participation                                        |             |        |                                                                  |        |        |        |        |        |                                              |        |        |        |  |

- b. Click the links below the resource pool name.
  - Show Pool for the Past/Next specifies the amount of time the resource pool will cover.
  - Show Resource Capacity In determines the time period breakdown.
  - Show Totals In sets the units in which to count allocations.
- c. Add a resource or role.
  - To add a resource, click **Add New Resource** to specify a resource and the resource's start date for the resource pool.
  - To add a role, click **Add Unnamed Headcount** to specify a role and the required hours for the role.

The Manage Pool Capacity page reloads with the resource pool line added, specifying a resource or role.

**Note:** To maintain PPM Center performance, when the number of resources assigned to a resource pool exceeds RM\_MAX\_IN\_POOL, certain functionality is disabled. However, you can remove the excess resources to re-enable this functionality.

d. Manage participation. See "Adjusting Resource Participation Within Resource Pools" on page 59 for more information.

- e. Repeat as necessary.
- f. Click Done.

The Resource Pool page opens.

### **Viewing Resource Pools**

Resource pools are accessed most easily from the Resource Pool List portlet.

#### Figure 4-1. Resource Pool List portlet

| Resource Pool List                       |                                                    | ¢               | 3 | 2 |  |
|------------------------------------------|----------------------------------------------------|-----------------|---|---|--|
| Preferences:                             |                                                    |                 |   |   |  |
| Resource Pool: Application Develop       | oment (                                            |                 |   |   |  |
| Resource Pool 🔺                          | Resource Pool is for                               | Pool Manager    |   |   |  |
| Application Development (Rollup)<br>(FS) | Organization Unit: Application<br>Development (FS) | Kim Song        |   |   |  |
| Current Portfolio (ITFM R2)              |                                                    | Jonathan Kaplan |   |   |  |
| Global                                   |                                                    |                 |   |   |  |
| Offshore Partner A (FS)                  | Organization Unit: Offshore Partner<br>A (FS)      | Kim Song        |   |   |  |
| Planning – Next Year                     |                                                    | Kim Song        |   |   |  |
| Export to Excel                          | K Showing 1 to 5 of 7                              |                 |   |   |  |

Users with View or Edit All Resource Pools access grants can add the Resource Pool List portlet to their PPM Dashboard. See the "Adding Portlets to PPM Dashboard Pages" section in the *Getting Started* guide for more information.

You can also view resource pools by using the Search Resource Pools page:

1. From the menu bar, select **Search > Administrative > Resource Pools.** The Search Resource Pools page opens.

#### Figure 4-2. Search Resource Pools page

| Pool Name contains: Region: |
|-----------------------------|
| Pool Manager:               |

- 2. Provide search criteria in the appropriate fields.
- 3. Click Search.

The Search Resource Pools page reloads, displaying the results of your search.

4. Click the name of a resource pool to open its resource pool page.

#### Disabling and Enabling Resource Pools

A resource pool can be disabled, preventing it from being used. If a resource pool is not being used or is not actively managed, disabling it prevents it from being mistakenly assigned to or from a staffing profile.

When a resource pool is disabled, you may forward or reject any outstanding resource requests. If the selected resource pool is a default resource pool, you may replace or remove it. Existing capacity and current allocations remain active (they must be manually managed) and continue to be part of resource load and capacity calculations.

To disable a resource pool:

- 1. Open a resource pool.
- 2. Click Additional Actions > Disable Resource Pool.
- 3. Select to forward or reject all outstanding resource requests. If you forward all outstanding resource requests, select the resource pool to which to forward the requests.
- 4. If the resource pool is configured as a default resource pool for a staffing profile, project, or project type, additional fields display. You can select to replace the default resource pool with a new default resource pool or you can remove it from being the default resource pool (the staffing profile, project, or project type no longer has a default resource pool).
- 5. Click **Disable.** The Status field of the resource pool changes to **Disabled**.

To enable a resource pool:

- 1. Open a resource pool.
- 2. Click Additional Actions > Enable Resource Pool. The Status field of the resource pool changes to Enabled.

### Modifying Resource Pool Notifications

Notifications allow resource pool managers and resources to be notified (by email) when resource requests are sent or forwarded and resources are allocated. By default, resource pool notifications are set to notify the resource pool manager when resource requests are sent or forwarded to this resource pool.

To modify resource pool notifications:

- 1. Open a resource pool.
- 2. In the Resource Pool page, click Additional Actions > Configure Notifications.
- 3. Select or unselect the checkbox for the level of notification you desire.
- 4. Click Save.

#### Disabling Notification to a Resource

If a resource pool is configured to send notifications to a resource, you can temporarily disable notification to the resource when you make an assignment:

- 1. Open a resource pool.
- 2. In the Resource Requests section of the Resource Pool page, click on the name of a staffing profile.

The Staffing Profile page opens.

3. Click Assign.

The Resource Capacity with Assignments dialog opens.

- 4. To temporarily disable notification to the resource, select the **Do not send this resource an email notification** checkbox.
- 5. Click Save.

Notification to this resource is disabled for this assignment only.

### Exporting Resource Pool Data to Excel

To export the resource pool capacity, resource load, or forecasted demand data tables:

- 1. Open a resource pool.
- 2. Click Manage Pool Capacity, View Forecasted Demand, or View Resource Load.
- 3. Click the Microsoft® Excel icon.

A new window opens, refreshing at a set interval until the system completes the export.

**Note:** If your PPM Center instance supports multiple languages, the session language (selected at login) determines the language used in the Microsoft Excel file. Regional settings in your user profile determine the date, time, number, and currency format. See the *Multilingual User Interface Guide* for more information.

4. Save the exported Excel file.

**Note:** If you are having problems with the data in Excel, you may need to configure the Internet options of your Web browser. See the *HP Project Management User's Guide* for more information.

#### Adjusting Resource Participation Within Resource Pools

A resource may participate in more than one resource pool at a time. You can adjust the distribution of a resource's time across resource pools, which has the effect of altering the resource's capacity in each pool.

To redistribute a resource's participation across multiple resource pools:

- 1. Open a resource pool.
- 2. In the Resource Pool page, click Manage Pool Capacity.

The Manage Pool Capacity page for the resource pool opens.

| Show Pool for the:<br>Past 3 Months • Next 9 Months • Apply |             |        | Show Resource Capacity in :<br>Years   Quarters   Months   Weeks |        |        |        |        |        | Show Totals In:<br>FTE   Hours   Person Days |        |        |        |  |
|-------------------------------------------------------------|-------------|--------|------------------------------------------------------------------|--------|--------|--------|--------|--------|----------------------------------------------|--------|--------|--------|--|
| Add New Resource Add Unnamed                                | I Headcount |        |                                                                  |        |        |        |        |        |                                              |        |        |        |  |
| Resource                                                    | Role        |        | Q4 12                                                            |        |        | Q1 13  |        |        | Q2 13                                        |        |        | Q3 13  |  |
|                                                             |             | Oct 12 | Nov 12                                                           | Dec 12 | Jan 13 | Feb 13 | Mar 13 | Apr 13 | May 13                                       | Jun 13 | Jul 13 | Aug 13 |  |
| <ul> <li>Carol Park</li> </ul>                              | QA Manager  | 1      | 1                                                                | 1      | 1      | 1      | 1      | 1      | 1                                            | 1      | 1      |        |  |
| Ingrid Borge                                                | QA Lead     | 1      | 1                                                                | 1      | 1      | 1      | 1      | 1      | 1                                            | 1      | 1      |        |  |
| <ul> <li>John Roth</li> </ul>                               | QA Engineer | 1      | 1                                                                | 1      | 1      | 1      | 1      | 1      | 1                                            | 1      | 1      |        |  |
| <ul> <li>Lillian Fredo</li> </ul>                           | QA Tester   | 1      | 1                                                                | 1      | 1      | 1      | 1      | 1      | 1                                            | 1      | 1      |        |  |
| Shella Steffen                                              | QA Tester   | 1      | 1                                                                | 1      | 1      | 1      | 1      | 1      | 1                                            | 1      | 1      |        |  |
| Period Total                                                |             | 5      | 5                                                                | 5      | 5      | 5      | 5      | 5      | 5                                            | 5      | 5      |        |  |
|                                                             |             | 4      |                                                                  |        |        |        |        |        |                                              |        |        |        |  |
| Manage Participation                                        |             |        |                                                                  |        |        |        |        |        |                                              |        |        |        |  |
| Se Export Resource Pool                                     |             |        |                                                                  |        |        |        |        |        |                                              |        |        |        |  |

3. Select the radio button next to a resource and click Manage Participation.

Manage Resource Pool Participation: Carol Park

The Manage Resource Pool Participation page for that user opens, displaying the user's current distribution of participation across resource pools.

| Resource Pool           | Effective Date<br>Jan 1, 2010 |
|-------------------------|-------------------------------|
| QA Commercial Banking ( | 100                           |
| Non-Workload            | 0                             |
| Total (Must be 100%)    | 100%                          |
|                         | Edit                          |

4. Click Add Participation.

The Add Resource Participation across Resource Pools dialog box opens.

|                  |                                        |           | >    | K |
|------------------|----------------------------------------|-----------|------|---|
| Add Resour       | ce Participation across Resource Pools |           | ſ    | ^ |
| *Effective Date: |                                        |           |      |   |
| Resource Pool    |                                        | % of Time |      |   |
| 🗙 QA Commerc     | cial Banking (FS)                      |           | 1    |   |
| Non-Workload     |                                        |           |      |   |
| Total (Must be 1 | 00%)                                   | 100       | -    |   |
| Add Resource Poo | 1                                      | Add Car   | ncel |   |
|                  |                                        |           |      | ÷ |
| ٠                | ж                                      |           | F    |   |

5. Type a new distribution of percentages for each resource pool and an **Effective Date** for the redistribution to take effect.

- 6. Click Add. The Manage Resource Pool Participation page opens.
- 7. Click **Done**. The Manage Pool Capacity page opens.
- 8. Click **Done**. The Resource Pool page opens.

### **Viewing Forecasted Demand**

To get a breakdown of total resource capacity viewed against load by staffing profile:

- 1. Open a resource pool.
- 2. In the Resource Pool page, click **View Forecasted Demand.** The Resource Supply Demand for dialog (or Analyze Resource Pool Breakdown table) opens.

See "Analyze Resource Pools Breakdown Table" on page 100 for more information.

### Managing Allocation

To assess and manage resources and resource requests for a single resource pool:

- 1. Open a resource pool.
- 2. In the Resource Pool page, click **Manage Allocation.** The Resource Allocation Management page opens.

**Note:** You must be the manager of at least one resource pool in order to access the Resource Allocation Management page.

See "Managing Resource Allocation" on page 109 for more information.

### Viewing Resource Load

To get a detailed breakdown of total resource capacity and workload:

- 1. Open a resource pool.
- 2. In the Resource Pool page, click **View Resource Load.** The Resource Load Breakdown dialog (or Resource Breakdown table) opens.

See "Resource Load Breakdown Table" on page 161 for more information.

### Resource Pool Security

Access to a resource pool is controlled primarily through access grants set in the security group definitions. Additionally, the user who creates a resource pool can specify a list of users who can view it, edit its basic information, edit its lines, or edit its security.

#### **Resource Pool Access Grants**

Users are linked to access grants through the security groups to which they belong. The access grants related to resource pools are discussed in more detail in "Table 4-3. Resource pool access grants" below. Without these access grants, a user cannot view or edit a resource pool regardless of whether or not they are specified in the list on the resource pool's Configure Access page. For more information on access grants and security groups, see the Security Model Guide and Reference.

| Access Grant                      | Description                                                                                                    |
|-----------------------------------|----------------------------------------------------------------------------------------------------|
| View Resource<br>Pools            | The user can view any resource pool for which they are on the Configure Access page list.                                         |
| View All Resource<br>Pools        | The user can view any resource pool in the system, even if they are not listed in the View or Edit list.                          |
| Edit Resource<br>Pools            | The user can edit any resource pool for which they are on the specified Edit list.                                                |
| Create Resource<br>Pools          | The user can create new resource pools. Supplemental to the Edit Resource Pools or Edit All Resource Pools access grant.          |
| Edit All Resource<br>Pools        | The user can edit any resource pool in the system.                                                                                |
| Edit All resources                | The user can edit any resource in the system. This access grant is needed to modify resource participation across resource pools. |
| Edit only resources that I manage | The user can edit any resource they manage. This access grant is needed to modify resource participation across resource pools.   |

| Table 4-3. Resource pool access grants | Table 4- | 3. Resource | pool a | access | grants |
|----------------------------------------|----------|-------------|--------|--------|--------|
|----------------------------------------|----------|-------------|--------|--------|--------|

#### Resource Pool Configure Access Page

The Configure Access page for a resource pool is used to grant additional editing access to the resource pool to each user on the list individually. All users listed on the Configure Access page minimally have viewing access.

**Note:** Without the proper access grants, a user cannot view or edit a resource pool regardless of whether they are specified in the list on the resource pool's Configure Access page. See

"Resource Pool Access Grants" on the previous page for more detailed information.

The Configure Access page options are discussed in more detail in "Table 4-4. Security Options for Resource Pool Configure Access page" below.

Table 4-4. Security Options for Resource Pool Configure Access page

| Option                    | Description                                                                                           |
|---------------------------|----------------------------------------------------------------------------------------------------|
| View Access               | The user can view the resource pool but not edit its information. Any user listed has View access.    |
| Edit Header               | The user can edit the resource pool's header information, but nothing else.                           |
| Edit Unnamed<br>Headcount | The user can edit the lines in the resource pool that specify roles, but nothing else.                |
| Edit Security             | The user can use the Configure Access page to edit viewing or editing security for the resource pool. |

#### Using Configure Access Page

To set up a list of users with View or Edit access to a resource pool:

1. Open the Resource Pool page.

If you have permission to modify the resource pool, the **Configure Access** selection is enabled.

2. Click More > Configure Access.

The Configure Access for Resource Pool page opens.

3. Add a user to the list by click Add User and making a selection from the list.

| he following users have access to view | the Staffing Profile for HP Project and Portfolio Ma | nagement Center. Provide additional editing access or | an individual basis.    |               |  |
|----------------------------------------|------------------------------------------------------|-------------------------------------------------------|-------------------------|---------------|--|
| View Access                            |                                                      |                                                       |                         |               |  |
| Username                               | Edit Header                                          | Edit Positions                                        | Edit Assignment Actuals | Edit Security |  |
| Project Managers                       | <u>v</u> .                                           | V.                                                    | v.                      | v.            |  |
| Project Participants                   |                                                      |                                                       |                         |               |  |
| Mary River                             | M                                                    | V.                                                    | V                       | V             |  |
| X Admin User                           | v                                                    | •                                                     |                         | ~             |  |
| dd User                                |                                                      |                                                       |                         |               |  |

4. Configure each user's access individually by selecting the checkboxes under each category.

Granting Edit access automatically grants the user View access. See "Table 4-4. Security Options for Resource Pool Configure Access page" above for more detailed information on each option.

5. Click Save.

### Rolling Up Resource Pool Information

Resource pools can be linked to other resource pools in parent/child relationships, establishing a hierarchy of resource pools that can be useful for organization and visualization purposes.

Display of roll-up information is handled in the following ways:

 The View Resource Pool page displays related resource pools, as shown in "Figure 4-3. View Resource Pool page - Related Resource Pools section" below.

Figure 4-3. View Resource Pool page - Related Resource Pools section

| Relationship | Primary Organization Unit                          |
|--------------|----------------------------------------------------|
| Child        | UI and Web Development - Team 1 (AMS) (FS)         |
| Child        |                                                    |
| Child        | On-line Banking Development - Team 1 (AMS) (FS)    |
| Child        | Commercial Banking Development - Team 1 (AMS) (FS) |
|              | Child<br>Child<br>Child                            |

• The Manage Pool Capacity page displays rolled-up lines from child resource pools.

**Note:** When a primary organization unit is changed to matrixed, its linked resource pool will be unlinked.

# Tracking Demand with Staffing Profiles

Staffing profiles enable a project manager to track the forecast demand of resources, arranged by role. Each line in a staffing profile tracks the FTE, hours, or person days forecast for a role, and, optionally, a resource who possesses that role who is assigned to the position. Staffing profiles also allow user to choose the time period breakdown such as Weeks, Months, Quarters, and Years when entering or viewing the allocations.

If project managers finishes making the resource usage forecasts, they sends the forecasts to resource managers as resource requests. Resource managers receive these resource requests and proceed with the relevant staffing profile to begin making assignments. Positions with open resource assignment requests display an Unmet Demand message in orange.

Resource pool managers can assign one or more resources to these positions to fulfill the unmet demands by using "Assign" or "Resource Finder" function. The Staffing Profile page reloads with user's changes made. If unmet demand remains, resource pool managers can repeat the assignment process as needed.

Project managers can track the forecast demand from two levels.

From a high-level planning for the long cycle, it is recommended to use staffing profile which represents the workload imposed by the project. At this phase, a FTEs level rough estimation is sufficient for both project managers and resource pool managers to have an overall understanding of resource demand. When the project turns to the execution phase, project managers then use project work plan to breakdown the work to pieces of tasks and assign the resource at an accurate (hours) level.

In addition, staffing profile also supports tracking demands using hours view. When switch to this view, managers can see more detailed and accurate data. For example, for an allocated position which requires 40 hours in a week, project managers may have concerns such as whether the assigned engineer is available during this period. Will the assigned engineer take a vacation during this period? If so, project managers need to request other resources to fulfill the unmet gap.

For large projects, it is recommended that project managers and resource pool managers use staffing profile in the FTEs view. This view enables the project managers to have a big picture when plan and schedule the project, without concerning small deviations such as holidays and personal leaves.

For small projects whose work plan is fully defined and scheduled, it is recommended to use the hours view which provides more accurate data.

Typically, HP recommends that you plan resources and make assignments in the same view (FTEs or hours). For examples about FTEs view and hours view, see "Unmet Demand Calculation Sample Scenarios" on page 166.

The display settings of the period type and effort type are available in the server.conf file. Relevant parameters are:

com.kintana.core.server.RM\_DEFAULT\_EFFORT\_TYPE=fte

com.kintana.core.server.RM\_DEFAULT\_PERIOD\_TYPE=month

com.kintana.core.server.RM\_ALLOWED\_EFFORT\_TYPES=fte,person\_days,hours

Staffing profiles include some features that make them simpler to use:

- Staffing profiles can be linked to organization units, projects, proposals, or assets, to tie them to business functions and facilitate meaningful comparison visualizations.
- If the staffing profile is meant to represent workload, the **Workload Category** field allows you to categorize it as such.
- These staffing profile positions are then treated as assignments when visualizing operational capacity. For more details, see "Visualizing Assignments" on page 158.
- New lines in the staffing profile can be set to automatically provide the Resource Pool value using the **Default Resource Pool** field.
- Staffing profile lines can also track actual values.
- Staffing profile effort allocations can be counted in FTEs, hours, or person days.

#### Figure 4-4. Staffing Profile page

| his staffing profile is for Proposal - | Compliance T                 | racker                          |              |                                   |             |                      |             |                           | One (   | Change Header Mo  |
|----------------------------------------|------------------------------|---------------------------------|--------------|-----------------------------------|-------------|----------------------|-------------|---------------------------|---------|-------------------|
|                                        | Created By:<br>Barbara Getty | Work Load Ca<br>Strategic Proje |              | on: Profile Start:<br>Jan 1, 2013 |             | e Finish:<br>), 2013 |             | esource Po<br>- Next Year | ol:     |                   |
| Allocation Detail for Jan 1, 2013      | 3 to Jun 30, 20              | 013                             |              |                                   |             |                      |             |                           |         |                   |
| + Add A Position 🛛 🐁 Send Reso         | urce Requests                | A Import Pos                    | sitions      | Enter Alloc                       | ation in: Y | ears   Quart         | ers   Month | s   Weeks                 | FTE     | Hours   Person Da |
| Position                               | Status                       | R                               | esource Pool | Q1 13                             |             |                      | Q2 13       |                           |         | Average FTE's     |
|                                        | •10100                       |                                 |              | Jan 13                            | Feb 13      | Mar 13               | Apr 13      | May 13                    | Jun 13  | Requested         |
| Application Designer                   | New                          |                                 |              |                                   | 1.05        | 1.05                 | 0.95        |                           |         | 0.51              |
|                                        |                              |                                 |              | Jan 13                            | Pen 13      | Mdl. 19.             | Whi, 15.    | may 15                    | Juli 13 |                   |
| Architect                              | New                          |                                 |              |                                   | 0.53        |                      |             | 0.50                      |         | 0.17              |
| Unmet Demand                           |                              |                                 |              |                                   | 0.53        |                      |             | 0.50                      |         | 0.17              |
| Business Analyst                       | New                          |                                 |              | 1.00                              | 1.05        | 1.05                 |             |                           | 1.05    | 0.69              |
| Unmet Demand                           |                              |                                 |              | 1.00                              | 1.05        | 1.05                 |             |                           | 1.05    | 0.69              |
| Business Relationship Manager          | New                          |                                 |              | 1.00                              | 1.05        |                      |             |                           |         | 0.34              |
| Unmet Demand                           |                              |                                 |              | 1.00                              | 1.05        |                      |             |                           |         | 0.34              |
| DBA                                    | New                          |                                 |              |                                   |             | 1.05                 |             |                           |         | 0.18              |
| Unmet Demand                           |                              |                                 |              |                                   |             | 1.05                 |             |                           |         | 0.18              |
| Developer - Application                | New                          |                                 |              |                                   |             |                      |             |                           |         |                   |
| Developer - Java/Web Technologie       | New                          |                                 |              |                                   |             | 1.05                 | 2.86        | 3.00                      | 3.15    | 1.68              |
| Unmet Demand                           |                              |                                 |              |                                   |             | 1.05                 | 2.86        | 3.00                      | 3.15    | 1.68              |
| QA Engineer                            | New                          |                                 |              |                                   |             | 0.52                 |             | 1.00                      |         | 0.25              |
| Unmet Demand                           |                              |                                 |              |                                   |             | 0.52                 |             | 1.00                      |         | 0.25              |
| Trainer                                | New                          |                                 |              |                                   |             |                      |             | 1.00                      | 1.05    | 0.34              |
| Unmet Demand                           |                              |                                 |              |                                   |             |                      |             | 1.00                      | 1.05    | 0.34              |
| Period Total                           |                              |                                 |              | 2.00                              | 3.68        | 4.72                 | 3.81        | 5.50                      | 5.25    | 4.16              |

Note: Because assigned resources may belong to a different region than the position's associated resource pool, unmet demand may be non-zero even if assigned FTEs match requested FTEs

Notes

"Table 4-5. Staffing profile configuration options and components" below describes the configuration options and components of a staffing profile:

 Table 4-5. Staffing profile configuration options and components

| Item Name                    | Description                                                                                                    |
|------------------------------|----------------------------------------------------------------------------------------------------|
| Staffing Profile Header Info | rmation                                                                                                    |
| Name                         | The name of the staffing profile.                                                                                      |
| Done                         | Save changes to the staffing profile and close the staffing profile page.                                              |
| Change Header                | Change the information displayed in the header of the staffing profile.<br>See step 3 for a description of the fields. |

| Item Name                         | Description                                                                                                    |
|-----------------------------------|----------------------------------------------------------------------------------------------------|
| More > Configure Access           | Allows you to configure access to the staffing profile. See "Using Configure Access Page" on page 80.                                                                                                    |
| More > Configure<br>Notifications | Select the type of notification a staffing profile manager receives. See "Modifying Staffing Profile Notifications" on page 76.                                                                                                    |
| More > Delete Staffing<br>Profile | Remove this staffing profile. You must have the Delete Staffing<br>Profile access grant to delete a staffing profile. You must have the<br>Delete Staffing Profile with Actuals access grant to delete a staffing<br>profile that contains actuals. See "Staffing Profile Security" on<br>page 78 for more information about staffing profile access grants. |
| More > Export Staffing<br>Profile | Export the staffing profile page to a Microsoft Excel file.                                                                                                    |
| This staffing profile is for      | Displays what the staffing profile is associated with (Asset, Org Unit, Proposal, Freestanding, or Project) and its name.                                                                                                    |
| Status                            | The status of the staffing profile.                                                                                                    |
| Description                       | A description of the staffing profile.                                                                                                    |
| Created On                        | The date the staffing profile was created.                                                                                                    |
| Created By                        | The user who created the staffing profile.                                                                                                    |
| Work Load Category                | The category of work being tracked by the staffing profile.                                                                                                    |
| Region                            | The geographic region in which the staffing profile is used; determines holiday schedule.                                                                                                    |
| Profile Start                     | The starting date for the staffing profile.                                                                                                    |
| Profile Finish                    | The ending date for the staffing profile.                                                                                                    |
| Default Resource Pool             | When adding a line to the staffing profile, the <b>Resource Pool</b> field will be automatically defaulted with this value.                                                                                                    |
| Allocation Detail                 |                                                                                                    |
| Enter Allocation In               | Allows you to choose the time period breakdown for the staffing profile.                                                                                                    |
|                                   | Possible values: Weeks, Month, Quarters, Year                                                                                                    |
| FTE/Hours/Person Days             | Allows you to choose between specifying allocations in Full Time Equivalents (FTE), hours, or person days.                                                                                                    |
| Add a Position                    | Opens a window allowing you to add a line to the staffing profile. See step 6.                                                                                                    |

| Profile" on page 77.Import PositionsCopies the positions from the staffing profile selected using the auto-<br>complete. See the Position field below for a description of positions.<br>See "Importing Positions into a Staffing Profile" on page 74.Compare to Work PlanOpens the Analyze Staffing for Project page, which compares<br>staffing profile allocations to work plan assignments. This is only<br>available for staffing profiles that are attached to project. See<br>"Comparing a Project's Assignments to its Staffing Profile" on<br>page 107.PositionThe position defines the needed role, skills, and additional resource<br>assignments made.StatusThe status of the position's assignment.Resource PoolThe resource pool the position draws from. This is determined by the<br>last action taken on the position<br>daverage.Check allSelect this checkbox to select all unmet demand. Unselect this<br>checkbox to unselect all unmet demand.AssignAssign one or more resources to the selected unmet demand. See<br>"Making Assignments" on page 94 for more information.RejectReject a request for the select for more information.ForwardForward a request to another resource pool. See "Rejecting and<br>Forward a request to another resource pool. See "Rejecting and<br>Forwarding Demand" on page 94 for more information.                                                                                                    | Item Name              | Description                                                                                                    |
|----------------------------------------------------------------------------------------------------|------------------------|----------------------------------------------------------------------------------------------------|
| complete. See the Position field below for a description of positions.<br>See "Importing Positions into a Staffing Profile" on page 74.Compare to Work PlanOpens the Analyze Staffing for Project page, which compares<br>staffing profile allocations to work plan assignments. This is only<br>available for staffing profiles that are attached to projects. See<br>"Comparing a Project's Assignments to its Staffing Profile" on<br>page 107.PositionThe position defines the needed role, skills, and additional resource<br>attributes, along with the forecasted resource FTEs and any named<br>assignments made.StatusThe status of the position's assignment.Resource PoolThe resource pool the position draws from. This is determined by the<br>last action taken on the position.[period totals]The total hours for each month being projected in the staffing profile.<br>If FTEs or person days are being used, the field appears as Period<br>Average.Check allSelect this checkbox to select all unmet demand. Unselect this<br>checkbox to unselect all unmet demand.AssignAssign one or more resources to the selected unmet demand. See<br>"Making Assignments" on page 94 for more information.RejectReject a request for the selected unmet demand. See "Rejecting and<br>Forward in page 96 for more information.ForwardForward a request to another resource pool. See "Rejecting and<br>Forwarding Demand" on page 96 for more information.PromiseAllocate a promised Allocations" on page 96 for more<br>information. | Send Resource Requests | resource pool. Resource managers can then make assignments to the staffing profile. See "Sending Resource Requests from a Staffing                                                                          |
| staffing profile allocations to work plan assignments. This is only<br>available for staffing profiles that are attached to projects. See<br>"Comparing a Project's Assignments to its Staffing Profile" on<br>page 107.PositionThe position defines the needed role, skills, and additional resource<br>attributes, along with the forecasted resource FTEs and any named<br>assignments made.StatusThe status of the position's assignment.Resource PoolThe resource pool the position draws from. This is determined by the<br>last action taken on the position.[period totals]The total hours for each month being projected in the staffing profile.<br>If FTEs or person days are being used, the field appears as Period<br>Average.Check allSelect this checkbox to select all unmet demand. Unselect this<br>checkbox to unselect all unmet demand.AssignAssign one or more resources to the selected unmet demand. See<br>"Making Assignments" on page 94 for more information.RejectReject a request for the selected unmet demand. See "Rejecting and<br>Forwarding Demand" on page 96 for more information.ForwardForward a request to another resource pool. See "Rejecting and<br>Forwarding Demand" on page 96 for more information.PromiseAllocate a promised Resource. See "Assigning Promised Allocations"<br>on page 96 and "Promised Allocations" on page 84 for more<br>information.                                                                                                    | Import Positions       | complete. See the <b>Position</b> field below for a description of positions.                                                                                                    |
| attributes, along with the forecasted resource FTEs and any named<br>assignments made.StatusThe status of the position's assignment.Resource PoolThe resource pool the position draws from. This is determined by the<br>last action taken on the position.[period totals]The total hours for each month being projected in the staffing profile.<br>If FTEs or person days are being used, the field appears as Period<br>Average.Check allSelect this checkbox to select all unmet demand. Unselect this<br>checkbox to unselect all unmet demand.AssignAssign one or more resources to the selected unmet demand. See<br>"Making Assignments" on page 94 for more information.RejectReject a request for the selected unmet demand. See "Rejecting and<br>Forward permand" on page 96 for more information.ForwardForward a request to another resource pool. See "Rejecting and<br>Forwarding Demand" on page 96 for more information.PromiseAllocate a promised resource. See "Assigning Promised Allocations"<br>on page 96 and "Promised Allocations" on page 84 for more<br>information.                                                                                                    | Compare to Work Plan   | staffing profile allocations to work plan assignments. This is only<br>available for staffing profiles that are attached to projects. See<br>"Comparing a Project's Assignments to its Staffing Profile" on |
| Resource PoolThe resource pool the position draws from. This is determined by the<br>last action taken on the position.[period totals]The total hours for each month being projected in the staffing profile.<br>If FTEs or person days are being used, the field appears as Period<br>Average.Check allSelect this checkbox to select all unmet demand. Unselect this<br>checkbox to unselect all unmet demand.AssignAssign one or more resources to the selected unmet demand. See<br>"Making Assignments" on page 94 for more information.Resource FinderUse the Resource Finder to search for a resource. See "Making<br>Assignments" on page 94 for more information.RejectReject a request for the selected unmet demand. See "Rejecting and<br>                                                                                                    | Position               | attributes, along with the forecasted resource FTEs and any named                                                                                                    |
| Iast action taken on the position.[period totals]The total hours for each month being projected in the staffing profile.<br>If FTEs or person days are being used, the field appears as Period<br>Average.Check allSelect this checkbox to select all unmet demand. Unselect this<br>checkbox to unselect all unmet demand.AssignAssign one or more resources to the selected unmet demand. See<br>"Making Assignments" on page 94 for more information.Resource FinderUse the Resource Finder to search for a resource. See "Making<br>Assignments" on page 94 for more information.RejectReject a request for the selected unmet demand. See "Rejecting and<br>Forwarding Demand" on page 96 for more information.ForwardAllocate a promised resource. See "Assigning Promised Allocations"<br>on page 96 and "Promised Allocations" on page 84 for more<br>information.                                                                                                    | Status                 | The status of the position's assignment.                                                                                                    |
| If FTEs or person days are being used, the field appears as Period<br>Average.Check allSelect this checkbox to select all unmet demand. Unselect this<br>checkbox to unselect all unmet demand.AssignAssign one or more resources to the selected unmet demand. See<br>"Making Assignments" on page 94 for more information.Resource FinderUse the Resource Finder to search for a resource. See "Making<br>Assignments" on page 94 for more information.RejectReject a request for the selected unmet demand. See "Rejecting and<br>Forwarding Demand" on page 96 for more information.ForwardForward a request to another resource pool. See "Rejecting and<br>Forwarding Demand" on page 96 for more information.PromiseAllocate a promised resource. See "Assigning Promised Allocations"<br>on page 96 and "Promised Allocations" on page 84 for more<br>information.                                                                                                    | Resource Pool          |                                                                                                    |
| Average.Check allSelect this checkbox to select all unmet demand. Unselect this<br>checkbox to unselect all unmet demand.AssignAssign one or more resources to the selected unmet demand. See<br>"Making Assignments" on page 94 for more information.Resource FinderUse the Resource Finder to search for a resource. See "Making<br>Assignments" on page 94 for more information.RejectReject a request for the selected unmet demand. See "Rejecting and<br>Forward ing Demand" on page 96 for more information.ForwardForward a request to another resource pool. See "Rejecting and<br>Forwarding Demand" on page 96 for more information.PromiseAllocate a promised resource. See "Assigning Promised Allocations"<br>on page 96 and "Promised Allocations" on page 84 for more<br>information.                                                                                                    | [period totals]        | The total hours for each month being projected in the staffing profile.                                                                                                    |
| checkbox to unselect all unmet demand.AssignAssign one or more resources to the selected unmet demand. See<br>"Making Assignments" on page 94 for more information.Resource FinderUse the Resource Finder to search for a resource. See "Making<br>Assignments" on page 94 for more information.RejectReject a request for the selected unmet demand. See "Rejecting and<br>Forwarding Demand" on page 96 for more information.ForwardForward a request to another resource pool. See "Rejecting and<br>Forwarding Demand" on page 96 for more information.PromiseAllocate a promised resource. See "Assigning Promised Allocations"<br>on page 96 and "Promised Allocations" on page 84 for more<br>information.                                                                                                    |                        |                                                                                                    |
| "Making Assignments" on page 94 for more information.Resource FinderUse the Resource Finder to search for a resource. See "Making<br>Assignments" on page 94 for more information.RejectReject a request for the selected unmet demand. See "Rejecting and<br>Forwarding Demand" on page 96 for more information.ForwardForward a request to another resource pool. See "Rejecting and<br>Forwarding Demand" on page 96 for more information.PromiseAllocate a promised resource. See "Assigning Promised Allocations"<br>on page 96 and "Promised Allocations" on page 84 for more<br>information.                                                                                                    | Check all              |                                                                                                    |
| Assignments" on page 94 for more information.RejectReject a request for the selected unmet demand. See "Rejecting and<br>Forwarding Demand" on page 96 for more information.ForwardForward a request to another resource pool. See "Rejecting and<br>Forwarding Demand" on page 96 for more information.PromiseAllocate a promised resource. See "Assigning Promised Allocations"<br>on page 96 and "Promised Allocations" on page 84 for more<br>information.                                                                                                    | Assign                 |                                                                                                    |
| Forwarding Demand" on page 96 for more information.ForwardForward a request to another resource pool. See "Rejecting and<br>Forwarding Demand" on page 96 for more information.PromiseAllocate a promised resource. See "Assigning Promised Allocations"<br>on page 96 and "Promised Allocations" on page 84 for more<br>information.                                                                                                    | Resource Finder        |                                                                                                    |
| Forwarding Demand" on page 96 for more information.         Promise       Allocate a promised resource. See "Assigning Promised Allocations" on page 96 and "Promised Allocations" on page 84 for more information.                                                                                                    | Reject                 |                                                                                                    |
| on page 96 and "Promised Allocations" on page 84 for more information.                                                                                                    | Forward                |                                                                                                    |
| Notos                                                                                                    | Promise                | on page 96 and "Promised Allocations" on page 84 for more                                                                                                    |
|                                                                                                    | Notes                  | 1                                                                                                    |

#### Table 4-5. Staffing profile configuration options and components, continued

| Item Name | Description                                                 |
|-----------|-------------------------------------------------------------|
| Add Notes | Allows you to add any notes on the staffing profile itself. |

#### Table 4-5. Staffing profile configuration options and components, continued

## Using Staffing Profiles: General Walkthrough

When putting together a project, the project manager should create a staffing profile, which allows her to plan resource usage for that project. Each line in the staffing profile represents a position for a resource with a specific role that needs to be filled. When the project manager is finished making her resource usage forecasts, she sends them to the resource manager as resource requests from her staffing profile. Each resource request is submitted against a specific resource pool. See "Sending Resource Requests from a Staffing Profile" on page 77 for more details on this process.

The resource manager receives these resource requests as alerts on the Resource Pool Overview page for a resource pool he manages, and proceeds to the relevant staffing profile or Resource Allocation Management page to begin making assignments. The Resource Request portlet can also be configured to display resource requests across resource pools. See "Assigning Resource Pool Resources" on page 93 for more details on this process.

**Note:** A resource must be in a resource pool in order to be assigned to a staffing profile. By default, only the resource pool manager (or a manager of a parent resource pool) is permitted to make that assignment. To allow a project manager to assign any resource (from any resource pool) to a work plan, staffing profile, or both, set the RM\_OVERRIDE\_ASSIGNMENT\_CONTROLS parameter in the server.conf file on the PPM Server to TRUE.

Once assignments have been made and the project has been started, the project manager can begin providing actual effort amounts into staffing profile positions. The project can also be configured to roll up actual effort amounts from the work plan into the staffing profile as work is completed. See the *HP Project Management User's Guide* for more detailed information on configuring project settings.

### Creating a Staffing Profile

To create a staffing profile:

- 1. Log on to PPM Center.
- 2. Select Create > Staffing Profile from the menu bar. The Create a Staffing Profile page opens.

|                          | Profile                   |            |         |             |   |  |
|--------------------------|---------------------------|------------|---------|-------------|---|--|
| *Name:                   |                           |            |         |             |   |  |
| Description:             |                           |            |         |             |   |  |
| Manager: Admin U         | ser 🔒                     |            |         |             |   |  |
| Start Period:            |                           |            | Status: | In Planning | - |  |
| *End Period:             |                           |            | *Region | US          | I |  |
| Work Load Category:      | Strategic Projects        | •          |         |             |   |  |
| This staffing profile sh | ould show as work load:   | ♥ Yes ◎ No |         |             |   |  |
| Copy positions from ex   | kisting staffing profile: |            |         |             |   |  |
| • This is a Freestan     | ding - Staffing Profile   |            |         |             |   |  |
| The local state          |                           |            |         |             |   |  |

3. Provide data for all required fields (Name, Start Period, End Period, Region, and This is a \_\_\_\_\_ Staffing Profile) and any optional fields.

| Field Name   | Description                                                    |
|--------------|----------------------------------------------------------------|
| Name         | The name of the staffing profile.                              |
| Description  | A description of the staffing profile.                         |
| Manager      | The user responsible for the staffing profile                  |
| Start Period | The starting period (a fiscal month) for the staffing profile. |
| End Period   | The ending period (a fiscal month) for the staffing profile.   |

| Field Name                                              | Description                                                                                                    |
|---------------------------------------------------------|----------------------------------------------------------------------------------------------------|
| Status                                                  | The status of the staffing profile.                                                                                                    |
|                                                         | In Planning. The staffing profile is being developed.                                                                                                    |
|                                                         | • Active. The staffing profile is available to run.                                                                                                    |
|                                                         | • <b>Complete.</b> The staffing profile has completed execution.                                                                                                    |
|                                                         | • <b>Cancelled.</b> The staffing profile has been cancelled.                                                                                                    |
|                                                         | <ul> <li>Lock Down. The staffing profile has been locked and is read-only<br/>(cannot be updated).</li> </ul>                                                                               |
| Region                                                  | The geographic region in which the staffing profile is used; determines holiday schedule.                                                                                                   |
| Work Load<br>Category                                   | The category of work being tracked by the staffing profile.                                                                                                    |
| This staffing<br>profile should<br>show as work<br>load | If selected, the Full Time Equivalents set in the staffing profile will be counted as actual work assignments in the HP Resource Management Analyze Assignment Load capacity visualization. |
| Copy positions<br>from existing<br>staffing profile     | Copies the positions from the staffing profile selected using the auto-<br>complete.                                                                                                    |
| This is a<br>Staffing Profile                           | Defines whether the staffing profile is associated with an Asset, Org Unit, Proposal, Freestanding, or Project.                                                                             |
| Default<br>Resource Pool                                | When adding a line to the staffing profile, the <b>Resource Pool</b> field will be automatically defaulted with this value.                                                                 |

At this point, you should decide the following:

- Whether lines in the staffing profile count as workload
- Whether to copy positions from an existing staffing profile, and if so, which one
- Whether the staffing profile is linked to an organization unit, asset, project, or proposal
- Whether the staffing profile will request resources from a particular resource pool by default, and if so, which one
- 4. Click Create.

#### The Staffing Profile page opens.

| Statistics                             |                             |                           |                          |                         |               |                                |                                |                             |                       |                  |               |            |       |
|----------------------------------------|-----------------------------|---------------------------|--------------------------|-------------------------|---------------|--------------------------------|--------------------------------|-----------------------------|-----------------------|------------------|---------------|------------|-------|
| Status:<br>In Planning<br>Description: | Created On:<br>Jan 29, 2013 | Created By:<br>Admin User | Work Load<br>Strategic P | d Category:<br>Projects | Region:<br>US | Profile Start:<br>Dec 1, 2012  |                                | e <b>Finish:</b><br>1, 2013 | Default F             | Resource P       | Pool:         |            |       |
| Allocation De                          | etail for Dec 1, 2          | 2012 to Oct 31, 2         | 013                      |                         |               |                                |                                |                             |                       |                  |               |            |       |
| L AND A DOUB                           | in Standa                   |                           | 21                       | Destrictions            |               | Entre Aller                    |                                |                             |                       | has 1 Miles also |               | <br>1.0    |       |
| + Add A Posit                          | ion 🐁 Send R                | esource Requests          | s 🄏 Import               | Positions               |               | Enter Alloc                    |                                | ears   Quar                 | ters   Mont           |                  | FTE           | s   Persor |       |
| + Add A Posit                          | ion 🐁 Send R                | Status                    | s 🏹 Import               | Positions<br>Resource P | ool           | Enter Alloc<br>Q4 12<br>Dec 12 | ation in: Y<br>Q1 13<br>Jan 13 | ears   Quar                 | ters   Mont<br>Mar 13 | Q2 13            |               | Average    | FTE's |
| Position                               | -                           |                           |                          |                         | ool           | Q4 12                          | Q1 13                          |                             |                       |                  | FTE<br>May 13 | Average    | FTE   |
| Position                               | -                           | Status                    |                          |                         | 'ool          | Q4 12                          | Q1 13                          |                             |                       | Q2 13            |               | Average    |       |

- 5. In the Allocation Detail section, click on a time period next to **Enter Allocation in:** to set the time periods and units in which you want to provide allocations.
- 6. Add positions (lines) to the staffing profile.
  - a. Click Add A Position. The Add Position dialog box opens.

| Role Required:<br>esource Type: |                  |              |                 | •          |              | *Position I<br>Resource |              |             |          |   | F      | Search       |
|---------------------------------|------------------|--------------|-----------------|------------|--------------|-------------------------|--------------|-------------|----------|---|--------|--------------|
| pecific Resources               | Requested:       |              |                 | •          | &            |                         | needed by:   |             |          | * |        | search       |
| Assignments                     | Needed           |              |                 |            |              |                         |              |             |          |   | Assign | ments in FTE |
| Q4 12 Q1 13<br>Dec 12 Jan 13    | Feb 13           | Mar 13       | Q2 13<br>Apr 13 | May 13     | Jun 13       | Q3 13<br>Jul 13         | Aug 13       | Sep 13      | Q4<br>Oc |   |        |              |
| 0ec 12 0all 13                  | Feb 13           | Mai 15       | Aprilo          | may 15     | 501115       | 50115                   | Aug 15       | Seb 13      | 00       |   |        |              |
| •                               |                  |              |                 |            |              |                         |              |             |          |   |        |              |
| ip: Click to hig                | hlight a cell; S | hift-click t | o copy the      | value fron | n the highli | ghted cell ti           | hrough the s | hift-clicke | d cell.  |   |        |              |

b. Specify a **Role Required** and **Position Label** for the staffing profile line (required). Provide data for any optional fields such as the assignments needed for each time period.

| Field                           | Description                                                                                                    |
|---------------------------------|----------------------------------------------------------------------------------------------------|
| Role Required                   | The role needed to fill the position.                                                                                                    |
| Position Label                  | The name of the position.                                                                                                    |
| Resource Type                   | The kind of resource needed.                                                                                                    |
| Resource Pool                   | The resource pool from which to assign the role. Click <b>Search</b> to find a resource pool.                                                                                                    |
| Specific Resources<br>Requested | The name of a specific resource to fill the position. The resource request will include the name of the specified resource. However, the resource pool manager may choose to allocate other resources.                        |
| Response Needed By              | The date when the position should be filled.                                                                                                    |
| Assignments Needed              | The amount of FTEs or hours needed to fill the position. To save time, you can highlight a cell by clicking it and then using <b>Shift + click</b> to fill a range of other cells in the same row with the value it contains. |
| Comments                        | Any notes you want to include about the position.                                                                                                    |

- c. Optionally, you can assign skills to the position. To assign skills to a position, follow these steps:
  - i. Click the Skill tab, and then click Add a Skill.

A skill line pops up for you to select the Skill field, and specify the Aptitude field.

The **Aptitude** field specifies the minimum skill proficiency that the resource must meet. For more information about skill proficiency, see "Skill Proficiency" on page 146.

ii. Select the skill in the auto-complete list, and then specify the aptitude in the drop-down list.

After you select the skill, the category of the skill will be displayed in the **Category** field if it is specified.

You can click the <sup>\*</sup> icon to remove a previously-added skill.

#### Figure 4-5. Skills tab of a position profile

| Summary Skills Advanced |              |              |                  |  |
|-------------------------|--------------|--------------|------------------|--|
| Skill                   |              | Aptitude     | Category         |  |
| C++                     | III <b>~</b> | 1 - novice   | - Programming    |  |
| ASP                     | II <b>~</b>  | 3 - advanced | Web Technologies |  |

- d. Optionally, set the cost category, and if SOP 98-1 tracking is enabled on the parent entity of the staffing profile, the expense type. When the financial summary settings are set to calculate forecasted labor costs from the staffing profile, the cost category is used to categorize costs of unmet demand and the expense type is used to categorize capital and operating expenses.
- e. Click Add.

The Staffing Profile page reloads with the staffing profile line added.

f. Repeat as necessary.

You can add more than one line to the staffing profile at a time without returning to the Staffing Profile page by clicking **Add Another** once you have filled in the values for one line.

7. Click Done.

## Importing Positions into a Staffing Profile

If you have created positions in a staffing profile that you want to use in a new or existing staffing profile, you can import these positions.

- 1. Open the staffing profile in which you want to add positions.
- 2. Click Import Positions.
- 3. From the Import Positions dialog, select the staffing profile from which to copy positions. The number of positions that will be imported from the selected staffing profile is displayed.
- 4. Click Import.

## Viewing Staffing Profiles

Staffing profiles can be reached most easily from the Staffing Profile List portlet.

Figure 4-6. Staffing Profile List portlet

| ©                                                                                          |                               |                     |                 |             |       |        |  |  |  |
|--------------------------------------------------------------------------------------------|-------------------------------|---------------------|-----------------|-------------|-------|--------|--|--|--|
| Preferences:                                                                               |                               |                     |                 |             |       |        |  |  |  |
| Staffing Profile: Web Video Conferencing, PMC-Upgrade, Warranty Maintenance Upgrades, Proj |                               |                     |                 |             |       |        |  |  |  |
| Staffing Profile                                                                           | Staffing Profile              | Workload Category   | Manager         | Status 🔺    | Start | Finish |  |  |  |
| PMC-Upgrade                                                                                | Proposal: PMC-Upgrade         | Strategic Projects  | Jonathan Kaplan | In Planning | Ju    | De     |  |  |  |
| Warranty Maintenance Upgrades                                                              | Proposal: Warranty Maintena   | Strategic Projects  | Jonathan Kaplan | In Planning | Ja    | Ju     |  |  |  |
| Web Video Conferencing                                                                     | Asset: Web Video Conferencing | Legacy Systems      | Dave Olson      | In Planning | Ja    | De     |  |  |  |
| Sales DataMart                                                                             | Proposal: Sales DataMart      | Strategic Projects  | Jonathan Kaplan | In Planning | Ja    | Ju     |  |  |  |
| Project Bluestone                                                                          | Proposal: Project Bluestone   | Strategic Projects  | Jonathan Kaplan | In Planning | Ja    | Ju     |  |  |  |
| Export to Excel                                                                            |                               | K Showing 1 to 5 of | 15 渊 渊          |             |       |        |  |  |  |

Users with the View or Edit access to staffing profiles can add the Staffing Profile List portlet to their PPM Dashboard.

You can also reach staffing profiles by using the search box or Search Staffing Profiles page.

### Using Search Box

The search box is used to locate and open staffing profiles based on staffing profile names that contain the specified text. Use the search box if you know the name of the staffing profile or want to search for one or more staffing profiles that use a particular phrase or fragment of text in its name. The search box is located in the upper-right corner.

To locate and open a staffing profile using the search box:

- 1. Log on to PPM Center.
- 2. In the search box, located on the right side of the menu bar, type @ followed by the text to search for in the staffing profile name. When you start typing the text, a submenu appears (the search is not case-sensitive).
- 3. Once you have finished typing your search text, select **Search for staffing profiles: <search\_text>.**

If the search text matches only one staffing profile name, the Staffing Profile page for that staffing profile opens.

If the search text matches more than one staffing profile name, the Search Staffing Profiles page opens, displaying a list of staffing profiles with matching names. Click the name of a staffing profile to open its Staffing Profile page.

### Using Search Staffing Profiles Page

Use the Search Staffing Profiles page if you want to search for a staffing profile based on criteria such as staffing profile type or staffing profile status.

#### To locate and open a staffing profile using the Search Staffing Profiles page:

- 1. Log on to PPM Center.
- 2. From the menu bar, select **Search > Staffing Profiles.**

The Search Staffing Profiles page opens.

| Search Staffing Profile                         | 3                      |                                |        |
|-------------------------------------------------|------------------------|--------------------------------|--------|
| Search for Staffing Profile                     | to View                |                                |        |
| Profile Name contains:<br>Staffing Profile For: |                        | Status:                        |        |
| Sort By: Profile Name •                         | Ascending O Descending | Results Displayed Per Page: 50 |        |
|                                                 |                        |                                | Search |

- 3. Provide search criteria in the appropriate fields.
- 4. Click Search.

The Search Staffing Profiles page reloads, displaying the results of your search.

5. Click the name of a staffing profile to open its Staffing Profile page.

## Modifying Staffing Profile Notifications

Notifications allow staffing profile managers to be notified (by email) when resource requests are forwarded or rejected, and resources are allocated. By default, staffing profile notifications are set to notify a staffing profile manager when a resource request message is rejected, a resource is committed, a committed resource changes to soft-booked or is removed, and when the start date, end date or FTEs of a committed resource is adjusted.

To modify staffing profile notifications:

- 1. Open a staffing profile.
- 2. In the Staffing Profile page, click **More > Configure Notifications.**

3. Select or unselect the checkbox for the level of notification you desire.

Configure Notifications for Staffing Profile: staffing profile test

|          | ource Requests                                                                                                    |
|----------|----------------------------------------------------------------------------------------------------|
| <b>~</b> | Notify staffing profile manager when a resource request message is forwarded.                                              |
|          | Notify staffing profile manager when a resource request message is rejected.                                               |
| Cor      | nmitted Allocations                                                                                                    |
| <b>V</b> | lotify staffing profile manager                                                                                            |
|          | <ol> <li>when a resource is committed.</li> <li>when a committed resource changes to soft-booked or is removed.</li> </ol> |
|          | <ol> <li>when the start date, end date or FTEs of a committed resource is adjusted.</li> </ol>                             |
| ote: \   | /hen the resource pool manager and staffing profile manager are the same user, notifications are not sent.                 |
|          |                                                                                                    |
| Sof      | Booked Allocations                                                                                                    |
| _        | Booked Allocations<br>Jotify staffing profile manager                                                                      |
| _        |                                                                                                    |

By default, the **Prevent any email notifications regarding this staffing profile** option is unchecked. Checking this option disables all the other options on this page.

The **Prevent any email notifications regarding this staffing profile** option is intended for staffing profiles linked to confidential projects. This option enables you to prevent any email notifications about the staffing profile from being sent out. Therefore, checking the option protects the confidential information about the staffing profile and the corresponding project.

For example, by checking this option, you disable the email notifications that the system generates when resource requests are sent to resource pools.

**Note:** The automatically-generated email notifications cannot be disabled by any original options on the Configuration Notifications page. With this option checked, only users having the appropriate permissions, such as the staffing profile manager, the resource pool manager, and the project manager can view the resource requests after they log on to the system.

4. Click Save.

### Sending Resource Requests from a Staffing Profile

When you are creating a staffing profile, its lines represent forecasts for roles that lack a specific resource. Once you have finished creating the staffing profile, you can send assignment requests to the resource pools specified in each staffing profile line. Assignment requests will appear for each resource pool, for the resource manager to fill.

#### Figure 4-7. Resource pool with unfilled resource requests

| lanager: Admin User                                                   |                        |                   | Description:       | test    |                           |                    | Additional Actions'   |
|-----------------------------------------------------------------------|------------------------|-------------------|--------------------|---------|---------------------------|--------------------|-----------------------|
| esouce Pool for Region - Enterp<br>his Resource pool rolls up to Shar | rise<br>red Developers |                   | Status:            | Enabled |                           |                    |                       |
| Manage Pool Capacity                                                  | View Forecasted Demand | Manage Allocation | View Resource Load |         |                           |                    |                       |
| Resource Requests                                                     |                        |                   |                    |         |                           |                    | Showing 1 to 3 of     |
| Staffing Profile                                                      | Position               |                   | Status             |         | Requested By              | Response Needed By |                       |
| staffing profile 1                                                    | QA                     |                   | Requested          |         | Admin User                | Aug 28, 2012       |                       |
| staffing profile 1                                                    | Application Designer   |                   | Requested          |         | Admin User                | Aug 28, 2012       |                       |
| staffing profile 1                                                    | QA                     |                   | Requested          |         | Admin User                |                    | C Showing 1 to 3 of 3 |
| Related Resource Pools                                                |                        |                   |                    |         |                           |                    |                       |
| Resource Pool                                                         |                        | Relationship      |                    |         | Primary Organization Unit |                    |                       |
| Shared Developers                                                     |                        | Parent            |                    |         |                           |                    |                       |
| Notes                                                                 |                        |                   |                    |         |                           |                    |                       |
| Add Notes                                                             |                        |                   |                    |         |                           |                    |                       |

To send assignment requests for your staffing profile:

- 1. Create a staffing profile with positions.
- 2. In the Staffing Profile page, click **Send Resource Requests.**

The Send Assignment Requests dialog box opens.

- 3. Select the checkbox next to each position for which you want to send an assignment request.
- 4. Specify a date by which a response should be made in the **Response Needed** date field.
- 5. Click Send.

The assignment requests are sent to the appropriate resource pools. See "Assigning Resource Pool Resources" on page 93 for details on what happens once assignment requests have been made.

**Note:** If comments for staffing profile positions exceed field limitations, the comments are automatically truncated (a warning message is not displayed). Field limitations include comments larger than 2,000 characters and comments larger than 255 characters that are sent in notifications (the comment in the notification is truncated).

## Staffing Profile Security

Access to a staffing profile is controlled primarily through access grants set in the security group definitions. For further granularity, the user who creates a staffing profile can specify a list of users who can view it, edit its basic information, edit its lines, or edit its security.

A staffing profile attached to a project can be viewed by everyone participating in that project who has the proper access grants (see "Staffing Profile Access Grants" on the next page), without necessarily appearing on the list specified for the staffing profile using the Configure Access page (see "Staffing

Profile Configure Access Page" on page 80). This includes project process participants and project participants (users who are assigned to tasks in the work plan, or who are specified on the staffing profile itself). In addition, project managers can edit staffing profiles attached to their projects. The same type of access applies to staffing profiles attached to proposals and assets, for users of HP Portfolio Management.

## Staffing Profile Access Grants

Users are linked to access grants through the security group they are a part of. The access grants related to staffing profiles are discussed in more detail in "Table 4-6. Staffing profile access grants" below. Without these access grants, a user cannot view or edit a staffing profile regardless of whether they are specified in the list on the staffing profile's Configure Access page, or are a participant in the project the staffing profile is attached to (if any).

- For more information on access grants and security groups, see the Security Model Guide and Reference.
- For more information on project and project process participants, see the *HP Project Management User's Guide.*

| Access Grant                          | Description                                                                                                    |
|---------------------------------------|----------------------------------------------------------------------------------------------------|
| View Staffing Profiles                | The user can view any staffing profile for which they are on the specified View or Edit list.                                                                  |
| View All Staffing Profiles            | The user can view any staffing profile in the system.                                                                                                    |
| Edit Staffing Profiles                | The user can edit any staffing profile for which they are on the specified Edit list.                                                                          |
| Create Staffing Profiles              | The user can create new staffing profiles. Supplemental to the Edit Staffing Profiles or Edit All Staffing Profiles access grant.                              |
| Edit All Staffing Profiles            | The user can edit any staffing profile in the system.                                                                                                    |
| Update Staffing Profiles Status       | The user can update the <b>Profile Status</b> , but nothing else.<br>Supplemental to the Edit Staffing Profiles or Edit All Staffing<br>Profiles access grant. |
| Delete Staffing Profiles              | The user can delete a staffing profile as long as no actuals are specified.                                                                                    |
| Delete Staffing Profiles with Actuals | The user can delete any staffing profile in the system.                                                                                                    |
| Promise Unspecified Resource          | The user can allocate a promised resource.                                                                                                    |

#### Table 4-6. Staffing profile access grants

## Staffing Profile Configure Access Page

The Configure Access page for a staffing profile is used to grant additional editing access to the staffing profile to each user on the list individually. All users listed on the Configure Access page minimally have viewing access.

**Note:** Without the proper access grants, a user cannot view or edit a staffing profile regardless of whether they are specified in the list on the staffing profile's Configure Access page. See "Staffing Profile Access Grants" on the previous page for more detailed information.

The Configure Access page options are discussed in more detail in "Table 4-7. Security options for Staffing Profile Configure Access page" below.

| Option                     | Description                                                                                                    |
|----------------------------|----------------------------------------------------------------------------------------------------|
| View Access                | The user can view the staffing profile but not edit its information. Any user listed has View access.                        |
| Edit Header                | The user can edit the fields in the staffing profile header section, but not the staffing profile lines, nor change periods. |
| Edit Positions             | The user can edit the staffing profile lines, but nothing else.                                                              |
| Edit Assignment<br>Actuals | The user can edit actuals on staffing profile lines, but nothing else.                                                       |
| Edit Security              | The user can use the Configure Access page to edit viewing or editing security for the staffing profile.                     |

Table 4-7. Security options for Staffing Profile Configure Access page

### Using Configure Access Page

To set up a list of users with View or Edit access to a staffing profile:

1. Open the staffing profile.

If you have permission to modify the staffing profile, the **Configure Access** button will be enabled.

#### 2. Click More > Configure Access.

The Configure Access for Staffing Profile page opens.

3. Add a user to the list by click **Add User** and making a selection from the list.

| he following users have access to view | the Staffing Profile for HP Project and Portfolio Ma | nagement Center. Provide additional editing access or | an individual basis.    |               |  |
|----------------------------------------|------------------------------------------------------|-------------------------------------------------------|-------------------------|---------------|--|
| View Access                            |                                                      |                                                       |                         |               |  |
| Username                               | Edit Header                                          | Edit Positions                                        | Edit Assignment Actuals | Edit Security |  |
| Project Managers                       | <u>R</u>                                             | <del>ا</del>                                          | <i>▼</i>                | <u>v</u>      |  |
| Project Participants                   |                                                      |                                                       |                         |               |  |
| Mary River                             | V                                                    | v                                                     | V                       | ~             |  |
| X Admin User                           | •                                                    | v                                                     |                         | <b>v</b>      |  |
| dd User                                |                                                      |                                                       |                         |               |  |

4. Configure each user's access individually by selecting the checkboxes under each category.

Granting Edit access automatically grants the user View access. See "Table 4-7. Security options for Staffing Profile Configure Access page" on the previous page for more detailed information on each option.

5. Click Save.

## **Clearing Future Forecast and Assignments**

When a staffing profile is completed, you have an option to clear future forecast and assignments (forecast and assignments that go beyond the finish date) from the staffing profile. If the future forecast and assignments are cleared, they are no longer reflected in areas such as the Analyze Assignment Load and Analyze Resource Pool portlets, a resource's workload capacity, the Resource Finder, forecasted demand, the staffing profile, and the Resource Allocation Management page.

To clear future forecast and assignments (you must have the Edit Positions access grant):

1. Open the staffing profile.

If the staffing profile status is Completed, the **Clear Future Forecast and Assignment** button is enabled.

2. Click More > Clear Future Forecast and Assignment.

The Clear Future Forecast and Assignment dialog opens.

3. Specify a date from which to clear all forecast and assignment information. The date must be after the Profile Start date.

**Note:** Verify the **Clear From** date. Once you click **OK**, the forecast and assignments cannot be restored.

4. Click OK.

Forecast and assignments starting from the specified date to the future are cleared from the staffing profile.

# **Deleting Staffing Profiles**

If you have created a staffing profile that you no longer need, you can delete it.

1. Open the staffing profile.

If you have permission to delete the staffing profile, the **Delete Staffing Profile** button is enabled.

- 2. Click More > Delete Staffing Profile.
- 3. Confirm that you want to delete the staffing profile by clicking Delete.

The staffing profile is deleted.

# Using Other Staffing Profile Features

Staffing profiles have other features that are useful for resource managers.

### Staffing Profiles and HP Portfolio Management

HP Portfolio Management allows you to create proposals, projects, and assets to build and monitor your portfolio. If a staffing profile is associated with one of these HP Portfolio Management entities (proposal, project, or asset), then the dates on that staffing profile are determined by the entity to which it has been linked. If the dates for that entity change, the staffing profile's start and finish dates are also altered.

### Default Resource Pools for Staffing Profiles

The **Default Resource Pool** field is used to specify a default resource pool from which a staffing profile makes requests. This can be a convenient way to save time when creating new lines for a staffing profile.

### Calculating Forecasted Labor Costs from Staffing Profiles

HP Financial Management allows you to organize and track costs. You can roll up actual costs from a work plan to the financial summary. If you choose to calculate forecasted labor costs from the staffing profile position forecasts and allocations, you are creating lines in the financial summary for planned labor costs that are automatically calculated using cost rate rules.

For more details on cost rate rules and financial summaries, see the *HP Financial Management User's Guide.* For more details about HP Financial Management settings in the Cost and Effort policy, see *HP Project Management User's Guide* and *HP Financial Management User's Guide.* 

PPM Center keeps two decimals when calculating forecasted labor costs and thus may lead to tiny deviation in Financial Summary.

**Note:** For example, there are 23 working days in May 2012. You fill 10 hours as labor costs in this month. *PPM Center* stores data by working day, so the average labor cost per day is 10 / 23 = 0.434782608695652. When PPM Center calculates forecasted labor costs in Financial Summary, the forecasted labor costs in May 2012 is 0.434782608695652 \* 40.45 \* 23 = 404.4999999999998382 not 10 \* 40.45 = 404.5.

For more examples of Unmet Demand Calculation, see "Unmet Demand Calculation Sample Scenarios" on page 166.

### **Entering Actuals Directly**

You can specify actual load or effort for a position directly from the staffing profile.

- 1. Open an existing staffing profile.
- 2. Click on a position for which you want to enter actuals.
- 3. In the Assignments Needed table, scroll down to the user for which you want to enter actuals and provide the actual effort.
- 4. If you want to add actuals for additional users, click **Save.** Otherwise, click **Done** to save your data and exit the dialog.

The actual effort can be viewed in the Analyze Assignment Load portlet.

**Note:** Data display format inconsistency between the staffing profile page and the Analyze Assignment Load portlet: the staffing profile page displays data by hours in the format of one decimal place, while the Analyze Assignment Load portlet displays data in the format of two decimal places.

If the staffing profile is associated with a project, the actual effort can be used to track resource usage. This is controlled through the projects settings in the **Cost and Effort** policy. For more information on project settings and policies, see the *HP Project Management User's Guide*.

### Allocation Time Period Adjustment

When a project (with a staffing profile associated with it) changes its start/end date, the last viewed forecasts and allocations (either hours or FTE) is maintained while the non-viewed allocation is adjusted. For example, if a project (starting in January and ending in February, viewed in FTEs with one FTE per month) is adjusted back by one month (starting in December and ending in January), the allocation time period for each month is maintained at 1 FTE per month while the hours are adjusted to equal 1 FTE per month. Or, if the project (for the month of January is viewed in hours with 80 hours) is adjusted ahead by one month (to February), the allocation time period for February is maintained at 80 hours while the FTE is adjusted to equal 80 hours.

## **Promised Allocations**

Promised allocations are resource allocations who are not specifically named or identified. They can be used when a resource is allocated but the resource is not defined in PPM Center (for example, a subcontractor). Or, they can be used to commit resources and then assign a specific resource at a later time. Actuals cannot be entered for promised allocations.

This feature must be enabled and can be used from the staffing profile and Resource Allocation Management page. To enable this feature, set the ENABLE\_PROMISE\_RESOURCE\_ALLOCATION parameter to **TRUE**. To add, assign, modify or delete promised allocations, the user must have the Resource Mgmt: Promise Unspecified Resources access grant.

Calculations, such as unmet demand, current demand, and remaining capacity, always include promised allocations. Even if this feature is disabled, if promised allocations exist (that is, values were entered before the feature was disabled), then promised allocations are used in all calculations even though they are not viewable from the interface.

Calculations that rely on a calendar (such as recalculating a promised allocation from hours to FTE or when rolling up forecasted labor costs from the staffing profile to a financial summary) use the regional calendar of the resource pool of the position to which the promised allocation belongs. The regional calendar determines the promised allocation's working and non-working days. A resource calendar cannot be set up for a promised allocation.

# Forecast Planning

When planning for multiple projects in an organization, the staffing profile manager may find several projects require deliverables from his team. Rather than accessing the staffing profile of each project one at a time, the staffing profile manager can create his forecast plans for these multiple projects from a single page, the Forecast Planning page.

The Forecast Planning page allows the staffing profile manager to:

- View all positions and staffing profiles he owns, even if they span multiple projects
- · Filter the positions and staffing profiles displayed
- View forecasts for all projects simultaneously to quickly and accurately estimate resource needs
- · Edit resource forecasts across multiple staffing profiles
- Add positions to a staffing profile
- Send resource requests

# Configuring Forecast Planning Page

You can modify parameters in the server.conf file to change the number of staffing profile positions that appear on a single page and change the default units that appear in the Display Options dialog for measurements and groupings. Modifying these parameters are optional.

See the Installation and Administration Guide for more information about editing the server.conf file.

| Parameter                           | Description                                                                                                    |
|-------------------------------------|----------------------------------------------------------------------------------------------------|
| FORECAST_<br>PLANNING_<br>PAGE_SIZE | The number of staffing profile positions that appear on a Forecast Planning page.                                                                                                    |
| RM_<br>DEFAULT_<br>EFFORT_<br>TYPE  | The default effort type that appears in the Display Options dialog. The staffing profile manager can change the effort type by modifying the Measure Effort in field in the Display Options dialog. Valid values: FTE, hours, person days. Default: fee.      |
| RM_<br>DEFAULT_<br>PERIOD_<br>TYPE  | The default time period section that appears in the Display Options dialog. The staffing profile manager can change the time period section by modifying the Group Periods by field in the Display Options dialog. Valid values: week, month. Default: month. |

Table 4-8. Forecast planning server.conf parameters

### **Configuring Access Grants**

To access the Forecast Planning page, users must have one of the following access grants:

- Resource Mgmt: Edit All Staffing Profiles
- Resource Mgmt: Edit Staffing Profiles

See the Security Model Guide and Reference for more information about access grants.

## Accessing the Forecast Planning Page

You can access the Forecast Planning page from the menu bar.

**Note:** To access the Forecast Planning page, you must have the required access grants. See "Configuring Access Grants" above.

- 1. Select Open > Project Management > Staffing Profiles > Manage Forecast.
- 2. Select the search criteria and click **Search.** For more information about the search fields, see

#### "Search Filter" on page 91.

#### The Forecast Planning page appears.

| ilter Fo            | Filtered on 12                 | :39 PM for:        |        |             |        |        |        |        |        |        |        |        |        |        | S      | howing 1 to 8 | 0 of 562 | Prev   | lext |
|---------------------|--------------------------------|--------------------|--------|-------------|--------|--------|--------|--------|--------|--------|--------|--------|--------|--------|--------|---------------|----------|--------|------|
|                     | Showing from Jan 1, 2010 to J  | an 31, 2013 Change | Disp   | lay Options |        |        |        |        |        |        |        |        |        |        |        |               |          |        |      |
| taffing P           | rofile ∆                       |                    | Q1 10  |             |        | Q2 10  |        |        | Q3 10  |        |        | Q4 10  |        |        | Q1 11  |               |          | Q2 11  |      |
| Posi                | tion                           | Resource Pool      | Jan 10 | Feb 10      | Mar 10 | Apr 10 | May 10 | Jun 10 | Jul 10 | Aug 10 | Sep 10 | Oct 10 | Nov 10 | Dec 10 | Jan 11 | Feb 11        | Mar 11   | Apr 11 |      |
| <b>I v</b>          | A/R Billing Upgrade            |                    |        |             |        |        |        |        |        |        |        |        |        |        |        |               |          |        |      |
| ×                   | xOutsource Fill                |                    |        |             |        |        |        |        |        |        |        |        |        |        |        |               |          |        |      |
|                     | ACME Company Intranet          |                    |        |             |        |        |        |        |        |        |        |        |        |        |        |               |          |        |      |
| ×                   | Architect                      |                    |        |             | 0.00   | 0.00   | 0.00   | 0.00   | 0.00   | 0.00   | 0.00   | 0.00   | 0.00   | 0.00   |        |               |          |        |      |
| ×                   | Business Analyst               |                    |        |             | 0.00   | 0.00   | 0.00   | 0.00   | 0.00   | 0.00   | 0.00   | 0.00   | 0.00   | 0.00   |        |               |          |        |      |
| ×                   | DBA                            |                    |        |             | 0.00   | 0.00   | 0.00   | 0.00   | 0.00   | 0.00   | 0.00   | 0.00   | 0.00   | 0.00   |        |               |          |        |      |
| ×                   | Developer - Java/Web Tech      |                    |        |             | 0.00   | 0.00   | 0.00   | 0.00   | 0.00   | 0.00   | 0.00   | 0.00   | 0.00   | 0.00   |        |               |          |        |      |
| ×                   | Project Manager                |                    |        |             | 0.00   | 0.00   | 0.00   | 0.00   | 0.00   | 0.00   | 0.00   | 0.00   | 0.00   | 0.00   |        |               |          |        |      |
| ×                   | QA Engineer                    |                    |        |             | 0.00   | 0.00   | 0.00   | 0.00   | 0.00   | 0.00   | 0.00   | 0.00   | 0.00   | 0.00   |        |               |          |        |      |
| ×                   | System Administrator           |                    |        |             | 0.00   | 0.00   | 0.00   | 0.00   | 0.00   | 0.00   | 0.00   | 0.00   | 0.00   | 0.00   |        |               |          |        |      |
| <b>≣</b>   <b>▼</b> | ACME Intranet                  |                    |        |             |        |        |        |        |        |        |        |        |        |        |        |               |          |        |      |
| ×                   | Business Analyst               |                    |        |             | 0.00   | 0.00   | 0.00   | 0.00   | 0.00   | 0.00   | 0.00   | 0.00   | 0.00   | 0.00   | 0.00   | 0.00          | 0.00     | 0.00   |      |
| Proje               | cted Resource Pool Utilization |                    |        |             |        |        |        |        |        |        |        |        |        |        |        |               |          |        |      |
|                     |                                |                    |        |             | 0.00   | 0.00   | 0.00   | 0.00   | 0.00   | 0.00   | 0.00   | 0.00   | 0.00   | 0.00   | 0.00   | 0.00          | 0.00     |        | 0.00 |

**Note:** The staffing profiles that appear in the Forecast Planning page are ones that you manage and do not have the status of Lock Down, Cancelled, or Completed.

The Forecast Planning page loads data once. If the data is modified by another user (outside of the current Forecast Planning page or using another instance of the Forecast Planning page), the data on the current Forecast Planning page is not updated. If any modifications you made collide with modifications saved by another user, your modifications are not saved. The Forecast Planning page is reloaded and you must retype your data. To avoid these collisions, you should save your modifications often.

## Using the Forecast Planning Page

Use the Forecast Planning page to:

- Edit and save forecast data
- Add or remove a position
- Send a resource request
- View more detailed information about a staffing profile or position

You can also modify the amount of the information that appears on the Forecast Planning page by using the search and time period filters or adjusting display options.

## Changing Forecast Data

To update a forecast value:

- 1. Select the cell to update.
- 2. Replace the existing value with a new forecast value.
- 3. Press TAB or click on another cell.

To copy a value from one cell to multiple cells:

- 1. Select a cell to copy.
- 2. Use SHIFT + **click** to copy the value to all contiguous cells. That is, all cells from the copied cell to the selected cell will have their values updated.

## Saving Forecast Data Changes

To save changes made to or exit from the Forecast Planning page, do one of the following:

- To save changes made to the Forecast Planning page, click Save.
- To exit and save any changes made to the Forecast Planning page, click **Done.**
- To cancel any changes made to the Forecast Planning page since the last save, click **Cancel**.

**Note:** If you made changes to and try to save data that has been recently modified by another user (that is, the data that appears in the Forecast Planning page is not the most current data), a message appears and the data is not saved. The Forecast Planning page is reloaded and you must retype your data.

### Adding a Position

To add a position to a staffing profile, do the following:

1. From the Forecast Planning page, click even to the staffing profile and select Add Position.

|                                                                    |                                                            | ×     |
|--------------------------------------------------------------------|------------------------------------------------------------|-------|
| Add Position Summary Skills Advanced                               |                                                            | _     |
| *Role Required:<br>Resource Type:<br>Specific Resources Requested: | Position Label:     Resource Pool:     Response needed by: | irch  |
| Comments:                                                          | *                                                          |       |
|                                                                    |                                                            |       |
|                                                                    | Ψ.                                                         |       |
|                                                                    | Add Add Another C                                          | ancel |

The Add Position dialog box opens.

- 2. Specify a Role Required, Position Label (name of the position), and Resource Pool.
- 3. (Optional) Provide data for any optional fields.

**Note:** A message appears if any data provided does not match the filter information specified in the Search for Staffing Profile dialog (the added position will not appear in the Forecast Planning page.

For a description of the fields, see step b.

4. Repeat as necessary.

You can add more than one position at a time without returning to the Forecast Planning page by clicking **Add Another** once you have filled in the values for one position.

5. Click Add.

The Forecast Planning page reloads with the position(s) added.

### **Removing a Position**

A position that has been added to a staffing profile can also be removed from that staffing profile. To remove a position, do the following:

- Click A next to the position to select it for removal. The position and its data remain, but appear in gray.
- 2. Click **Save** on the Forecast Planning page.

You can re-add a position that has been selected for removal by clicking **I**. This icon only appears when a position has been selected for removal but *before* clicking the **Save** button on the Forecast Planning page.

### Sending a Resource Request

To send a resource request for one or more positions of a staffing profile:

1. From the Forecast Planning page, click next to the staffing profile and select **Send Requests.** 

| Janut  | on T                                         | otal # of Hours<br>Requested           | Position Status  |                 |                   |                                       |
|--------|----------------------------------------------|----------------------------------------|------------------|-----------------|-------------------|---------------------------------------|
| A Eng  | gineer                                       |                                        | New              |                 |                   |                                       |
| System | n Administrator                              |                                        | New              |                 |                   |                                       |
| DBA    |                                              |                                        | New              |                 |                   |                                       |
|        | Position                                     |                                        | Total # of Hours | Position Status | Response needed b |                                       |
| source | e requests for the following por<br>Position | sitions will be sent.<br>Resource Pool | Requested        |                 |                   | by Specific<br>Resources<br>Requested |
| source | e requests for the following pos             | sitions will be sent.                  | Requested        | Position Status | Response needed b | Resources                             |
|        | e requests for the following por<br>Position | sitions will be sent.<br>Resource Pool | Requested        |                 |                   | Resources                             |

The Send Resource Requests dialog box opens.

- 2. Select the checkbox next to each position for which you want to send a resource request.
- 3. Specify a date by which a response should be made in the **Response needed by** date field.

4. Click Send.

The resource requests are sent to the appropriate resource pools. See "Assigning Resources to Tasks" on page 131 for details about assigning resources.

### Viewing Information about a Staffing Profile or Position

You view additional information about a staffing profile or position by using a tooltip or opening an overview window.

#### Viewing Staffing Profile Information

You can view information about a staffing profile in two different ways:

- Place the cursor on a staffing profile to view the tooltip. The following information appears: staffing profile name, status, staffing profile manager, project name, start date, end date, and work load category.
- Click on the staffing profile name to open a Staffing Profile overview page in another window.

**Note:** The information that appears is for reference only. Do not edit the staffing profile from this window. If you make changes in this window, changes in the Forecast Planning page may not be saved.

#### Viewing Position Information

You can view information about a position in two different ways:

- Place the cursor on a position to view the tooltip. The following information appears: position name, status, response needed by, role, resource pool, and resource type.
- Click on the position name to open a position overview page in another window.

### Filtering and Sorting

Filtering allows you to modify the information that appears in the Forecast Planning page. The search filter allows you to filter on staffing profiles, roles, resources pools, and positions. The time period filter allows you to filter on a start and end period. You can also sort the information by staffing profile.

The filters currently applied to the Forecast Planning page appear at the top of the table along with the time the page was opened. If the list of applied filters is truncated, you can place the cursor on the filter to show all of the applied filters.

#### Search Filter

Use the search filter to select multiple items on which to filter the Forecast Planning page. To set the search filter, do the following:

1. Click Modify next to the Filter For header.

The Search Positions page appears.

| Search Positions                    |   |                                    |  |
|-------------------------------------|---|------------------------------------|--|
| Staffing Profile:<br>Resource Pool: | 8 | Role:<br>Position Name (contains): |  |
|                                     |   |                                    |  |

2. Provide the information for one or more fields on which you want to filter.

| Field Name                     | Description                                                                                                    |
|--------------------------------|----------------------------------------------------------------------------------------------------|
| Staffing<br>Profile            | Select one or more staffing profiles. This filter displays data for staffing profile positions contained in the selected staffing profile(s). |
| Role                           | Select one or more roles. This filter displays data for staffing profile positions that contain the selected role(s).                         |
| Resource<br>Pool               | Select one or more resource pools. This filter displays data for staffing profiles that belong to the selected resource pool(s).              |
| Position<br>Name<br>(contains) | Type a text string. This filter displays data for staffing profile positions that contain the typed text in the position name.                |

#### 3. Click Search.

#### **Time Period Filter**

Showing from<*date*>to<*date*> is the time period of the data that appears. The default time period that appears is one year, starting one month prior to the current month.

To change the time period, do the following:

Search

1. Click Change, located next to the time period that appears (Showing from <date> to <date>).

The Change Time Periods dialog appears.

|                |              |   |              |              |        | × | < |
|----------------|--------------|---|--------------|--------------|--------|---|---|
| Change Ti      | me Periods   |   |              |              |        |   | ^ |
| *Start Period: | October 2012 | I | *End Period: | January 2013 |        | - | E |
|                |              |   |              | Change       | Cancel | i |   |
| •              |              |   |              |              |        | F |   |

- 2. Select the Start Period and End Period dates. The months specified are included in the time period of the data that appears.
- 3. Click Change.

#### Sorting by Staffing Profile

By default, the list of staffing profiles are sorted in alphabetical order. You can sort the staffing profiles in reverse alphabetical order by clicking on the staffing profile header. The Sort icon ( $\triangle$ ) appears next to the staffing profile header.

### Changing the Display Options

Display options alter the amount of data that appears in the Forecast Planning page. You can change the period type and effort type.

To modify display options, do the following:

- 1. Click **Display Options.** The change Display Options dialog appears.
- 2. Edit one or more of the following.

| Field Name           | Description                                                                       |
|----------------------|-----------------------------------------------------------------------------------|
| Group Periods<br>by  | The period type (how the time period is divided). Select Week, Month, or Quarter. |
| Measure Effort<br>in | The effort type (how effort is measured). Select FTE, Hour, or Person Day.        |

3. Click Change.

#### **Displaying Positions**

You can expand and collapse a staffing profile to view its positions in the Forecast Planning page:

- To view all positions of all staffing profiles, click
- To hide all positions of all staffing profiles, click
- To view the positions of a staffing profile, click 
   next to the staffing profile.
- To hide the positions of a staffing profile, click  $\blacksquare$  next to the staffing profile.

#### Displaying Additional Pages of Data

Depending on the filters you select, data may appear on more than one page of the Forecast Planning page. In the top-right corner of the table, you can see how many pages of data are available to view and which page you are viewing.

To go to the next page of data, click Next.

To go to the previous page of data, click Prev.

# Assigning Resource Pool Resources

When a staffing profile is created, its positions represent needed roles without resources specified. After creating a staffing profile, a project manager can send resource assignment requests from the staffing profile to the various resource pools specified in each staffing profile position (see "Sending Resource Requests from a Staffing Profile" on page 77 for details). The resource manager can then review the assignment requests for each resource pool and go into each staffing profile, making the appropriate assignments for each line.

## **Collecting Resource Requests**

To view resource requests, open the Resource Pool page for any resource pool. All resource assignment requests submitted against a resource pool appear on the Resource Pool page.

#### Figure 4-8. Resource pool with unfilled resource requests

| lanager: Admin User                                                   |                        |                   | Description:       | test    |                           |                    | Additional Actions'   |
|-----------------------------------------------------------------------|------------------------|-------------------|--------------------|---------|---------------------------|--------------------|-----------------------|
| esouce Pool for Region - Enterp<br>his Resource pool rolls up to Shar | rise<br>red Developers |                   | Status:            | Enabled |                           |                    |                       |
| Manage Pool Capacity                                                  | View Forecasted Demand | Manage Allocation | View Resource Load |         |                           |                    |                       |
| Resource Requests                                                     |                        |                   |                    |         |                           |                    | Showing 1 to 3 of     |
| Staffing Profile                                                      | Position               |                   | Status             |         | Requested By              | Response Needed By |                       |
| staffing profile 1                                                    | QA                     |                   | Requested          |         | Admin User                | Aug 28, 2012       |                       |
| staffing profile 1                                                    | Application Designer   |                   | Requested          |         | Admin User                | Aug 28, 2012       |                       |
| staffing profile 1                                                    | QA                     |                   | Requested          |         | Admin User                |                    | C Showing 1 to 3 of 3 |
| Related Resource Pools                                                |                        |                   |                    |         |                           |                    |                       |
| Resource Pool                                                         |                        | Relationship      |                    |         | Primary Organization Unit |                    |                       |
| Shared Developers                                                     |                        | Parent            |                    |         |                           |                    |                       |
| Notes                                                                 |                        |                   |                    |         |                           |                    |                       |
| Add Notes                                                             |                        |                   |                    |         |                           |                    |                       |

You can also view resource requests by adding the Resource Request portlet to your PPM Dashboard or from the Resource Allocation Management page. The Resource Request portlet displays collections of resource requests filtered by resource pool manager, staffing profile, or role (fulfilled or partially assigned requests are not displayed in the resource requests list). The Resource Allocation Management page displays resource requests sorted by staffing profile or position.

Click on the name of a resource pool to open its Resource Pool page.

## Making Assignments

**Note:** To make assignments, you should be the direct manager of the resource pool. If you are the manager of the parent resource pool, you cannot make assignments to positions that request resources from the child resource pool, unless you have the staffing profile: edit all staffing profiles access grant.

To fill a resource assignment request:

- 1. Open a resource pool.
- 2. In the Resource Requests section of the Resource Pool page, click on the name of a staffing profile.

The Staffing Profile page opens. Positions with open resource assignment requests display **Unmet Demand** in orange. The position requesting resources will be selected.

3. Assign one or more resources in one of the following ways.

- From the Staffing Profile page, do one of the following:
  - Click **Assign** to assign one or more resources.
  - Click the Resource Finder icon to search for a suitable resource using the Resource Finder.

The Resource Capacity with Assignments dialog box opens, displaying the selected resource's current capacity with the staffing profile line's commitments marked as **Soft Booked.** 

• From the Resource Allocation Management page, click the pull-down menu next to the position to assign and select **Assign**.

**Note:** If one or more specific resources were requested, the Specific Resources Requested dialog opens. You can select and assign the specified resource(s) or you can click **Choose Other Resources** to assign other resources.

- 4. Make any changes to the resource's commitment to the staffing profile line.
  - You can change the nature of the resource's commitment between Soft Booked and Committed, or you can remove it entirely.
  - You can change the number of hours committed to the staffing profile.
  - If the resource pool is configured to send notifications to a resource, you can choose not to send an email notification.
- 5. Click Done.

The Staffing Profile page reloads with your changes made. If unmet demand still remains, you can repeat the assignment process as needed.

**Note:** A resource must be in a resource pool in order to be assigned to a staffing profile. By default, only the resource pool manager (or a manager of a parent resource pool) is permitted to make that assignment. To allow a project manager to assign any resource (from any resource pool) to a work plan, staffing profile, or both, set the RM\_OVERRIDE\_ASSIGNMENT\_ CONTROLS parameter in the server.conf file on the PPM Server to TRUE.

You can only make assignments from the resource pool specified by the originating requests when using the **Assign** button, but you can assign resources from other resource pools that you manage by using the Resource Finder. The specified resource pool includes resources from its child resource pools.

## Rejecting and Forwarding Demand

Resource demand that comes from staffing profiles can be rejected from a particular resource pool outright, or forwarded to a different resource pool for assignment.

When making assignments to a staffing profile in response to resource assignment requests, the **Reject** and **Forward** buttons appear next to the **Assign** button and Resource Finder icon on the staffing profile.

To reject unmet resource demand for a staffing profile line:

- 1. Select the checkbox next to the unmet demand for the staffing profile line(s) you wish to reject.
- 2. Click Reject.

The Reject Request for Unmet Demand dialog box opens.

3. Supply a reason for rejecting the resource demand in the **Comments** field and click **Done**.

To forward unmet resource demand for a staffing profile line to a different resource pool:

- 1. Select the checkbox next to the unmet demand for the staffing profile line(s) you wish to forward.
- 2. Click Forward.

The Forward Request to Another Pool dialog box opens.

- 3. Specify a resource pool in the Forward to Resource Pool field.
- 4. Supply a reason for forwarding the resource demand in the **Comments** field and click **Done**.

You can also reject and forward demand from the Resource Allocation Management page. See "Rejecting a Resource Request from Resource Allocation Management Page" on page 121 and "Forwarding a Resource Request from Resource Allocation Management Page" on page 120 for more information.

## Assigning Promised Allocations

To fill a resource assignment request with a promised allocation:

- 1. Open a resource pool.
- 2. In the Resource Requests section of the Resource Pool page, click on the name of a staffing profile.

The Staffing Profile page opens. Positions with open resource assignment requests display **Unmet Demand** in orange. The position requesting resources will be selected.

3. Assign a promised allocation in one of the following ways.

**Note:** You must have the Resource Mgmt: Promise Unspecified Resources access grant and the parameter ENABLE\_PROMISE\_RESOURCE\_ALLOCATION must be enabled to use the **Promise** button.

 From the Staffing Profile page, select a checkbox next to Unmet Demand (only one checkbox can be selected) and click **Promise.**

The Adjust Allocations for Promise dialog box opens, displaying the promised allocation and status.

- From the Resource Allocation Management page, click the pull-down menu next to the position to promise and select **Promise**.
- 4. Make any changes to the promised resource's commitment to the staffing profile line.
  - You can change the nature of the promise's commitment between Soft Booked and Committed, or you can remove it entirely. The commitment defaults to Soft Booked.
  - You can change the number of hours/FTE/person days committed to the staffing profile. The values default to the position's unmet demand.
- 5. Click Done.

The Staffing Profile page reloads with your changes made. If unmet demand still remains, you can repeat the assignment process as needed.

## Analyzing Resource Pools

Resource capacity planning typically involves the use of both resource pools and staffing profiles. The projected capacity of resources can be tracked with resource pools, while anticipated demand is tracked with staffing profiles. Comparing a resource pool to a staffing profile can yield valuable insight on future resource deployments as they are weighed against planned resource capacity.

## **Comparing Resource Pools to Staffing Profiles**

The Analyze Resource Pools portlet provides a way to assess planned load on resource pools by directly comparing the projected demand in a staffing profile or Profiles to projected capacity in a resource pool or pools. "Figure 4-9. Analyze Resource Pools portlet" on the next page shows the Analyze Resource Pools portlet.

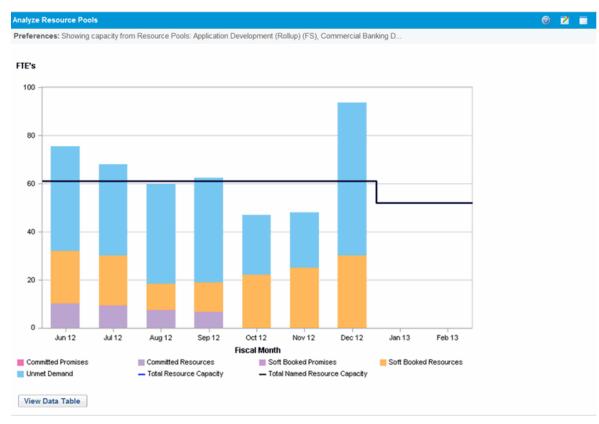

Figure 4-9. Analyze Resource Pools portlet

Key features of the Analyze Resource Pool portlet include:

- The blue line represents the total capacity of the resource pool or pools being analyzed
- The black line represents the total named capacity of the resource pool or pools being analyzed
- Bars on the chart represent resource allocations from staffing profiles by period, which can be split
  internally by staffing profile or status

The Analyze Resource Pools portlet can be filtered using the parameters described in "Table 4-9. Analyze Resource Pools portlet - parameters" below.

| Field Name                                      | Description                                                                                     |
|-------------------------------------------------|-------------------------------------------------------------------------------------------------|
| Filter By                                       |                                                                                                 |
| Analyze Capacity from<br>Resource Pools         | A multi-select auto-complete field that selects the resource pool or pools you wish to analyze. |
| Include (only) Staffing<br>Profiles with Status | Selects staffing profiles with the specified Statuses to display.                               |

| Field Name                                                                              | Description                                                                                                    |
|-----------------------------------------------------------------------------------------|----------------------------------------------------------------------------------------------------|
| Staffing Profiles with<br>Workload Category                                             | Selects staffing profiles of a specific <b>Workload Category</b> to display.                                                                                                    |
| Include (only) Lines from<br>Resource Pools and Staffing<br>Profiles with Specific Role | A multi-select auto-complete field that selects a role or set of roles to display from the resource pools and staffing profiles being analyzed.                                                       |
| Time Period                                                                             |                                                                                                    |
| Period                                                                                  | Selects the time period being used by the Analyze Resource Pools portlet such as Weeks, Day, Quarters, Month, or Year.                                                                                |
| Display (x) past periods                                                                | Selects up to 20 time periods before the current date to include in the Analyze Resource Pools portlet. If the period is yearly, selects up to 12 time periods. Useful for viewing historical trends. |
| Display (x) future periods                                                              | Selects up to 20 time periods after the current date to include in the Analyze Resource Pools portlet. If the period is yearly, selects up to 8 time periods.                                         |
| Arrange Data                                                                            | ·                                                                                                    |
| Group By                                                                                | Determines whether to display the results by <b>Staffing Profile</b> or <b>Committed, Soft-booked, and Unmet Demand.</b>                                                                              |

#### Table 4-9. Analyze Resource Pools portlet - parameters, continued

**Note:** If a staffing profile is completed, future forecast and assignments (those past the finish date of the staffing profile) can be cleared and will not display in the portlet. See "Clearing Future Forecast and Assignments" on page 81 for more information.

If large amounts of data are supplied to the portlet, there may be performance problems. Therefore, thresholds for this portlet can be specified in the server.conf file and default values are provided for optimal performance.

- ARP\_MAX\_RESOURCES: the maximum number of total resources. The default value is 300.
- ARP\_MAX\_RESOURCE\_POOLS: the maximum number of total resource pools. The default value is 30.

See the Installation and Administration Guide for more information about editing the server.conf file.

When a threshold is exceeded, the portlet does not display. Instead, a message containing the threshold value and current value that exceeds the threshold appear. To make the portlet display, you can edit the preferences of the portlet so that the threshold is no longer exceeded. HP does not recommend that you increase the threshold values as this may cause performance problems.

If the amount of data you need to analyze exceeds the thresholds, you can export the data to Microsoft Excel. To export Analyze Resource Pool portlet data to Microsoft Excel, do the following:

#### 1. Select Open > Resource Management > Data Exports > Analyze Resource Pool.

2. Set the filter criteria for export.

An additional field is included for the filter criteria: Include Detailed Data. Select this checkbox if you want to get a breakdown of total resource capacity viewed against load by staffing profile (data displayed in the Analyze Resource Pool Breakdown table).

3. Click Export To Excel.

The date when the snapshot was taken is included in the export.

#### Analyze Resource Pools Breakdown Table

To get a breakdown of total resource capacity viewed against load by staffing profile, click **View Data Table.** The Analyze Resource Pools Breakdown table, pictured in "Figure 4-10. Analyze Resource Pools Breakdown table" on the next page, opens in a new window.

**Note:** For parent resource pools, the capacity line includes the FTEs from all child resource pools as well, meaning all roll-up lines are included. Similarly, the resource allocation bars represent all staffing profiles that draw from the child resource pools.

| Resource Pool Details | (FTEs) |        |        |        |        |        |        |        |        |        |   |  |
|-----------------------|--------|--------|--------|--------|--------|--------|--------|--------|--------|--------|---|--|
|                       | Q2 12  | Q3 12  |        |        | Q4 12  |        |        | Q1 13  |        |        |   |  |
|                       | Jun 12 | Jul 12 | Aug 12 | Sep 12 | Oct 12 | Nov 12 | Dec 12 | Jan 13 | Feb 13 | Mar 13 |   |  |
| Named Resources       | 61     | 61     | 61     | 61     | 61     | 61     | 61     | 52     | 52     | 52     | · |  |
| Unnamed Resources     | 0      | 0      | 0      | 0      | 0      | 0      | 0      | 0      | 0      | 0      |   |  |
| Total Capacity        | 61     | 61     | 61     | 61     | 61     | 61     | 61     | 52     | 52     | 52     | н |  |
| Total Forecast        | 16.76  | 13.43  | 12.83  | 11.05  | 3.65   | 3      | 0      | 0      | 0      | 0      |   |  |
| Soft Booked Resources | 1.57   | 1.43   | 1.5    | 0      | 0      | 0      | 0      | 0      | 0      | 0      |   |  |
| Committed Resources   | 9.95   | 9.14   | 7.33   | 6.63   | 0      | 0      | 0      | 0      | 0      | 0      |   |  |
| Soft Booked Promises  | 0      | 0      | 0      | 0      | 0      | 0      | 0      | 0      | 0      | 0      |   |  |
| Committed Promises    | 0      | 0      | 0      | 0      | 0      | 0      | 0      | 0      | 0      | 0      |   |  |
| Total Assignments     | 11.52  | 10.57  | 8.83   | 6.63   | 0      | 0      | 0      | 0      | 0      | 0      |   |  |
| Unmet Demand          | 7.33   | 4.76   | 5      | 4.53   | 3.65   | 3      | 0      | 0      | 0      | 0      |   |  |
| Remaining Capacity    | 49.48  | 50.43  | 52.17  | 54.37  | 61     | 61     | 61     | 52     | 52     | 52     |   |  |
| Breakdown By Role     |        |        |        |        |        |        |        |        |        |        |   |  |
| Application Designer  |        |        |        |        |        |        |        |        |        |        |   |  |
| Named                 | 3      | 3      | 3      | 3      | 3      | 3      | 3      | 3      | 3      | 3      |   |  |
| Unnamed               | 0      | 0      | 0      | 0      | 0      | 0      | 0      | 0      | 0      | 0      |   |  |
| Total                 | 3      | 3      | 3      | 3      | 3      | 3      | 3      | 3      | 3      | 3      |   |  |
| Assigned Total        | 0      | 0      | 0      | 0      | 0      | 0      | 0      | 0      | 0      | 0      |   |  |
| Marketing WebPort.    |        | 0      | 0      | 0      | 0      | 0      | 0      | 0      | 0      | 0      | - |  |

The Analyze Resource Pools Breakdown table can be used to obtain a more numerically precise breakdown of projected load distribution. The figures can also be exported to Microsoft Excel for further manipulation.

You can have multiple instances of this portlet on your PPM Dashboard, for keeping track of different resource pools.

| Row               | Description                                                                           |
|-------------------|---------------------------------------------------------------------------------------|
| Named Resources   | Maximum amount of effort that can be allocated for named resources.                   |
| Unnamed Resources | Maximum amount of effort that can be allocated for unnamed resources.                 |
| Total Capacity    | Maximum total amount of effort that can be allocated for named and unnamed resources. |

Table 4-10. Analyze Resource Pools Breakdown table row descriptions

| Row                   | Description                                                                                                    |
|-----------------------|----------------------------------------------------------------------------------------------------|
| Total Forecast        | Anticipated demand for named and unnamed resources. <sup>a</sup>                                                                                                    |
| Soft Booked Resources | Amount of effort provided by allocated resources that are not yet committed.                                                                                                    |
| Committed Resources   | Amount of effort provided by allocated resources that are committed.                                                                                                    |
| Soft Booked Promises  | Amount of effort provided by promised resources<br>that are not yet committed. Viewable if the<br>ENABLE_PROMISE_RESOURCE_ALLOCATION<br>parameter is enabled.                                          |
| Committed Promises    | Amount of effort provided by promised resources<br>that are committed. Viewable if the ENABLE_<br>PROMISE_RESOURCE_ALLOCATION parameter is<br>enabled.                                                 |
| Total Assignments     | Total effort provided by allocated and promised resources that are soft-booked and committed. <sup>b</sup>                                                                                             |
| Unmet Demand          | Amount of effort needed from unallocated resources. It is shown in different dimensions based on the setting of period type (how the time period is divided) and effort type (how effort is measured). |
|                       | Unmet Demand = Total Forecast – Total<br>Assignments <sup>c</sup>                                                                                                    |
|                       | For examples about how to use Unmet Demand<br>Calculation in different scenarios, see "Unmet<br>Demand Calculation Sample Scenarios" on<br>page 166                                                    |
| Remaining Capacity    | The available capacity of the selected resource pool.                                                                                                    |
|                       | Remaining Capacity = Total Capacity – Total Assignments                                                                                                    |
| Breakdown by Role     | I                                                                                                    |
| Named                 | Maximum amount of effort that can be allocated for named resources for the specified role.                                                                                                    |
| Unnamed               | Maximum amount of effort that can be allocated for unnamed resources for the specified role.                                                                                                    |

| Table 4-10. Analyze Resource Pools Breakdown table row descriptions, | continued |
|----------------------------------------------------------------------|-----------|
| Tuble 4 10. Analyze Resource 1 0015 Breakdown able fow accomptions,  | continucu |

| Row            | Description                                                                                                    |
|----------------|----------------------------------------------------------------------------------------------------|
| Total          | Maximum total amount of effort that can be allocated for named and unnamed resources for the specified role.      |
| Forecast Total | Anticipated demand for named, unnamed, and promised resources for the specified role.                             |
| Assigned Total | Total amount of effort that is allocated for named,<br>unnamed, and promised resources for the<br>specified role. |

a. Total Forecast is calculated based on the position associated pool calendar. If the position doesn't have a resource pool, it will use the staffing profile regional calendar.

b. Total Assignment is calculated based on the assigned resource associated resource calendar. Total Assignment is also calculated based on the project's Cost and Effort settings: If "Staffing Profile represents the work load imposed by the project" is selected, Total Assignment includes the sum of effort scheduled in the related staffing profiles. If "Work plan task assignments represents the work load imposed by the project" is selected, Total Assignment includes the sum of the effort scheduled in the related work plan.

c. A special case on unmet demand calculation is on the resource pool view forecasted demanding page. The negative unmet (that is, an overbooking on one position) is ignored while showing unmet demand for the entire resource pool. This is because when we focus on the real unmet demand for a resource pool, we may not want the negative unmet demand for position 1 to offset the positive unmet demand for position 2 for a given period.

# Analyzing Staffing Profiles Associated with Projects

Staffing profiles that are associated with projects can be compared with those projects to see how well they match up in terms of resource allocation and actual workload.

## Automatic Tracking of Actuals for Staffing Profiles

If a staffing profile is associated with a project, you can set it to roll up values for Actual Effort directly from the work plan. This is controlled through the project settings, in the **Cost and Effort** policy. For more information on project settings and policies, see the *HP Project Management User's Guide*.

Note: A staffing profile can only be associated with one project, and vice versa.

The roll-up of Actual Effort values from a work plan works thusly:

• Actual FTE values are calculated from the Actual Effort tracked on the work plan's tasks. The actual effort values appear only in the Analyze Staffing Profile page.

- The Analyze Staffing Profile page shows the scheduled and actual effort from the project's work plan, grouped by either resource or role.
- When viewing the Analyze Staffing Profile page grouped by resource, if a resource is not yet assigned to a task, the roll-up of scheduled effort will appear in the unassigned collection.
- When viewing the Analyze Staffing Profile page by role, the scheduled and actual effort appears under the role specified on the task.
- Actual effort includes promised allocations.

Note: A staffing profile for a project must be created from that project's Project Overview page.

To create a staffing profile for a project:

- 1. Log on to PPM Center.
- 2. From the menu bar, select **Search > Projects** and open the project you want.
- 3. Click **Settings** and click on the **Cost and Effort** policy.

**Note:** The Cost and Effort policy may not be editable. If not, you cannot modify the project's Cost and Effort settings unless you modify the project type that governs the project. See the *HP Project Management User's Guide* for more detailed discussion of how project types govern project settings through project policies.

- 4. Select Staffing Profile represents the work load imposed by the project.
- 5. Select Use actual information from the work plan and Time Management when viewing actuals in the staffing profile.
- 6. Click Save.
- 7. In the **Staffing** section of the Project Overview page, click **Create a Staffing Profile**.

The Create a Staffing Profile page opens.

8. Provide data for required and optional fields and click Create.

You can copy positions from an existing staffing profile by specifying them in the **Copy positions** from existing staffing profile auto-complete.

#### Automatic Tracking of Actuals with HP Time Management

A staffing profile linked to a project can roll up even more accurate Actual Effort data if HP Time Management has been enabled and is properly set for the project. For more details on HP Time Management, see the *HP Time Management User's Guide*.

The **Cost and Effort** policy in the project's settings determines whether or not financial data is tracked for a project, and how actuals are to be calculated, if at all. The **Cost and Effort** policy also determines how HP Time Management is used to track effort, if HP Time Management has been enabled for the system.

#### Figure 4-11. Project Settings: Cost and Effort policy

| due the project in phases without concern that the resources will appear unultized.<br>a option, the staffing profile represents both planned and actual resource load, Planned load is always entered directly on the<br>an profile. Actual liferimation from the work plan and Time Management when viewing actuals in the staffing profile<br>Actual Fiftor timus the tracked on the work plan and Time Management when viewing actuals in the staffing profile<br>Actual Fiftor timus the tracked on the work plan in order to use this option.<br>a plan task assignments represent the work plan and time thangement when viewing actuals in the staffing profile<br>Actual Fiftor timus the tracked on the work plan in order to use the work plan as work load.<br>add Effort in the Work Plan<br>Scheduled Effort in the work plan is required when automatically calculating planned costs or when the work plan represents<br>are work load.<br>Automatically calculate Scheduled Effort<br>Manually enter Scheduled Effort per task assignment<br>Automatically calculate Scheduled Effort<br>Manually enter Scheduled Effort per task assignment<br>fort in the Work Plan<br>Ke Actual Effort per resource assignment<br>ing Actual Effort in the work plan is required when automatically calculating actual costs, when using Time Management to track<br>tas against the work plan, or when the work plan represents resource work load.<br>Require resources to enter % Complete along with actual effort<br>appeard on no-zero value for % Complete. If this option is not selected, resources do not need to specify % Complete, and project<br>gers can specify talter.<br>Track Estimated Remaining Effort per resource assignment<br>with springer there. Unce actuals have been entered, this option cannot be deselected.<br>Management<br>the project has a work plan, our integrate with Time Management if your organization uses time sheets, allowing resources to<br>their actuals data in a single location.<br>Ke time the:<br>* Task kerel<br>* Summary tasks at hierarchy level:<br>* Task kerel                                                                  |
|----------------------------------------------------------------------------------------------------|
| In a set of the set of the set of                                                                      |
| ecomended that you use the staffing profile as the planned work load for your project. This allows the project manager to plan and due the project in phases without concern that the resources will appear untilized. Is a planned load is always entered directly on the staffing profile profile actual load can be entered directly on the staffing profile or on the work plan or time sheets. Enter actuals directly on the staffing profile or use this option. It is allows the project more than the tracked on the work plan in order to use this option. It is allows the staffing profile Actual Effort must be tracked on the work plan in order to use this option. It is the staffing profile Actual Effort must be tracked on the work plan in order to use this option and work plan and the work plan in order to use the work plan as work load. It is allowed the work plan as the saked on the work plan in order to use the work plan as work load. It is allowed the work plan as work load. It is allowed the work plan as the saked on the work plan in order to use the work plan as work load. It is allowed the work plan is required when automatically calculating planned costs or when the work plan represents were work load. Actual Effort fort in the work plan is required when automatically calculating planned costs or when the work plan represents recover work load. Actual Effort per resource assignment (and actual Effort per resource assignment) and patient per resource assignment (and actual Effort per resource assignment) as against the work plan represents resource work load. Require resources to enter % Complete along with actual effort or an assigned task (on time sheets or elsewhere), the resource must specify an active or value for % Complete, and project (and project as against the work plan ar when we plans represents resource work load. Complete, and project (aper sauce) along betweet of the source must assigned task (on time sheets or elsewhere), the resource must specify a task or wore havin as to be more elaw for his noption                                                                      |
| due the project in phases without concern that the resources will appear untillized.<br>a option, the staffing profile represents both planned and actual resource load. Planned load is always entered directly on the<br>an profile. Actual liferimation from the work plan and Time Management when viewing actuals in the staffing profile<br>Actual Fiftor timus the tracked on the work plan in order to use this option.<br>a plan task assignments represent the work load imposed by the project<br>option is only recommended for short projects when the work plan is fully defined and scheduled.<br>due deffort and Actual Effort must be tracked on the work plan in order to use the work plan as work load.<br>add Effort in the Work Plan<br>Scheduled Effort in the work plan is required when automatically calculating planned costs or when the work plan represents<br>are work load.<br>Automatically calculate Scheduled Effort<br>Manually enter Scheduled Effort per task assignment<br>Automatically calculate Scheduled Effort<br>Manually enter Scheduled Effort per task assignment<br>fort in the Work Plan<br>K- Actual Effort per resource assignment<br>ing backed (Hord when automatically calculating planned costs, when using Time Management to track<br>tas gaanst the work plan is required when automatically calculating actual costs, when using Time Management to track<br>tas gaanst the work plan, or when the work plan represents resource work load.<br>Require resources to enter % Complete along with actual effort<br>appendix a non-zero value for % Complete. If this option is not selected, resources do not need to specify % Complete, and project<br>gers can specify taler.<br>Track Estimated Remaining Effort per resource assignment<br>ing Estimated Remaining Effort is not allowed when using Time Management to track actuals against the work plan at a summary<br>or project level. Once actuals have been entered, this option cannot be deselected.<br><b>Management</b><br><b>Management</b> to track calcula against this project.<br>the project has a work plan, our an integrate with Time Management if your o      |
| Ing profile. Actual load can be entered directly on the staffing profile or on the work plan or time sheets.<br>Enter actuals directly on the staffing profile<br>Use actual information from the work plan in order to use this option.<br>Lypan task assignments represent the work plan in order to use this option.<br>Lypan task assignments represent the work plan in order to use this option.<br>Lypan task assignments represent the work plan in order to use the work plan a sheetled.<br>duidel Effort and Actual Effort must be tracked on the work plan in order to use the work plan as work bad.<br>ad Effort and Actual Effort must be tracked on the work plan in order to use the work plan as work bad.<br>ad Effort in the Work Plan<br>Scheduled Effort duing planning<br>lying Scheduled Effort the work plan is required when automatically calculating planned costs or when the work plan represents<br>were work load.<br>Automatically calculate Scheduled Effort<br>Manually enter Scheduled Effort per task assignment<br>Altow override of effort calculation mode in the work plan<br>fort in the Work Plan<br>Actual Effort in the work plan is required when automatically calculating actual foots, when using Time Management to track<br>tas against the work plan is required when automatically calculating actual costs, when using Time Management to track<br>tas against the work plan is required when automatically calculating actual foots, when using Time Management to track<br>tas against the work plan for the work plan represents resource work load.<br>Require resources to enter % Complete along with actual effort<br>in potent selected, when a recource aters actual and effort for<br>appending anon-zero value for % Complete. If this option is not selected, resources do not need to specify % Complete, and project<br>igers can specify talter.<br>Track Estimated Remaining Effort per resource assignment<br>in potential efforts in rot allowed when using Time Management to track actuals against the work plan at a summary<br>or project level. Once actuals have been entered, this option cannot be                  |
| Use actual information from the work plan and Time Management when viewing actuals in the staffing profile Actual Effort must be tracked on the work plan in order to use this option. (a) the task assignments represent the work of the work plan in order to use the work plan as source to use the work plan as source work plan. (b) the work plan is fully defined and scheduled. (c) the Work Plan Scheduled Effort and Actual Effort must be tracked on the work plan in order to use the work plan as work load. (c) definit the Work Plan Scheduled Effort during planning (c) scheduled Effort in the work plan is required when automatically calculating planned costs or when the work plan represents arce work load. (c) definit the Work Plan Automatically calculate Scheduled Effort (c) definit the Work Plan (c) definit fort per task assignment (c) definit fort per task assignment (c) definit fort per resource assignment (c) definit fort in the work plan is required when automatically calculating actual costs, when using Time Management to track (c) against the work plan, or when the work plan (c) definit in the Work Plan (c) definit fort per resource assignment (c) against the work plan, or when the work plan represents resource work hoad. (c) definit in the work plan is required when automatically calculating actual costs, when using Time Management to track (c) against the work plan, or when the work plan represents resource work hoad. (c) definit fort per resource assignment (c) against the work plan, or when the work plan represents resource work hoad. (c) definit is abeleded, when a resource enters actual effort for an assigned task (on time sheets or elsewhere), the resource must specify an an-zero value for % Complete. If this option is not selected, resources do not need to specify % Complete, and project (d) resources at the work plan in the management to track actuals against the work plan at a summary or project level. Once actuals have been entered, this option cannot be deselected. (d) definit in the and plan proje                                                                      |
| Actual Effort must be tracked on the work plan in order to use this option.         up in task assignments represent the work load imposed by the project         option is only recommended for short projects when the work plan in order to use the work plan as work load.         ad Effort in the Work Plan         Scheduled Effort during planning         sing Scheduled Effort during planning         sing Scheduled Effort during planning         sing Scheduled Effort during planning         sing Scheduled Effort during planning         sing Scheduled Effort during planning         sing Scheduled Effort during planning         sing Scheduled Effort during planning         sing Scheduled Effort during planning         sing Scheduled Effort during planning         sing Scheduled Effort per task assignment         Altomatically calculate Scheduled Effort         Manually enter Scheduled Effort per task assignment         Altow override of effort calculation mode in the work plan         fort in the Work Plan         Grot in the Work Plan or when the work plan represents resource work load.         Require resources to enter % Complete along with actual effort         option is selected, when a resource enters actual effort for an assigned task (on time sheets or elsewhere), the resource must specify anon-zero value for % Complete. If this option is not selected, resources do not need to specify % Complete, and project gers can specify italer.                                                                                                    |
| populon is only recommended for short projects when the work plan in order to use the work plan as work load.<br>dueld Effort and Actual Effort must be tracked on the work plan in order to use the work plan as work load.<br>de Effort in the Work Plan<br>Scheduled Effort during planning<br>ding Scheduled Effort law twork plan is required when automatically calculating planned costs or when the work plan represents<br>arce work load.<br>Automatically calculate Scheduled Effort<br>Manually enter Scheduled Effort per task assignment<br>Allow override of effort calculation mode in the work plan<br>fort in the Work Plan<br>Cort in the Work Plan<br>Automaticall Effort in me work plan is required when automatically calculating actual costs, when using Time Management to track<br>is against the work plan, or when the work plan represents resource work load.<br>Require resources to enter % Complete along with actual effort<br>as gainst the work plan, or when the work plan is required along to the source do not need to specify % Complete, and project<br>gers can specify t later.<br>Track Estimated Remaining Effort per resource assignment<br>ding Estimated Remaining Effort per resource assignment<br>ding Estimated Remaining Effort per resource assignment<br>ding Estimated Remaining Effort per resource assignment<br>ding Estimated Remaining Effort per resource assignment<br>ding Estimated Remaining Effort per resource assignment<br>ding Estimated Remaining Effort per assource assignment<br>ding Estimated Remaining Effort per assource assignment<br>ding Estimated Remaining Effort per assource assignment<br>ding Estimated Remaining Effort per assource assignment<br>ding Estimated Remaining Effort per assource assignment<br>ding Estimated Remaining Effort per assource assignment<br>ding Estimated Remaining Effort per assource assignment<br>ding Estimated Remaining Effort per assource assignment<br>ding Estimated Remaining Effort per assource assignment<br>ding Estimated Remaining Effort per assource assignment<br>ding Estimated Remaining Effort per assource assignment<br>ding Estimated Remai    |
| duied Effort and Actual Effort must be tracked on the work plan in order to use the work plan as work load.  de Effort in the Work Plan Scheduled Effort during planning Scheduled Effort during planning Scheduled Effort during planning Carbon of the work plan is required when automatically calculating planned costs or when the work plan represents are work load.  Automatically calculate Scheduled Effort Manually enter Scheduled Effort taks assignment Allow override of effort calculation mode in the work plan Fort in the Work Plan Fort in the Work Plan K Actual Effort per resource assignment (a) Actual Effort in the work plan is required when automatically calculating actual costs, when using Time Management to track as against the work plan or when the work plan represents resource work load.  Require resources to enter % Complete along with actual effort (option is selected, when a resource enters actual effort for an assigned task (on time sheets or elsewhere), the resource must specify a non-zero value for % Complete. If this option is not selected, resources do not need to specify % Complete, and project gers can specify taller.  Track Estimated Remaining Effort per resource assignment (a) Effort executes assignment (b) Core actuals have been entered, this option cannot be deselected.  Management Management (b) Tack Actual against this project.  the project has a work plan, you can integrate with Time Management if your organization uses time sheets, allowing resources to their actuals data in a single location.  ek time at the:  1 Task level 1 Task level 2 Summary tasks at hierarchy level: 2 Summary tasks at hierarchy level: 2 Summary tasks at hierarchy level: 2 Summary 2 Summary 2 S                                                                      |
| de Effort in the Work Plan         Scheduled Effort during planning         sing Scheduled Effort the work plan is required when automatically calculating planned costs or when the work plan represents         ree work load.         Automatically calculate Scheduled Effort         Manually enter Scheduled Effort per task assignment         Allow override of effort calculation mode in the work plan         fort in the Work Plan         Actual Effort per resource assignment         and p dutal Effort in the work plan is required when automatically calculating actual costs, when using Time Management to track is against the work plan represents resource work load.         Require resources to enter % Complete along with actual effort         option is selected, when a resource enters actual effort for         option is selected, when aresource enters actual selected, resources do not need to specify % Complete, and project igers can specify talter.         Track Estimated Remaining Effort per resource assignment         sing semantad Remaining Effort per resource assignment         with project level. Once actuals have been entered, this option cannot be deselected.         Wanagement         Wanagement to track actuals against the project.         the project has a work plan, you can integrate with Time Management if your organization uses time sheets, allowing resources to their actuals data in a single location.         ket well         Yask kerel                                                                                                    |
| Scheduled Effort during planning         sing Scheduled Effort in the work plan is required when automatically calculating planned costs or when the work plan represents arce work load.         Automatically calculate Scheduled Effort         Manually enter Scheduled Effort per task assignment         Altow override of effort calculation mode in the work plan         fort in the Work Plan         Actual Effort per resource assignment         and point in the work plan is required when automatically calculating actual costs, when using Time Management to track is against the work plan or when the work plan represents resource work load.         Require resources to enter % Complete along with actual effort         option is selected, when a resource enters actual effort for ansigned task (on time sheets or elsewhere), the resource must specify anon-zero value for % Complete. If this option is not selected, resources do not need to specify % Complete, and project igers can specify talter.         Track Estimated Remaining Effort per resource assignment         sing assign the work plan st be enentered, this option cannot be deselected.         Wanagement         Wanagement         Wanagement         I' Task kernel         '' Task kernel         '' Task kernel         '' Task kernel         '' Task kernel         '' Task kernel         '' Task kernel         '' Task kerel         '' Summary tasks                                                                                                    |
| sing Scheduled Effort in the work plan is required when automatically calculating planned costs or when the work plan represents are work bad.<br>Automatically calculate Scheduled Effort<br>Manually enter Scheduled Effort per task assignment<br>Allow override of effort calculation mode in the work plan<br>fort in the Work Plan<br>K ctual Effort per resource assignment<br>ing Actual Effort in the work plan represents resource work load.<br>Require resources to enter % Complete along with actual effort<br>option is selected, when a resource deres actual effort for an assigned task (on time sheets or elsewhere), the resource must<br>append work plan.<br>Require resources to enter % Complete. If this option is not selected, resources do not need to specify % Complete, and project<br>gers can specify taler.<br>Track Estimated Remaining Effort is not allowed when using Time Management to track actuals against the work plan at a summary<br>or project level. Once actuals have been entered, this option cannot be deselected.<br><b>Management</b><br>Ime Management to track actuals against this project.<br>the project has a work plan, you can integrate with Time Management if your organization uses time sheets, allowing resources to<br>their actuals data in a single location.<br><b>ext time at the:</b><br>1 Task level<br>1 Summary tasks at hierarchy level: 2<br>3 Summary tasks at hierarchy level: 2<br>3 Sum |
| Manualy enter Scheduled Effort per task assignment Allow override of effort calculation mode in the work plan fort in the Work Plan c Actual Effort per resource assignment ind packaul Effort in the work plan is required when automatically calculating actual costs, when using Time Management to track is against the work plan, or when the work plan represents resource work load. Require resources to enter % Complete along with actual effort option is selected, when a resource denters actual fort for an assigned task (on time sheets or elsewhere), the resource must apecify a non-zero value for % Complete. If this option is not selected, resources do not need to specify % Complete, and project gers can specify taler. Track Estimated Remaining Effort per resource assignment ting Estimated Remaining Effort per resource assignment time Management to track actuals against the work plan at a summary or project level. Once actuals have been entered, this option cannot be deselected. Management the urack astuals against this project. the project has a work plan, you can integrate with Time Management if your organization uses time sheets, allowing resources to their actuals data in a single location. ck time at the:     Task level     Summary task at hierarchy level:     Summary task at hierarchy level:     Summary Lask ast hierarchy level:     Summary Lask ast hierarchy level:     Summary Lask ast hierarchy level:     Summary Lask ast hierarchy level:     Summary Lask ast hierarchy level:     Summary Lask ast hierarchy level:     Summary Lask ast hierarchy level:     Summary Lask ast hierarchy level:     Summary Lask ast hierarchy level:     Summary Lask ast hierarchy level:     Summary Lask ast hierarchy level:     Summary Lask ast hierarchy level:     Summary Lask ast hierarchy level:     Lask level                                                                                                    |
| Allow override of effort calculation mode in the work plan fort in the Work Plan K Actual Effort per resource assignment sing Actual Effort in the work plan is required when automatically calculating actual costs, when using Time Management to track is against the work plan or rehen the work plan represents resource work load. Require resources to enter % Complete along with actual effort appoint is selected, when a resource enters actual effort for an assigned task (on time sheets or elsewhere); the resource must specify a non-zero value for % Complete. If this option is not selected, records do not need to specify % Complete, and project gers can specify t later. Track Estimated Remaining Effort per resource assignment ing Estimated Remaining Effort is not allowed when using Time Management to track actuals against the work plan at a summary or project level. Once actuals have been entered, this option cannot be deselected. Management me Management to track actuals against this project. the project has a work plan, you can integrate with Time Management if your organization uses time sheets, ellowing resources to their actuals data in a single location. kck time at the: Task level Summary tasks at hierarchy level: 2                                                                                                    |
| Tork in the Work Plan  k Actual Effort per resource assignment  ing Actual Effort in the work plan is required when automatically calculating actual costs, when using Time Management to track  as against the work plan, or when the work plan represents resource work load.  Require resources to enter % Complete along with actual effort  aption is not selected, when a resource enters actual effort for an assigned task (on time sheets or elsewhere), the resource must specify an an-zero value for % Complete. If this option is not selected, resources do not need to specify % Complete, and project gers can specify t later.  Track Estimated Remaining Effort per resource assignment  ing Estimated Remaining Effort is not allowed when using Time Management to track actuals against the work plan at a summary or project level. Once actuals have been entered, this option cannot be deselected.  Management  me Management to track actuals against this project. the project has a work plan, you can integrate with Time Management if your organization uses time sheets, ellowing resources to their actuals data in a single location.  ck time a the:     Task level     Summary tasks at hierarchy level: 2 M Not available when tracking Estimated Remaining Effort                                                                                                    |
| Actual Effort per resource assignment     imp Actual Effort in the work plan is required when automatically calculating actual costs, when using Time Management to track     is against the work plan or presents resource work load.     Require resources to enter % Complete along with actual effort     option is selected, when a resource enters actual effort for an assigned task (on time sheets or elsewhere), the resource must     specify a non-zero value for % Complete. If this option is not selected, records do not need to specify % Complete, and project     gers can specify it later.     Track Estimated Remaining Effort per resource assignment     imp Estimated Remaining Effort per resource assignment     ime Management     me Management     the project has a work plan, you can integrate with Time Management if your organization uses time sheets, ellowing resources to     their actuals data in a single location.     kck time a the:         Task level         Summary tasks at hierarchy level:         [2]                                                                                                    |
| king Actual Effort in the work plan is required when automatically calculating actual costs, when using Time Management to track is against the work plan, or when the work plan represents resource work blad. Require resources to enter % Complete along with actual effort control of % Complete, if this option is not selected, resources do not need to specify % Complete, and project gers can specify a non-zero value for % Complete, if this option is not selected, resources do not need to specify % Complete, and project gers can specify taker. Track Estimated Remaining Effort per resource assignment compact first is not allowed when using Time Management to track actuals against the work plan at a summary or project level. Once actuals have been entered, this option cannot be deselected. Wanagement the management to track actuals against this project. the project has a work plan, you can integrate with Time Management if your organization uses time sheets, allowing resources to their a cluais data in a single location. ket me the: 1 Task level 1 Summary tasks at hierarchy level: 2 With a tracking Estimated Remaining Effort precision. Ket me at the additional project. 1 Task against the project has a work plan, you can integrate with Time Management if your organization uses time sheets, allowing resources to their actuals data in a single location. Ket me at the: 1 Task level 1 Summary tasks at hierarchy level: 2 With additional project. 1 Wask additional project. 1 Wask additional project. 1 Wask additional project. 1 Wask additional project. 2 Wask additional project. 1 Wask additional project. 2 Wask additional project. 2 Wask additional project. 2 Wask additional project. 2 Wask additional project. 3 Wask additional project. 3 Wask additional project. 4 Wask additional project. 4 Wask additiona                                                                                                    |
| Is against the work plan, or when the work plan represents resource work load. Require resources to enter % Complete along with actual effort option is selected, when a resource enters actual effort for an assigned task (on time sheets or elsewhere), the resource must specify a non-zero value for % Complete. If this option is not selected, resources do not need to specify % Complete, and project gers can specify it later. Track Estimated Remaining Effort per resource assignment ing Estimated Remaining Efforts not allowed when using Time Management to track actuals against the work plan at a summary or project level. Once actuals have been entered, this option cannot be deselected. Management me Management to track actuals against this project. the project has work plan, you can integrate with Time Management if your organization uses time sheets, allowing resources to their actuals data in a single location. eck time at the: 1 Task level 5 Summary tasks at hierarchy level: 2 Market                                                                                                    |
| is option is selected, when a resource enters actual effort for an assigned task (on time sheets or elsewhere), the resource must specify a non-zero value for % Complete. If this option is not selected, resources do not need to specify % Complete, and project gers can specify t later. Track Estimated Remaining Effort per resource assignment ting Estimated Remaining Effort is not allowed when using Time Management to track actuals against the work plan at a summary or project level. Once actuals have been entered, this option cannot be deselected.  Wanagement me Management to track actuals against this project. the project has a work plan, you can integrate with Time Management if your organization uses time sheets, allowing resources to their actuals data in a single location.  kt time at the: 1 Task level Vask per second second s                                                                      |
| specify anon-zero value for % Complete. If this option is not selected, resources do not need to specify % Complete, and project<br>geres can specify it later.<br>Track Estimated Remaining Effort per resource assignment<br>sing Estimated Remaining Effort is not allowed when using Time Management to track actuals against the work plan at a summary<br>or project level. Once actuals have been entered, this option cannot be deselected.<br><b>Wanagement</b><br>me Management to track actuals against this project.<br>the project has a work plan, you can integrate with Time Management if your organization uses time sheets, allowing resources to<br>their actuals data in a single location.<br><b>ex time at the:</b><br>1 Task level<br>5 Summary task at hierarchy level: 2 M<br>Not available when tracking Estimated Remaining Effort                                                                                                    |
| uniq Estimated Remaining Effort is not allowed when using Time Management to track actuals against the work plan at a summary or project level. Once actuals have been entered, this option cannot be deselected.         Wanagement          memory and the project has a work plan, you can integrate with Time Management if your organization uses time sheets, allowing resources to their actuals data in a single location.         ck. time at the:          1 Task level          9 Summary tasks at hierarchy level:          2 Mark          Not available when tracking Estimated Remaining Effort                                                                                                    |
| or project level. Once actuals have been entered, this option cannot be deselected. Wanagement Ime Management to track actuals against this project. The project has a work plan, you can integrate with Time Management if your organization uses time sheets, allowing resources to their actuals data in a single location. Lock time at the: Task level Summary tasks at hierarchy level: 2  Not available when tracking Estimated Remaining Effort                                                                                                    |
| me Management to track actuals against this project.<br>the project has a work plan, you can integrate with Time Management if your organization uses time sheets, allowing resources to<br>her actuals data in a single location.<br><b>eck time at the:</b><br>Task level<br>Summary tasks at hierarchy level: 2<br>Not available when tracking Estimated Remaining Effort                                                                                                    |
| me Management to track actuals against this project.<br>the project has a work plan, you can integrate with Time Management if your organization uses time sheets, allowing resources to<br>her actuals data in a single location.<br><b>eck time at the:</b><br>Task level<br>Summary tasks at hierarchy level: 2<br>Not available when tracking Estimated Remaining Effort                                                                                                    |
| the project has a work plan, you can integrate with Time Management if your organization uses time sheets, allowing resources to<br>her actuals data in a single location.<br>Lek time at the:<br>Task level<br>Summary tasks at hierarchy levet: 2<br>Not available when tracking Estimated Remaining Effort                                                                                                    |
| their actualis data in a single location.<br>ck time at the:<br>1 Task level<br>5 Summary tasks at hierarchy level: 2<br>Not available when tracking Estimated Remaining Effort                                                                                                    |
| Task level<br>Summary tasks at hierarchy levet: 2 💌<br>Not available when tracking Estimated Remaining Effort                                                                                                    |
| Summary tasks at hierarchy level: 2 V<br>Not available when tracking Estimated Remaining Effort                                                                                                    |
| Not available when tracking Estimated Remaining Effort                                                                                                    |
|                                                                                                    |
| Project level                                                                                                    |
| Not available when tracking Estimated Remaining Effort                                                                                                    |
| ow the following to report time on this project:                                                                                                    |
| Project resources                                                                                                    |
| Resources assigned to tasks, resources on the staffing profile, and summary task owners.                                                                                                    |
| Assigned resources<br>Resources can log time against tasks to which they are assigned, or (if tracking time at a summary task or project level) to<br>summary task above them in the project hierarchy.                                                                                                    |
| All resources                                                                                                    |
| All resources who can see the project can log time against it.                                                                                                    |
| er a task is complete, allow time to be logged:                                                                                                    |
| Day(s) more                                                                                                    |
| Time period(s) more (for time period in which the task is complete, enter 0)                                                                                                    |
| Any time                                                                                                    |
| Do not allow. Resources cannot add tasks that are complete to their timesheets.                                                                                                    |
| Time logged against this project must be approved by a project representative from the following group:                                                                                                    |
| Participant Group Project Managers     Security Group                                                                                                    |
| sial Management                                                                                                    |
| capitalized costs on this project.                                                                                                    |
| Financial Management for work plan                                                                                                    |
| nned labor costs on the work plan will be:                                                                                                    |
| Automatically calculated based on scheduled effort and rates                                                                                                    |
| Manually entered on tasks and rolled up to summary tasks                                                                                                    |
| tual labor costs on the work plan will be:                                                                                                    |
| Automatically calculated based on actual effort and rates                                                                                                    |
| Manually entered on tasks and rolled up to summary tasks                                                                                                    |
| sts on the Financial Summary                                                                                                    |
| Calculate the forecasted labor costs from the staffing profile.                                                                                                    |
| Calculate the actual labor costs from the work plan and time sheets. (Note: Financial Management for the work plan must be enabl                                                                                                    |
|                                                                                                    |

Once HP Time Management is activated for the project, the Actual Effort values provided will roll up into the staffing profile, assuming the staffing profile is set properly (see "Automatic Tracking of Actuals for Staffing Profiles" on page 103).

To set HP Time Management to track Actual Effort for a project:

- 1. Log on to PPM Center.
- 2. From the menu bar, select Search > Projects and open the project you want.
- 3. Click **Settings** and click on the **Cost and Effort** policy.

**Note:** The Cost and Effort policy may not be editable. If not, you cannot modify the project's Cost and Effort settings unless you modify the project type that governs the project. See the *HP Project Management User's Guide* for more detailed discussion of how project types govern project settings through project policies.

- 4. Select Use Time Management to track actual effort against this project.
- 5. Select the appropriate level of the work plan to track.
- 6. Click Save.

## Comparing a Project's Assignments to its Staffing Profile

The Analyze Staffing for Project page, pictured in "Figure 4-12. Analyze Staffing for Project page" on the next page, compares capacity (as the active staffing profiles for a project) to assignments within the associated project's work plan, viewable by role or by resource. It can be used to monitor compliance of the work plan and actuals to organizationally agreed-upon staffing levels for the project. Open it by clicking **Compare to Work Plan** in the Staffing Profile page.

| lew By: Role   Resource 🛛 🕄 🛛 Export | to Excel        |        |        |                 |        |        |                 |        |        |                 |        |        |                 |        |        |                 |
|--------------------------------------|-----------------|--------|--------|-----------------|--------|--------|-----------------|--------|--------|-----------------|--------|--------|-----------------|--------|--------|-----------------|
| Staffing Details by Roles (Show      | wn in Ho        | urs)   |        |                 |        |        |                 |        |        |                 |        |        |                 |        |        |                 |
| Role                                 | Q1 12<br>Jan 12 | Feb 12 | Mar 12 | Q2 12<br>Apr 12 | May 12 | Jun 12 | Q3 12<br>Jul 12 | Aug 12 | Sep 12 | Q4 12<br>Oct 12 | Nov 12 | Dec 12 | Q1 13<br>Jan 13 | Feb 13 | Mar 13 | Q2 13<br>Apr 13 |
| Scheduled Effort                     |                 |        |        |                 |        |        |                 |        | 112.0  | 168.0           |        |        |                 |        |        |                 |
| Actual Effort                        |                 |        |        |                 |        |        |                 |        |        |                 |        |        |                 |        |        |                 |
| chlect                               |                 |        |        |                 |        |        |                 |        |        |                 |        |        |                 |        |        |                 |
| Forecast                             |                 |        | 8.0    |                 |        | 16.0   |                 |        |        |                 |        |        |                 |        |        |                 |
| Allocation                           |                 |        | 8.0    |                 |        | 16.0   |                 |        |        |                 |        |        |                 |        |        |                 |
| Scheduled Effort<br>Scheduled Effort |                 |        |        |                 |        |        |                 | 80.0   |        | 8.0             |        |        | 16.0            | 32.0   |        |                 |
| Actual Effort                        |                 |        |        |                 |        |        |                 | 80.0   |        |                 |        |        |                 |        |        |                 |
| Jusiness Relationship Manager        |                 |        |        |                 |        |        |                 |        |        |                 |        |        |                 |        |        |                 |
| Forecast                             | 16.0            | 16.0   | 56.0   |                 |        |        |                 |        |        |                 |        |        |                 |        |        |                 |
| Allocation                           | 16.0            | 16.0   | 56.0   |                 |        |        |                 |        |        |                 |        |        |                 |        |        |                 |
| Scheduled Effort                     |                 |        |        |                 |        |        |                 | 8.0    | 16.0   | 24.0            | 32.0   |        |                 |        |        |                 |
| Actual Effort                        |                 |        |        |                 |        |        |                 | 8.0    |        |                 |        |        |                 |        |        |                 |
| Developer - Application              |                 |        |        |                 |        |        |                 |        |        |                 |        |        |                 |        |        |                 |
| Forecast                             | 32.0            | 48.0   | 72.0   | 100.4           | 184.0  | 136.0  | 91.4            | 96.0   | 40.0   |                 |        |        |                 |        |        |                 |
| Allocation                           | 33.5            | 48.0   | 72.0   | 160.4           | 192.0  | 136.0  | 91.7            | 100.2  | 40.0   |                 |        |        |                 |        |        |                 |
| Scheduled Effort                     |                 |        |        |                 |        |        |                 | 8.0    | 24.0   | 60.9            | 180.0  | 171.4  | 155.7           | 105.6  | 61.2   | 89.3            |
| Actual Effort                        |                 |        |        |                 |        |        |                 | 10.7   | 21.3   |                 |        |        |                 |        |        |                 |
| Manager                              |                 |        |        |                 |        |        |                 |        |        |                 |        |        |                 |        |        |                 |
| Forecast                             |                 |        |        |                 |        |        |                 |        |        |                 |        |        |                 |        |        |                 |
| Allocation                           |                 |        |        |                 |        |        |                 |        |        |                 |        |        |                 |        |        |                 |
| Scheduled Effort                     |                 |        |        |                 |        |        |                 |        |        | 8.0             |        |        |                 |        |        |                 |
| Actual Effort                        |                 |        |        |                 |        |        |                 |        |        |                 |        |        |                 |        |        |                 |
| Engineer                             |                 |        |        |                 |        |        |                 |        |        |                 |        |        |                 |        |        |                 |
| Forecast                             |                 | 16.0   | 64.0   |                 |        |        | 144.0           | 72.0   |        |                 |        |        |                 |        |        |                 |
| Alocation                            |                 | 16.0   | 64.0   |                 |        |        | 144.0           | 72.0   |        |                 |        |        |                 |        |        |                 |
| Scheduled Effort                     |                 |        |        |                 |        |        |                 |        |        | 48.0            | 32.0   |        |                 | 96.0   | 120.0  |                 |
| Actual Effort                        |                 |        |        |                 |        |        |                 |        |        |                 |        |        |                 |        |        |                 |
| aner                                 |                 |        |        |                 |        |        |                 |        |        |                 |        |        |                 |        |        |                 |
| Forecast                             |                 |        | 32.0   |                 |        |        |                 |        | 40.0   |                 |        |        |                 |        |        |                 |
| Allocation                           |                 |        | 32.0   |                 |        |        |                 |        | 40.0   |                 |        |        |                 |        |        |                 |
| Scheduled Effort                     |                 |        |        |                 |        |        |                 |        |        |                 | 32.0   |        |                 |        |        | 40.0            |
| Actual Effort                        |                 |        |        |                 |        |        |                 |        |        |                 |        |        |                 |        |        |                 |
| nspecified Role                      |                 |        |        |                 |        |        |                 |        |        |                 |        |        |                 |        |        |                 |
| Scheduled Effort                     |                 |        |        |                 |        |        |                 | 0.2    |        |                 |        |        |                 |        |        |                 |
| Actual Effort                        |                 |        |        |                 |        |        |                 |        |        |                 |        |        |                 |        |        |                 |

The data in the Analyze Staffing for Project page can also be exported to a Microsoft Excel file for use in presentations or for further analysis. To export the Analyze Staffing for Project page to a Microsoft Excel file, click the **Export to Excel** link.

**Note:** If you are having problems with the data in Excel, you may need to configure the Internet options of your Web browser. See the *HP Project Management User's Guide* for more information.

# Analyzing Staffing Profiles Associated with Assets

If a staffing profile is associated with an asset, you can:

- · collect actuals from a time sheet and roll them up into the staffing profile,
- view actuals entered against an asset, and
- view resource load that includes time logged against an asset.

# Rolling up Time of an Asset to a Staffing Profile

If the request type of an asset request is configured to use HP Time Management to track actuals (actuals are collected from the asset's time sheet), time is rolled up to the staffing profile of the asset.

# **Viewing Actuals**

If a staffing profile is associated with an asset, you can view a table that contains the breakdown of the actuals entered against the asset:

- 1. Open the staffing profile.
- 2. Click View Actuals.

The table displays actuals and assigned loads for resources who have provided time against the asset associated with the staffing profile.

The actuals are not limited by the staffing profile period.

# Analyze Assignment Load Portlet

If a staffing profile is associated with an asset, the Analyze Assignment Load portlet includes time logged against an asset (time logged against asset requests is counted as actual effort).

# Managing Resource Allocation

Resource allocation management enables the resource pool manager to assess and manage resources and resource requests for a single resource pool from a quick edit page.

From the Resource Allocation Management page, you can:

- Allocate resources to staffing profile position requests
- Assess total capacity, committed and soft-booked allocations, and remaining capacity of a single resource pool
- View all resource requests and balance resource allocation across projects
- Make changes and view their impact before saving them

# Accessing Resource Allocation Management Page

You can access the Resource Allocation Management page from two different locations in the interface.

- From the menu bar:
  - a. Select Open > Resource Management > Resources > Manage Allocations.
  - b. Select a resource pool by clicking **Select a Resource Pool** or **Please Specify a Resource Pool.**
- From the Resource Pool Overview page: click Manage Allocation.

**Note:** You must be the manager of at least one resource pool in order to access the Resource Allocation Management page.

The Resource Allocation Management page loads data once. If the data is modified by another user (outside of the current Resource Allocation Management page or using another instance of the Resource Allocation Management page), the data on the current Resource Allocation Management page is not updated. If any modifications you make collide with modifications saved by another user, your modifications are not saved. You must exit and reload the Resource Allocation Management page and retype your data. To avoid these collisions, you should save your modifications often.

## Interpreting Resource Allocation Management Page

| ilter For: Not Fulfilled Fite  | ered on 04:15 PM for: I | lot Fulfiled |           |        |        |        | Sho  | wing 1 to 3 o | f 3 Prev | Next   |                              |
|--------------------------------|-------------------------|--------------|-----------|--------|--------|--------|------|---------------|----------|--------|------------------------------|
| Shawing from Feb 1, 200        | 08 to Jan 31, 2009 🔽    | hange        | Display O | ptions | Legend | 1      |      |               |          |        | 3                            |
| itaffing Profile               | Position                | Q1 '08       |           |        |        | Q2 '08 |      |               |          |        | Position: Forecast           |
|                                |                         | Feb          | _         | Mar    |        | Apr    |      | May           |          | Jun    |                              |
| Staffing Profile 01            | A DBA                   | 2.00         | 1.76      | 1.50   | 0.50   | 0.50   | 0.00 | 0.50          | 0.00     | 0.5 🔺  | n / 2                        |
| 🗙 Vesa Nieminen                | Soft Booked 💙           | 0.24         | (0.33)    | 1.00   | (0.33) | 0.50   | 0.17 | 0.50          | 0.17     | 0.5(   | 235                          |
| Staffing Profile 02            | A DBA                   | 0.50         | 0.50      | 0.50   | 0.00   | 0.50   | 0.00 | 0.50          | 0.00     | 0.5    | Ē                            |
| 🗙 Miikka Toskala               | Soft Booked 💙           | 0.00         | 0.00      | 0.50   | 0.50   | 0.50   | 0.50 | 0.50          | 0.50     | 0.50   | 202                          |
| Staffing Profile 03            | A DBA                   | 0.33         | 0.00      | 6.33   | 0.00   | 0.33   | 0.00 | 0.33          | 0.00     | 0.3    | Resource: Allocati           |
| 🗙 Vesa Nieminen                | Soft Booked 💙           | 0.33         | (0.33)    | 0.33   | (0.33) | 0.33   | 0.17 | 0.33          | 0.17     | 0.35   |                              |
| 🗙 Ville Kiprusoff              | Soft Booked 💙           | 0.00         | 0.24      | 0.0)   | 1.00   | 0.00   | 1.00 | 0.00          | 1.00     | 0.0( 🗸 | Resource:<br>Remaining Capac |
|                                |                         |              |           |        |        |        |      |               |          |        |                              |
| Projected Resource Pool Utili. | zation                  |              |           |        |        |        |      |               |          |        |                              |

Figure 4-13. Resource Allocation Management page

The following table describes the data that displays in the Resource Allocation Management page. The data is only for the selected resource pool and changes dynamically when a resource allocation is modified.

| Time Period Data                | Description                                                                                                    |
|---------------------------------|----------------------------------------------------------------------------------------------------|
| Position: Forecast              | The anticipated demand for a staffing profile position.                                                                                                    |
|                                 | This information is located in the first column of a time period section for a staffing profile position.                                                                                                    |
| Position: Unmet                 | A position with open resource assignment requests.                                                                                                    |
| Demand                          | This information is located in the second column of a time period section for a staffing profile position.                                                                                                    |
|                                 | Unmet Demand = Forecast – (Named Resource Allocations + Promised Allocations)                                                                                                    |
| Resource: Allocation            | Modifiable capacity of a resource allocated to a staffing profile position.                                                                                                    |
|                                 | For promised allocations, if you do not have the Resource Mgmt: Promise<br>Unspecified Resources access grant or if the ENABLE_PROMISE_<br>RESOURCE_ALLOCATION parameter is not enabled, this data is view-only<br>and not modifiable.                     |
|                                 | When this value is updated, the unmet demand value is automatically updated.                                                                                                    |
|                                 | This information is located in the first column of a time period section for a resource.                                                                                                    |
| Resource: Remaining<br>Capacity | The available capacity of a resource. A number displayed in red denotes an overallocation of a resource's effort. If the resource is assigned to more than one staffing profile, allocations for the other staffing profiles are reflected in this number. |
|                                 | For a promised resource, there is no remaining capacity and this cell is empty.                                                                                                    |
|                                 | This information is located in the second column of a time period section for a resource.                                                                                                    |
|                                 | Remaining Capacity = Resource Capacity – (Named Resource<br>Allocations + Promised Allocations)                                                                                                    |

Table 4-11. Data displayed in the Resource Allocation Management page

| Time Period Data                       | Description                                                                                                    |
|----------------------------------------|----------------------------------------------------------------------------------------------------|
| Projected Resource<br>Pool Utilization | The allocation and capacity for the selected resource pool. Click  ■ to view the data. This information changes dynamically when resource allocations are modified.                                                                                                    |
|                                        | <b>NOTE:</b> Loading this data may cause system performance to decrease.                                                                                                    |
|                                        | This data never includes resources of child resource pools. Selecting the <b>Include children resource pools when calculating the resource load for this resource pool</b> checkbox (from the Edit Resource Pool page) does not affect the data on the Resource Allocation Management page. |
|                                        | See "Viewing Projected Resource Pool Utilization from Resource<br>Allocation Management Page" on page 124 for more information.                                                                                                    |

Table 4-11. Data displayed in the Resource Allocation Management page, continued

**Note:** Even if the promised allocation feature is disabled, if promised allocations exist (that is, values were entered before the feature was disabled), then promised allocations are used in all calculations (such as current demand and remaining capacity) even though they are not viewable from the interface.

# Filtering and Sorting Resource Allocation Management Page

Filtering allows you to modify the information displayed in the Resource Allocation Management page. Quick filters are used to select a single item on which to filter. The advanced filter allows you to filter on multiple items. The time period filter allows you to filter on a start and end period. You can also sort the information by staffing profile and staffing profile position.

The filters currently applied to the Resource Allocation Management page are displayed at the top of the table along with the time the page was opened. If the list of applied filters is truncated, placing the cursor on the filter displays a tooltip that shows all of the applied filters.

**Note:** All resources of a filtered position are displayed. That is, results are filtered by position, not resource status. For example, if Resource A of Position 1 is soft-booked, Resource B of Position 1 is committed, and Resource C of Position 1 is committed, Position 1 is a soft-booked position. If you filter on soft-booked, Position 1 is displayed and includes Resource A, Resource B, and Resource C.

## **Quick Filters**

Use the quick filters to select a single item on which to filter for the selected resource pool (choose an item from the Filter For menu).

| Quick Filter       | Description                                                                                                    |  |
|--------------------|----------------------------------------------------------------------------------------------------|--|
| All                | Displays all positions for which resources have been requested, soft-booked, partially assigned, fulfilled, or rejected. New positions are not displayed.                                                                                                    |  |
| Not Fulfilled      | Displays all positions for which resources have been requested, soft-booked, or partially assigned. By default, this filter is selected when the Resource Allocation Management page is opened.                                                                                                    |  |
| Requested          | Displays all positions for which resources have been requested.                                                                                                    |  |
| Soft Booked        | Displays all positions for which resources are soft-booked. Soft-booked positions contain soft-booked resources from the selected resource pool (and include forwarded requests).                                                                                                    |  |
| Partially Assigned | Displays all positions for which resources are partially assigned. Partially assigned positions have all resources committed and there is unmet demand. If one or more resources are not committed (that is, one or more resources are soft-booked), the position is considered soft-booked. Partially assigned positions do not include positions whose resource request is partially allocated from the selected resource pool and the remaining portion of the request has been forwarded. |  |
| Staffing Profile   | Displays all positions of the staffing profile(s) you select from the dialog. A staffing profile with the status of Lock Down, Completed, or Cancelled is not displayed by the filter.                                                                                                    |  |
| Resource           | Displays all positions of the resource(s) you select from the dialog.                                                                                                    |  |

 Table 4-12. Quick filters for the Resource Allocation Management page

## Advanced Filter

Use the advanced filter to select multiple items on which to filter the Resource Allocation Management page. To set the advanced filter, do the following:

- 1. Open the **Filter For** menu.
- 2. Select Advanced.

### The Search for Staffing Profile Positions dialog displays.

| Search for Staffing Profile Posi | tions |                           |              |
|----------------------------------|-------|---------------------------|--------------|
|                                  |       |                           |              |
| Position Status:                 |       | Staffing Profile Status:  |              |
| Role:                            |       | Skill:                    | III <b>~</b> |
| Staffing Profile Manager:        |       | Position Name (contains): |              |
| Resource Type:                   |       | Resources:                | 2            |
| Staffing Profile:                |       |                           |              |

3. Provide the information for one or more fields on which you want to filter.

| Field Name                  | Description                                                                                                    |
|-----------------------------|----------------------------------------------------------------------------------------------------|
| Position Status             | Select one or more position statuses. This filter displays all staffing profile positions that have an assigned resource whose status matches the selected status(es). Choices include: New, Requested, Partially Assigned, Soft Booked, Fulfilled, and Rejected.                                |
| Staffing Profile<br>Status  | Select one or more staffing profile statuses. This filter displays all staffing profile positions whose staffing profile status matches the selected status (es). Choices include: Active, In Planning, Cancelled, Completed, and Lock Down. Note that Approved and Baselined are not available. |
| Role                        | Select one or more roles. This filter displays data for staffing profile positions that contain the selected role(s).                                                                                                    |
| Skill                       | Select one or more skills. This filter displays data for staffing profile positions that contain the selected skill(s).                                                                                                    |
| Staffing Profile<br>Manager | Select one or more staffing profile managers. This filter displays data for staffing profile positions controlled by the selected staffing profile manager (s).                                                                                                    |
| Position Name<br>(contains) | Specify a text string. This filter displays data for staffing profile positions that contain the specified text in the position name.                                                                                                    |
| Resource Type               | Select one or more resource types. This filter displays data for staffing profile positions that contain the selected resource type(s).                                                                                                    |
| Resources                   | Select one or more resources. This filter displays data for staffing profile positions that contain the selected resource(s).                                                                                                    |
| Staffing Profile            | Select one or more staffing profiles. This filter displays data for staffing profile positions contained in the selected staffing profile(s). A staffing profile with the status of Lock Down, Completed, or Cancelled is not displayed by the filter.                                           |

4. Click Search.

### **Time Period Filter**

Showing from <*date*> to <*date*> is the time period of the data displayed. The default time period displayed is one year, starting one month prior to the current month.

To change the time period, do the following:

1. Click Change, located next to the displayed time period (Showing from <date> to <date>).

|                |              |    |              |              | Þ      |
|----------------|--------------|----|--------------|--------------|--------|
| Change Ti      | me Periods   |    |              |              | (      |
| *Start Period: | October 2012 | II | *End Period: | January 2013 | =      |
|                |              |    |              | Chang        | Cancel |
| •              |              |    |              |              | •      |

The Change Time Periods dialog appears.

2. Specify the Start Period and End Period dates.

| Field Name   | Description                                                              |
|--------------|--------------------------------------------------------------------------|
| Start Period | Specify the initial time period from which to start the display of data. |
| End Period   | Specify the final time period for which to end the display of data.      |

3. Click Change.

### Sorting by Staffing Profile and Staffing Profile Position

By default, the list of staffing profiles and positions are sorted in alphabetical order by staffing profile. You can also sort by staffing profile position by clicking the Position header. The Sort icon ( $\triangle$ ) appears next to the header of the item on which the sort is taking place.

You can sort the staffing profiles or staffing profile positions in reverse alphabetical order by clicking on the appropriate header.

# Changing Display Options of the Resource Allocation Management Page

Display options alter the amount of data displayed in the Resource Allocation Management page. You can change the period type, effort type, and the columns of data displayed.

To modify display options, do the following:

### 1. Click Display Options.

The Change Display Options dialog appears.

|                    |                                | ×             |
|--------------------|--------------------------------|---------------|
| Change Displ       | ay Options                     |               |
|                    |                                |               |
| Group Periods by:  | Month -                        | =             |
| Measure Effort in: | FTE -                          |               |
| Hide Available C   | apacity / Unmet Demand Columns |               |
|                    |                                |               |
|                    |                                | Change Cancel |
| 4                  |                                |               |

2. Edit one or more of the following:

| Field Name                                         | Description                                                                                                    |
|----------------------------------------------------|----------------------------------------------------------------------------------------------------|
| Group Periods by                                   | The period type (how the time period is divided). Select either Month or Week. Default: The value to which the RM_DEFAULT_PERIOD_TYPE parameter is set in the PPM Application Configuration page or server.conf file.                                                                                                    |
| Measure Effort in                                  | The effort type (how effort is measured). Select either FTE (full time equivalents) or Hours. <b>NOTE:</b> If set to FTE, the position's unmet demand may be calculated incorrectly. Use the unmet demand values from the Staffing Profile page instead. Default: The value to which the RM_<br>DEFAULT_EFFORT_TYPE parameter is set in the PPM Application Configuration page or server.conf file.                                                                                             |
| Hide Available<br>Capacity/Unmet<br>Demand Columns | Select this checkbox to hide the second column of data (containing unmet<br>demand and remaining capacity) for each time period section. By default,<br>this checkbox is not selected.<br>If this checkbox is selected and you assign a resource, the resource's<br>allocations are automatically set to zero. Because the position's unmet<br>demand and the resource's remaining capacity are not calculated, the<br>resource's allocation cannot be calculated and is therefore set to zero. |

### 3. Click Change.

### **Displaying Resources**

You can expand and collapse a staffing profile position to display its resources in the Resource Allocation Management page:

- To display all resources of all staffing profiles, click
- To hide all resources of all staffing profiles, click
- To display the resources of a staffing profile, click **m** next to the staffing profile.
- To hide the resources of a staffing profile, click  $\blacksquare$  next to the staffing profile.

## Displaying Additional Pages of Data

Depending on the filters you select, data may be displayed on more than one page of the Resource Allocation Management page. In the top right corner of the table, you can see how many pages of data are available to view and which page you are viewing.

To go to the next page of data, click Next.

To go to the previous page of data, click **Prev.** 

If you made changes on the current page, you are prompted to save or discard these changes.

## Modifying Keys or server.conf Parameters

You can modify keys from the PPM Application Configuration page or parameters in the server.conf file to enable or disable promised allocations, change the maximum number of rows displayed on a single page, change the number of staffing profile positions displayed on a single page, change the units displayed in the Display Options dialog for measurements, change the default unit displayed in the Display Options dialog for groupings and measurements, and change the maximum number of resources for which the Projected Resource Pool Utilization summary is calculated.

See the *Installation and Administration Guide* for more information about using the PPM Application Configuration page or editing the server.conf file.

| Parameter                                  | Description                                                                                                    |
|--------------------------------------------|----------------------------------------------------------------------------------------------------|
| ENABLE_PROMISE_<br>RESOURCE_<br>ALLOCATION | Enable or disable the allocation of promised resources. Promised<br>resources or allocations are resource allocations who are not specifically<br>named or identified. They can be used when a resource is allocated but the<br>resource is not defined in PPM Center (for example, a subcontractor) or to<br>commit a resource and then assign a specific resource at a later time. |
|                                            | If enabled but the user does not have the Resource Mgmt: Promise<br>Unspecified Resources access grant, promised allocations are view-only.                                                                                                    |
|                                            | If enabled or disabled, promised allocations are used in all calculations (such as current demand and remaining capacity).                                                                                                    |
|                                            | Promised allocations may exist when this parameter is disabled if values were entered before the parameter was disabled. That is, the parameter was enabled, promised allocations were entered, and then the parameter was disabled.                                                                                                    |
|                                            | If disabled, any existing promised allocations are view-only.                                                                                                    |
|                                            | Default: false (disabled)                                                                                                    |
| RAMP_MAX_RA_<br>PER_PAGE                   | The maximum number of rows of data to display on a single page. Default: 200.                                                                                                    |
| RAMP_PAGE_SIZE                             | The maximum number of staffing profile positions to display on a single page. Default: 20.                                                                                                    |
| RM_ALLOWED_<br>EFFORT_TYPES                | The effort types from which the resource pool manager can select for the Measure Effort in field in the Display Options dialog. Valid values: FTE, hours, person days. Default: fee, hours.                                                                                                    |
| RM_DEFAULT_<br>EFFORT_TYPE                 | The default effort type. The resource pool manager can change the effort type by modifying the Measure Effort in field in the Display Options dialog. Valid values: fee, hours, person days. Default: fee.                                                                                                    |

Table 4-13. Resource allocation management server.conf parameters

| Parameter                       | Description                                                                                                    |
|---------------------------------|----------------------------------------------------------------------------------------------------|
| RM_DEFAULT_<br>PERIOD_TYPE      | The default time period section. The resource pool manager can change<br>the time period section by modifying the Group Periods by field in the<br>Display Options dialog. Valid values: week, month. Default: month.                                                                                       |
| RM_MAX_<br>RESOURCE_IN_<br>POOL | The maximum number of resources in a resource pool for which the<br>Projected Resource Pool Utilization summary will be calculated. If the<br>number of resources in a resource pool exceeds this number, you cannot<br>load or view the Projected Resource Pool Utilization summary data.<br>Default: 250. |

### Table 4-13. Resource allocation management server.conf parameters, continued

# Assigning a Resource to a Resource Request from Resource Allocation Management Page

To assign a resource, do the following:

1. From the Resource Allocation Management page, click next to the position to assign and select **Assign**.

**Note:** If one or more specific resources were requested, the Specific Resources Requested dialog opens. You can select and assign the specified resource(s) or you can click **Choose Other Resources** to assign other resources.

2. Search for a specific resource and select the resource to assign to the position.

Note: Resources from a child resource pool are not displayed in the auto-complete window.

3. Click Save.

**Note:** You must click **Save** from the Resource Allocation Management Page in order to save any assignments you made.

# Assigning a Resource to a Promised Allocation from Resource Allocation Management Page

A promised allocation that has been assigned to a position can be assigned a specific resource (you must have the Resource Mgmt: Promise Unspecified Resources access grant and the parameter ENABLE\_PROMISE\_RESOURCE\_ALLOCATION must be enabled):

- 1. Click next to Promise and select Assign.
- 2. Select a resource to assign to the promised allocation.

Note: Only one resource can be assigned to a promised allocation.

The allocation provided for the resource is the lowest value of either the capacity of the resource or the promised allocation. If the resource's capacity is used and it is lower than the promised allocation, the promised allocation in the staffing profile remains, showing the remaining allocation (remaining allocation = initial promised allocation – the resource's remaining capacity). If there is no remaining allocation, Promise is removed (displayed in gray).

3. Click **Save** on the Resource Allocation Management page.

# Forwarding a Resource Request from Resource Allocation Management Page

To forward a resource, do the following:

1. From the Resource Allocation Management page, click next to the position to forward and select **Forward**.

The Forward Request to Another Pool dialog opens.

|                                                                   |                     | ×   |
|-------------------------------------------------------------------|---------------------|-----|
| Forward request to another pool                                   |                     | . [ |
| *Forward to Resource Pool:                                        |                     |     |
| Name: Application Designer<br>Role Required: Application Designer | Skill Requirements: |     |
| Resource Type: Consultant                                         |                     |     |
| Comments:                                                         |                     |     |
|                                                                   | ·                   |     |
|                                                                   | -                   |     |
|                                                                   | Forward Cancel      | i   |

- 2. Specify a resource pool in the Forward to Resource Pool field.
- 3. Supply a reason for forwarding the resource demand in the **Comments** field.
- 4. Click Forward.

# Promising Allocations from Resource Allocation Management Page

To allocate a promise (you must have the Resource Mgmt: Promise Unspecified Resources access grant and the parameter ENABLE\_PROMISE\_RESOURCE\_ALLOCATION must be enabled), do the following:

1. From the Resource Allocation Management page, click next to the position to promise and select **Promise**.

A new line appears with Promise as the resource. The status defaults to soft-booked and the promised allocation defaults to the position's unmet demand. You can edit the promised allocation value as needed.

2. Click Save.

**Note:** You must click **Save** from the Resource Allocation Management Page in order to save any promises you made.

# Rejecting a Resource Request from Resource Allocation Management Page

To reject a resource, do the following:

1. From the Resource Allocation Management page, click next to the position to reject and select **Reject**.

The Reject Request for Unmet Demand dialog opens.

| Please provide a reason for rejecting the unme | t demand.           |
|------------------------------------------------|---------------------|
| Name: QA                                       | Skill Requirements: |
| Role Required: QA                              |                     |
| Resource Type:                                 |                     |
| Comments:                                      |                     |
|                                                |                     |
|                                                |                     |
|                                                |                     |
|                                                |                     |

- 2. Supply a reason for rejecting the resource demand in the Comments field.
- 3. Click Done.

# Removing a Resource from Resource Allocation Management Page

A resource that has been assigned to a position can also be removed from that position. To remove a resource, do the following:

- 1. Click \* next to the resource to select it for removal. The resource and its data remain, but are displayed in gray.
- 2. Click Save on the Resource Allocation Management page.

You can re-add a resource that has been selected for removal by clicking **I**. This icon only appears when a resource has been selected for removal but *before* clicking the **Save** button on the Resource Allocation Management page.

**Note:** If a resource request has been forwarded to your resource pool and that resource has been assigned to a position, you cannot remove this resource if you do not manage this resource.

# **Removing a Promised Allocation**

A Promise that has been assigned to a position can also be removed from that position (you must have the Resource Mgmt: Promise Unspecified Resources access grant and the parameter ENABLE\_ PROMISE\_\_RESOURCE\_ALLOCATION must be enabled). To remove a promised allocation, do the following:

1. Click next to Promise and select **Remove**.

**Note:** If a Promise has been added but the page has not been saved, the Promise is immediately removed (you do not have the option to re-add the Promise).

You can re-add a promised allocation that has been selected for removal by clicking **I**. This icon only appears when a promised allocation has been selected for removal but *before* clicking the **Save** button on the Resource Allocation Management page.

2. Click Save on the Resource Allocation Management page.

# Changing Resource Status from Resource Allocation Management Page

Once a resource has been assigned to a position, you can change the status of the resource to either committed or soft-booked. By default, the status of a resource is soft-booked.

To change the status of a resource, open the menu located to the right of the resource and select a status.

# Saving Allocation Data Changes in the Resource Allocation Management Page

If you made changes to and try to save data that has been recently modified by another user (that is, the data displayed in the Resource Allocation Management page is not the most current data), a message displays the data that cannot be saved. You must exit and reload the Resource Allocation Management page and re-type your data.

If financial management is enabled and if forecasted labor costs on the financial summary are to be calculated (rolled up) from the staffing profile, allocation data changes are reflected in the financial summary after the allocation data changes are saved and when the Staffing Profile Financial Summary Sync Service runs.

To save changes made to the Resource Allocation Management page, click Save.

To exit and save any changes made to the Resource Allocation Management page, click Done.

To cancel any changes made to the Resource Allocation Management page since the last save, click **Cancel.** 

# Viewing Projected Resource Pool Utilization from Resource Allocation Management Page

The Projected Resource Pool Utilization section displays the total capacity, total committed allocations, total soft-booked allocations, and remaining capacity for the resource pool. The data is updated dynamically when resource allocations are modified in the Resource Allocation Management page.

**Note:** This data never includes resources of child resource pools. Selecting the **Include children resource pools when calculating the resource load for this resource pool** checkbox (from the Edit Resource Pool page) does not affect the data on the Resource Allocation Management page.

To view the total capacity, total committed allocations, total soft-booked allocations, and remaining capacity, click **H** next to Projected Resource Pool Utilization.

Note: Loading this data may cause system performance to decrease.

| Time Period<br>Data            | Description                                                                                                    |
|--------------------------------|----------------------------------------------------------------------------------------------------|
| Total Capacity                 | The direct capacity of the selected resource pool.<br>This information is located in the first column of a time period section for the        |
| Total Committed<br>Resources   | projected resource pool utilization.<br>The total number of named resources in the selected resource pool committed<br>to a staffing profile. |
| Total Soft Booked<br>Resources | The total number of named resources in the selected resource pool not yet committed to a staffing profile.                                    |
| Total Committed<br>Promises    | The total number of promised resources in the selected resource pool committed to a staffing profile.                                         |
| Total Soft Booked<br>Promises  | The total number of promised resources in the selected resource pool not yet committed to a staffing profile.                                 |

Table 4-14. Data displayed in the Projected Resource Pool Utilization section

| Time Period<br>Data   | Description                                                                                                    |
|-----------------------|----------------------------------------------------------------------------------------------------|
| Remaining<br>Capacity | The available capacity of the selected resource pool. A number displayed in red denotes an overallocation.                                                    |
|                       | This information is located in the second column of a time period section for the projected resource pool utilization.                                        |
|                       | Remaining Capacity = Total Capacity –<br>(Total Committed Resources + Total Soft Booked Resources + Total<br>Committed Promises + Total Soft Booked Promises) |

Table 4-14. Data displayed in the Projected Resource Pool Utilization section, continued

# Viewing Information about a Staffing Profile, Resource, or Position from Resource Allocation Management Page

You can display additional information about a staffing profile, resource, or position by using a tooltip or opening an overview window (staffing profile only).

## Viewing Staffing Profile Information

You can view information about a staffing profile in two different ways:

- Place the cursor on a staffing profile to display a tooltip. The following information displays: staffing profile name, status, staffing profile manager, start date, end date, and work load category.
- Click on the staffing profile name to open a Staffing Profile overview page in another window.

**Note:** The information displayed is for reference only. Do not edit the staffing profile from this window. If you make changes in this window, changes in the Resource Allocation Management page may not be saved.

## Viewing Resource Information

To view information about a resource, place the cursor on a resource to display a tooltip. The following information displays: full name, user name, role, and email address.

## Viewing Position Information

To view information about a position, place the cursor on a position to display a tooltip. The following information displays: position name, status, response needed by, role, resource pool, and resource type.

# Changing the Resource Pool Displayed in Resource Allocation Management Page

If you manage more than one resource pool, you can load the data from another resource pool (including a child resource pool if you are the manager of its parent resource pool):

- 1. Click Change next to the resource pool name at the top of the page.
- 2. Select the resource pool to view.

You can only view data for one resource pool in the Resource Allocation Management page.

# Performance and Other Considerations of Resource Allocation Management Page

- Do not load the Projected Resource Pool Utilization data unless you must view it. Loading this data may cause system performance to decrease.
- The Mozilla Firefox browser renders tables more efficiently than Microsoft Internet Explorer.
- Save your changes often. This reduces the chance of losing data due to collisions (other users updating the same data at the same time).
- Use the filters to display a small number of positions (20 or less) if you are allocating resources.
- Change the time period to display the smallest period of time possible if you are allocating resources.

# Chapter 5: Using HP Resource Management for Work Plan and Request Execution

- "Overview of Using HP Resource Management for Work Plan and Request Execution" below
- "Configuring Requests for HP Resource Management" on the next page
- "Assigning Requests" on page 129
- "Assigning Tasks" on page 130
- "Using the Resource Finder" on page 134
- "Overriding Scheduled and Actual Values" on page 154
- "Viewing Work Items" on page 156
- "Visualizing Assignments" on page 158
- "Adjusting Resource Calendars" on page 163

# Overview of Using HP Resource Management for Work Plan and Request Execution

This chapter explains how to use HP Resource Management functionality to perform operational planning tasks and analyze current resource usage. HP Resource Management can be used for operational resource planning, which concerns itself with how resources are being used for current work. Operational resource planning using HP Resource Management can consist of the following activities:

- Viewing present resource usage
- Determining areas of over-allocation and under-allocation of workload among resources (load balancing)
- Displaying personal workload for the present and near future
- · Finding the most appropriate resources to complete a task or request

Whereas resource capacity planning typically involves only management-level personnel and higher, operational resource planning concerns two main sets of users:

- **Managers.** Project or team managers use HP Resource Management to analyze resource workload for their teams and take the appropriate actions.
- **Team members.** Team members view their own workload with handy visualizations and spot potential trouble areas.

Workload tracked in HP Resource Management can consist of either project tasks or requests.

**Note:** Assignments made to resources in staffing profile lines can also be tracked as operational load if so desired. See "Tracking Demand with Staffing Profiles" on page 64 for more information on staffing profiles.

The system takes into account users' start and end dates in resource capacity calculations and visualizations. For example, a user who is set to leave the company at a certain date cannot be assigned to a task or staffing profile afterward. Likewise, users starting work in the future can be selected for relevant entities scheduled to be active in the future.

# Configuring Requests for HP Resource Management

In order to consider requests as work items to be tracked in HP Resource Management, you must associate work item fields with them. See "Setting Up Request Work Item Fields" on page 27 for more detailed information on associating work item fields with requests.

Note: In order to view or use requests, you must have an HP Demand Management license.

A request work item features the fields described in "Table 5-1. Request work item fields" below.

| Field Name               | Description                                                                                |
|--------------------------|--------------------------------------------------------------------------------------------|
| Workload/Non<br>Workload | Whether the request work item is counted as load against the assigned resource's capacity. |
| Workload Category        | The reporting category of the request work item.                                           |
| Scheduled Start<br>Date  | The scheduled start date for the request work item.                                        |
| Scheduled Finish<br>Date | The scheduled finish date for the request work item.                                       |
| Scheduled Duration       | The scheduled duration for the request work item.                                          |
| Scheduled Effort         | The scheduled effort for the request work item.                                            |
| Assigned Resource        | (Already present as the Assigned User.)                                                    |

Table 5-1. Request work item fields

| Field Name         | Description                                       |
|--------------------|---------------------------------------------------|
| Role               | The role being used by the Assigned Resource.     |
| % Complete         | (Automatically updated by request workflow.)      |
| Actual Start Date  | The actual start date for the request work item.  |
| Actual Finish Date | The actual finish date for the request work item. |
| Actual Duration    | The actual duration for the request work item.    |
| Actual Effort      | The actual effort for the request work item.      |

| Table 5-1. Request work item fields, continu |
|----------------------------------------------|
|----------------------------------------------|

These work item fields have HP Resource Management interaction built into them through request type rules and other built-in system functionality. For more information on request type rules, see the *HP Demand Management Configuration Guide* document.

The following work item fields can be safely customized with minimal impact to HP Resource Management functionality:

- Workload/Non Workload (if set to **No**, the request is not counted as workload)
- Workload Category

**Note:** Certain work item fields have strong functional defaults, such that altering the way they work could have unintended side effects. The following work item fields can have Rules that read their values, but generally should not be altered unless you need to specify effort other than full time:

- Scheduled Duration
- Actual Duration
- Scheduled Effort
- Actual Effort

# **Assigning Requests**

Requests are assigned using HP Demand Management. Setting a resource as the **Assigned To** user for a request automatically books that resource for the request.

Booking a resource for a request also books that resource's primary role. If the resource has a different role you want to book, you can change the value in the **Role** field.

The request is counted as load against the resource's capacity and will show up in HP Resource Management visualizations, such as the resource Gantt chart on the **Capacity/Load** tab of the View

Resource page, pictured in "Figure 5-1. View Resource page: Capacity/Load tab" below. If the **Workload** flag is enabled, the request will show up in load histograms.

Figure 5-1. View Resource page: Capacity/Load tab

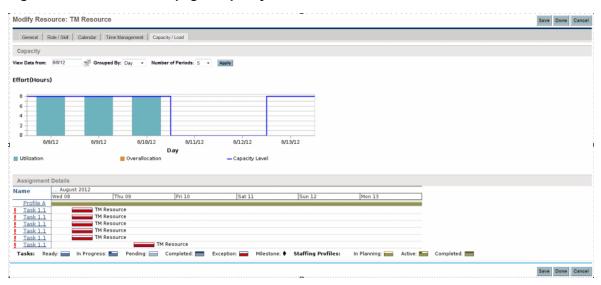

To view your resource Gantt chart, select **Open > Administration > View My Resource Information** from the menu bar in the standard interface and click the **Capacity/Load** tab. The resource Gantt chart can be altered to display a wide range of time periods.

Note: To view a Gantt chart, you must have a license for HP Project Management.

A request that is in progress but is 0 percent complete appears as Ready in the Gantt chart.

# Assigning Tasks

Tasks can be assigned to a role or a specific resource.

# Associating Roles with Tasks

When planning a project, tasks can be associated with a specific role prior to booking the exact resource who will complete the task. This can help produce more accurate cost estimates as well as a detailed role load view in the early stages of project plan management.

### Figure 5-2. Task with role assigned but no resource

| View: Se  | hedule | View   Filter for: All Tasks | <ul> <li>All Ta</li> </ul> | sks             |           |           |       |       |           |                 |                          |                         |      |          | Total Task |
|-----------|--------|------------------------------|----------------------------|-----------------|-----------|-----------|-------|-------|-----------|-----------------|--------------------------|-------------------------|------|----------|------------|
| xpand to: | Level  | • • • • • • • • •            |                            | jit <b></b> ▼ A | ctions    |           |       |       |           | Entering S      | cheduled Finish and Sche | duled Duration (Change) | Prev | Next Seq | #: 0 G     |
| Seq 📆     | -      | I Name                       | Status                     | Sche            | Scheduled | Scheduled | Sche  | Unass | Predecess | Resources       | Role                     | Activity                |      |          |            |
| 0         |        | E Project0.46                | In Planning                | 1.00            | 12/6/12   | 12/6/12   | 28.00 |       |           |                 |                          |                         |      |          |            |
| 1         |        | Task_16840_1_dKyyb           | Ready                      | 1.00            | 12/6/12   | 12/6/12   | 8.00  | 8.00  |           |                 |                          |                         |      |          |            |
| 2         |        | Task_16840_1.1_dKyyb         | Ready                      | 1.00            | 12/6/12   | 12/6/12   | 10.00 | 0.00  |           | AA Resource     | QA                       | Helloa                  |      |          |            |
| 3         |        | Task_16840_2_dKyyb           | Ready                      | 1.00            | 12/6/12   | 12/6/12   | 10.00 | 0.00  |           | Agnes_User2 PPM |                          |                         |      |          |            |
|           |        |                              |                            |                 |           |           |       |       |           |                 |                          |                         |      |          |            |

### To book a role for a task:

- 1. Open the work plan.
- 2. Select the task to which you want to assign a role.
- 3. Provide a value in the **Role** field.
- 4. Click Save.

## Assigning Resources to Tasks

Setting a resource as the **Resource** for a task automatically books that resource for the task.

Booking a resource for a task also books that resource's primary role.

To book a resource for a role other than their primary role:

- 1. Open the work plan.
- 2. Double-click the task to which you want to assign a role.

The Task Details page opens.

- 3. Click the **Resources** tab.
- 4. Provide a value in the **Assigned Role** field.
- 5. Click Save.

Assigned tasks can be automatically counted as load against a resource's capacity, but it is recommended that the project staffing profile (if one exists) be configured to count as workload. This allows the work plan to be laid out and scheduled in phases without concern that resources will appear free when they are not yet assigned to specific tasks. Work plan task assignments will show up in HP Resource Management visualizations such as the two-week Resource Gantt chart pictured in "Figure 5-1. View Resource page: Capacity/Load tab" on the previous page.

The Resource Finder can also be used to find the most appropriate resource to complete the task. The Resource Finder scores resources based on role and skill suitability and availability. See "Using the Resource Finder" on page 134 for more detailed information.

# Booking Multiple Resources on a Task

A task can be assigned to more than one resource. Assigning multiple resources to a task results in the following HP Resource Management behavior:

• Each assigned resource is booked for the task's entire scheduled duration. The scheduled effort is adjusted proportionately. For example, a one-day duration task, with a 10-hour workday and two resources assigned, would default to 20 hours of effort.

To assign multiple resources to a task:

- 1. Open the work plan.
- 2. Double-click the task to which you want to assign a role.

The Task Detail page opens.

- 3. Click the **Resources** tab.
- 4. Click Add Resource to select a new resource to add to the task.

Repeat as necessary.

5. Click Save.

The values for each individual resource's scheduled effort can be altered in the Task Detail page.

To change the scheduled effort for multiple resources assigned to a task:

- 1. Open the work plan.
- 2. Double-click the task to which you want to assign a role.

The Task Detail page opens.

- 3. Click the **Resources** tab.
- 4. Click Change to Manual Control.
- 5. For each resource, type a value in the **Scheduled Effort** numeric field.

The **Total Effort (hours)** and **Unassigned Effort** fields update themselves automatically. If **Total Effort** is altered directly, the partial effort of each resource is adjusted proportionately.

6. Click Save.

# Comparing Project Capacity to Work Plan Load

The Compare to Work Plan for Project page can be used to compare the forecasts made by the project staffing profile to the task assignments made on the work plan. If the rolled-up scheduled effort from the work plan does not align with the high-level assignments made in the staffing profile, this could be an indication of unbalanced utilization of the resources committed to the project. This is the same page used to compare the actual effort from the work plan with the assigned capacity in the staffing profile.

## Compare to Work Plan for Project

The Compare to Work Plan for Project page displays a data table for a staffing profile that can be broken down by role or resource.

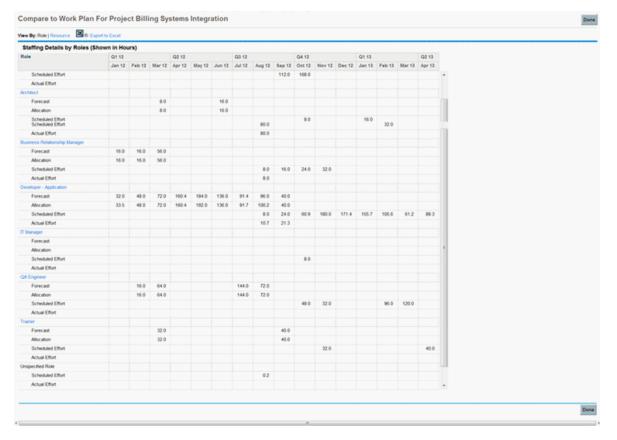

### Figure 5-3. Compare to Work Plan for Project page

The page shows a different set of details depending on which view is chosen, listed in "Table 5-2. Details available in Compare to Work Plan for Project page" on the next page.

| View by  | Available details | Description                                                        |  |  |  |  |  |
|----------|-------------------|--------------------------------------------------------------------|--|--|--|--|--|
| Role     | Forecast          | Anticipated demand for named and unnamed resources.                |  |  |  |  |  |
|          | Allocation        | Total effort allocated (includes assigned and promised resources). |  |  |  |  |  |
|          | Scheduled Effort  | Total effort required.                                             |  |  |  |  |  |
|          | Actual Effort     | Total effort completed.                                            |  |  |  |  |  |
| Resource | Allocation        | Total effort allocated.                                            |  |  |  |  |  |
|          | Scheduled Effort  | Total effort required.                                             |  |  |  |  |  |
|          | Actual Effort     | Total effort completed.                                            |  |  |  |  |  |

| Table 5-2. Details available in Compare to Work Plan for Pro | oject page |
|--------------------------------------------------------------|------------|
|--------------------------------------------------------------|------------|

Open the Compare to Work Plan for Project page by clicking **Compare to Work Plan** in the Staffing Profile page. The data in the Compare to Work Plan for Project page can also be exported to a Microsoft Excel file for use in presentations or for further analysis. To export the Compare to Work Plan for Project page to a Microsoft Excel file, click the **Export to Excel** link.

**Note:** If you are having problems with the data in Excel, you may need to configure the Internet options of your Web browser. See the *HP Project Management User's Guide* for more information.

### Work Plan Resource Usage View

The Resource Usage page for work plans allows you to view the load placed on each resource by the work plan, broken down by task by day.

Open the Resource Usage page by clicking **Actions** at the top of the Work Plan page and selecting **Resource Usage**. For more details on the Resource Usage page, see the *HP Project Management User's Guide*.

# Using the Resource Finder

HP Resource Management's Resource Finder allows you to locate and compare resources for assignment to the following entities:

- Tasks
- Requests
- Staffing profile positions

The **Resource Finder** icon, 🖾, is typically the second icon associated with the **Resource** field on a task, request, or staffing profile line.

You can also open the Resource Finder for a generic resource availability search by selecting **Open > Resource Management > Analyze Resources > Search Resource Availability** from the menu bar in the standard interface.

**Note:** The Resource Finder may display some results in grey. These are resources that belong to a resource pool you do not manage. These resources can be viewed in the Resource Finder, but not assigned.

The Resource Finder's main fields are described in "Table 5-3. Resource Finder fields and buttons" below. Its header fields vary depending on whether a search is being run for a task, request, staffing profile, or generically.

### Figure 5-4. Resource Finder

| elect a Resource for \$                                                                                                    | staffing Profile Line                                                                                                    |                                                       |                   |                 |                                         |       |       |       | < Showing 1 to 2 of 2       |
|----------------------------------------------------------------------------------------------------|----------------------------------------------------------------------------------------------------|-------------------------------------------------------|-------------------|-----------------|-----------------------------------------|-------|-------|-------|-----------------------------|
| Resource Name                                                                                                    | ▲ Suitability Sco                                                                                                    | Availability Sc                                       | Skill Score       | Projected Utili |                                         | 07/29 | Weeks |       | 08/26                       |
| David Johns                                                                                                    | 76%                                                                                                    | 52%                                                   | 100%              | 192%            | ,,,,,,,,,,,,,,,,,,,,,,,,,,,,,,,,,,,,,,, |       |       |       | 0020                        |
| joe joe                                                                                                    | 90%                                                                                                    | 80%                                                   | 100%              | 125%            |                                         |       |       |       |                             |
| Check all                                                                                                    | Compare Skills                                                                                                    |                                                       |                   |                 |                                         |       | 0 1   | 25 50 | 75 100 Over Resource Not Er |
| sources displayed in grey t                                                                                                    | elong to a Resource Pool that is m                                                                                                    | naged by someone else.                                |                   |                 |                                         |       |       |       | 5                           |
| fine Search Criteria                                                                                                    | and Search Again                                                                                                    |                                                       |                   |                 |                                         |       |       |       |                             |
|                                                                                                    | and been en rightin                                                                                                    |                                                       |                   |                 |                                         |       |       |       |                             |
|                                                                                                    |                                                                                                    | 012 😴                                                 |                   |                 |                                         |       |       |       |                             |
|                                                                                                    | Aug 1, 2012 📸 To: Sep 1,                                                                                                    | 012 🔊                                                 |                   |                 |                                         |       |       |       |                             |
| earch for resources with all                                                                                                    | Aug 1, 2012 📸 To: Sep 1,                                                                                                    | 1012 📷                                                |                   |                 |                                         |       |       |       |                             |
| earch for resources with all<br>Skill                                                                                                    | Aug 1, 2012 To: Sep 1, of the following skills:                                                                                                    | Ideal Proficiency                                     |                   |                 |                                         |       |       |       |                             |
| earch for resources with all<br>Skill                                                                                                    | Aug 1, 2012 📸 To: Sep 1,                                                                                                    |                                                       |                   |                 |                                         |       |       |       |                             |
| Availability within dates:<br>earch for resources with all<br>Skill<br>C                                                                                                    | Aug 1, 2012 To: Sep 1, of the following skills:                                                                                                    | Ideal Proficiency                                     |                   |                 |                                         |       |       |       |                             |
| Availability within dates:<br>earch for resources with all<br>Skill<br>Skill<br>C<br>Kdd Skill                                                                                                    | Aug 1, 2012 To: Sep 1, of the following skills:                                                                                                    | Ideal Proficiency<br>Trained                          |                   |                 |                                         |       |       |       |                             |
| Availability within dates:<br>learch for resources with all<br>Skill<br>C<br>and skill<br>bill<br>bill show results with a 3                                                                                                    | Aug 1, 2012 👘 Te: Sep 1.<br>of the following skills:                                                                                                    | Ideal Proficiency<br>Trained •                        | surce Category:   | 8               |                                         |       |       |       |                             |
| Availability within dates:<br>earch for resources with all<br>Skill<br>C<br>Avail Skill<br>hnly show results with a 5<br>lesource Name:                                                                                                    | Aug 1, 2012 😸 To: Sep 1.<br>of the following skills:                                                                                                    | Ideal Proficiency<br>Trained •                        |                   |                 |                                         |       |       |       |                             |
| Availability within dates:<br>learch for resources with all<br>Skill<br>add Skill<br>boly show results with a 1<br>tesource Name:<br>tole:                                                                                                    | Aug 1, 2012 👷 To: Sep 1.<br>of the following skills:<br>III = C<br>IIII = C                                                                                                    | Ideal Proficiency<br>Trained •<br>2 %<br>Ress<br>Loca |                   |                 |                                         |       |       |       |                             |
| Availability within dates:<br>learch for resources with all<br>skill<br>skill | Aug 1. 2012 🔊 Te: Bep 1. of the following skills:  III =  Utability Score greater than:  III =  III =  IIII =  III =  III =  III =  III =  III =  IIII =  IIII =  IIII =  IIII =  IIII =  IIII =  IIII =  IIII =  IIII =  IIII =  IIII =  IIII =  IIII =  IIII =  IIII =  IIII =  IIII =  IIII =  IIII =  IIII =  IIII =  IIII =  IIII =  IIII =  IIII =  IIII =  IIII =  IIII =  IIII =  IIIII =  IIII =  IIII =  IIII =  IIII =  IIIII =  IIIII =  IIII =  IIII =  IIIII =  IIIII =  IIIII =  IIIII =  IIIII =  IIIII =  IIIII =  IIIII =  IIIII =  IIIII =  IIIII =  IIIII =  IIIII =  IIIII =  IIIII =  IIIII =  IIIII =  IIIII =  IIIII =  IIIII =  IIIIII =  IIIII =  IIIII =  IIIIIIII | Ideal Proficiency<br>Trained •<br>2 %<br>Ress<br>Loca | tion:             | •               |                                         |       |       |       |                             |
| Availability within dates:<br>learch for resources with all<br>Skill<br>Skill<br>C<br>Add skill                                                                                                    | Aug 1. 2012 🔊 Te: Bep 1.<br>of the following skits:<br>Utability Score greater than: 4<br>8<br>8<br>8<br>8<br>8<br>8                                                                                                    | Ideal Proficiency<br>Trained •<br>2 %<br>Ress<br>Loca | tion:<br>intment: | •               |                                         |       |       |       |                             |

### Table 5-3. Resource Finder fields and buttons

| Field/Button Name | Definition                                                                                                    |  |  |  |  |  |
|-------------------|----------------------------------------------------------------------------------------------------|--|--|--|--|--|
| Resource Results  |                                                                                                    |  |  |  |  |  |
| [checkbox]        | Selecting this option keeps the selected resource at the top of the Resource Finder when paging through or revising the search.                                                                                                    |  |  |  |  |  |
| Resource Name     | The name of the resource. Sortable column.                                                                                                    |  |  |  |  |  |
| Suitability Score | A numeric score representing the resource's suitability for the entity in question, based on their related role, skills, and availability. The higher this score, the better. See "Suitability Score Calculation" on page 148 for more detailed information on how this score is computed. |  |  |  |  |  |

| Field/Button Name           | Definition                                                                                                    |
|-----------------------------|----------------------------------------------------------------------------------------------------|
| Availability Score          | A numeric score representing the resource's availability for the entity in question, based on their current load and capacity. A higher score (close or equal to 100) means better availability. See "Calculating Availability Score" on page 149 for more detailed information on how this score is computed. |
| Skill Score                 | A numeric score representing the resource's suitability for the entity in question relative to the skill required. A higher score (close or equal to 100) means better suitability. See "Calculating Skill Score" on page 152 for more detailed information on how this score is computed.                     |
| Projected Utilization       | How much the resource would be used if the assignment were made.<br>See "Calculating Projected Utilization" on page 152 for more detailed<br>information on how projected utilization is computed.                                                                                                    |
| Current Utilization (chart) | How much the resource is currently being used during the selected time<br>period, displayed in a chart. Utilization is expressed by color. Current<br>utilization is current load divided by capacity for the given time period.                                                                               |
| Check All                   | Selects the checkboxes next to all resources listed.                                                                                                    |
| View Resource Load          | Opens the Resource Load page with data for all selected resources.                                                                                                    |
| Compare Skills              | Opens the Compare Skills page with data for all selected resources.                                                                                                    |
| Prev/Next                   | Moves on to the next or previous set of search results, with the selected resources (if any) retained at the top of the list.                                                                                                    |
| Assign                      | Enabled when one or more resources are selected. Assigns the selected resource(s) to the entity in question and closes the Resource Finder.                                                                                                    |
| Cancel                      | Closes the Resource Finder without making changes.                                                                                                    |
| Modify Search Criteria      |                                                                                                    |
| Availability Within Dates   | Searches for resources available within the selected dates.                                                                                                    |
| Effort                      | The amount of effort in hours or FTEs required within the available dates.<br>This field only appears on the Resource Finder for tasks and requests.                                                                                                    |
| Delete icon                 | Removes the skill from the filter list.                                                                                                    |
| Skill                       | Searches for resources with the selected skill.                                                                                                    |
| Ideal Proficiency           | Searches for resources near the selected Proficiency Level.                                                                                                    |
| Add Skill                   | Adds another skill line to the filter list.                                                                                                    |

| Table 5-3. | Resource | Finder | fields | and | buttons, | continued |
|------------|----------|--------|--------|-----|----------|-----------|
|------------|----------|--------|--------|-----|----------|-----------|

| Field/Button Name                                       | Definition                                                                       |
|---------------------------------------------------------|----------------------------------------------------------------------------------|
| Only show results with a Suitability Score greater than | Searches for resources with a Suitability Score greater than the provided value. |
| Resource Name                                           | Only displays the selected resources.                                            |
| Resource Category                                       | Only displays resources in the selected category.                                |
| Role                                                    | Only displays resources with the selected role.                                  |
| Location                                                | Only displays resources in the selected location.                                |
| Resource Pool                                           | Only displays resources in the selected resource pool.                           |
| Department                                              | Only displays resources in the selected department.                              |
| Organization Unit                                       | Only displays resources in the selected organization unit.                       |
| Search                                                  | Reloads the Resource Finder with search results based on the new criteria.       |

| Table 5-3. | Resource | Finder | fields | and | buttons, | continued |
|------------|----------|--------|--------|-----|----------|-----------|
|------------|----------|--------|--------|-----|----------|-----------|

By using the Resource Finder, you can update the search criteria more effectively as described in the following sections:

- "Utilizing Resource User Data Fields for Resource Searching" on page 140
- "Modifying Skill Criteria for Resource Searching" on page 143

Additionally, you can use the Resource Finder on the Resource Allocation Management page.

**Note:** By using the Resource Finder on the Resource Allocation Management page, you can assign direct resources in the resource pool only.

Furthermore, the user experience is improved when viewing, selecting and comparing resources on the Resource Results tab. For more details, see the "Enhanced Resource Finder" below section.

## **Enhanced Resource Finder**

You can use the enhanced Resource Finder for staffing profiles, the Resource Allocation Management page, and the Resource Availability search page. The improvements include:

- "Column Refresh" on the next page
- "Scalable Resource Results" on page 139

Note: The Resource Finder for requests and work plans remains unchanged.

### Figure 5-5. Improved resource results

| Resource Results Modify Search Criteria |               |                   |                                     |        |                  |       |                |                  |
|-----------------------------------------|---------------|-------------------|-------------------------------------|--------|------------------|-------|----------------|------------------|
|                                         | Resource Name | Suitability Score | Availability Score# of Skill Matche | d Role | Resource Pool    | Email | Direct Manager | Category         |
| 7                                       | Need DEAs     | 100%              | 100%                                |        | USPF             |       |                |                  |
| Z                                       | TM Resource   | 100%              | 100%                                |        | Test user        |       |                |                  |
| Z                                       | user1         | 100%              | 100%                                |        | user             |       |                |                  |
|                                         | Summary Dwner | 100%              | 100%                                |        | user             |       |                |                  |
|                                         | Finn          | 100%              | 100%                                | QA     | Test             |       |                |                  |
|                                         | David Johns   | 100%              | 100%                                | QA     | Test             |       |                |                  |
|                                         | joe joe       | 100%              | 100%                                | QA     | rachel-rp1       |       |                |                  |
|                                         | rachel 1      | 100%              | 100%                                | dev    | rachel-rp1       |       |                | Full Time Employ |
| 2                                       | 0710          | 100%              | 100%                                |        | Global           |       |                |                  |
| 2                                       | Bridget       | 100%              | 100%                                |        | Shared Developer |       |                |                  |
|                                         | Agnes         | 100%              | 100%                                |        | Shared Developer |       |                |                  |
| <b>111</b>                              | Eha           | 100%              | 100%                                |        | Shared Developer |       |                |                  |
|                                         |               |                   |                                     |        |                  |       |                |                  |
|                                         | Check All     | 🔫 🖣 page          | 1 of 1 🕨 🍽                          |        |                  |       |                |                  |
| ew B                                    | esource Load  | Compare Skills    |                                     |        |                  |       |                |                  |

## Column Refresh

Columns described in "Table 5-4. New Columns in Resource Results" below are added to the **Resource Results** tab:

Table 5-4. New Columns in Resource Results

| Column<br>Name        | Description                                                                                                    |
|-----------------------|----------------------------------------------------------------------------------------------------|
| # of Skill<br>Matched | Represents the sum of RSN and PSN. For more information about RSN and PSN, see the "Calculating Skill Score" on page 152 section. |
| Category              | Represents the category (such as full time employee, or contractor) of a resource.                                                |
| Role                  | Represents the role of the resource.                                                                                              |
| Resource<br>Pool      | Represents the resource pool of the resource.                                                                                     |
| Email                 | Represents the Email address of the resource.                                                                                     |
| Direct<br>Manager     | Represents the direct manager of the resource.                                                                                    |

The following columns are sortable:

HP Resource Management User's Guide Chapter 5: Using HP Resource Management for Work Plan and Request Execution

- Resource Name
- Suitability Score
- Availability Score
- #of Skill Matched

By default, the results are sorted by the suitability score in a descending order. The following columns are removed from the **Resource Results** tab:

- Projected Utilization
- Gantt chart
- Skill Score

Except for the column additions and removals, the column width is resizable. You can drag to expand the column width to display long strings. Correspondingly, a horizontal scroll-bar enables you to view the rightmost data if you expand the column width.

## Scalable Resource Results

You can modify the maximum number of resources that can be targeted in a user search. To do this, you must add the following entry to the server.conf file:

```
com.kintana.core.server.SCALABLE_RESOURCE_FINDER_MODE = 1
```

By default, the entry is not added, meaning that the system uses the original Resource Finder mode which reads the RESOURCE\_FINDER\_SEARCH\_MAX\_USERS parameter to determine the maximum number of resources that can be targeted. Setting the SCALABLE\_RESOURCE\_FINDER\_MODE parameter to 0 also makes the system use the original Resource Finder mode.

When you set the SCALABLE\_RESOURCE\_FINDER\_MODE parameter to 1, the system uses the parameters described in "Table 5-5. Parameters for scalable Resource Finder" below.

| Parameter                                                    | Description                                                                                                    | Default<br>Value |
|--------------------------------------------------------------|----------------------------------------------------------------------------------------------------|------------------|
| SCALABLE_<br>RESOURCE_<br>FINDER_<br>SEARCH_MAX_<br>RESOUCES | Determines the maximum number of resources that can be targeted<br>in a user search. If the targeted number exceeds this value, the<br>Resource Finder displays the message that the number of<br>resources targeted is too large. | 5,000            |
| SCALABLE_<br>RESOURCE_<br>FINDER_PAGE_<br>SIZE               | Determines the maximum number of resources that can be displayed in one page.                                                                                                    | 50               |

Table 5-5. Parameters for scalable Resource Finder

# Searching for a Resource

To use the Resource Finder to search for a resource to assign to a task, request or staffing profile:

- 1. Provide a **Role** for the desired entity.
- 2. Click the **Resource Finder** icon next to the **Resource** field.

The Resource Finder opens, displaying a set of resources with the desired role.

3. Select the checkboxes next to any of the resources displayed to retain them in case you want to page to the next set of results or refine the search.

If you select some resources and click **Search Again** in the **Modify Search Criteria** tab, the Resource Finder reloads with the selected resources collected at the top of the list for easy comparison.

4. If needed, refine the Resource Finder's search by providing filter criteria in the fields in the **Modify** Search Criteria tab and clicking Search Again.

The filter fields in the **Modify Search Criteria** tab vary depending on whether you are looking at a task, request, or staffing profile line.

5. If desired, drill down into the selected resources' load and skill profiles by clicking **View Resource** Load or Compare Skills.

See "Viewing Resource Load" on page 144 or "Comparing Skills" on page 147 for more detailed information.

6. Click Assign once you have selected the resources you wish to assign.

The Resource Finder closes and the **Resource** field on the current entity is automatically filled in with the selected resources.

### Utilizing Resource User Data Fields for Resource Searching

Starting with version 9.11, PPM Center added 100 resource user data fields to extend the usability for resource entities. This enhancement utilizes these user data fields for resource searching, which enables you to specify the user data fields as search conditions when searching for resources.

### Resource User Data

To make user data fields available for resource searching, the **Display on Search and Filter** option is added to the Attributes tab of a resource user data field in Workbench. See "Figure 5-6. The Display on Seach and Filter option in Workbench" on the next page

| 🕼 User Data Conte  | d:Resource    | User Data         |            |                 |                                   |        |          |
|--------------------|---------------|-------------------|------------|-----------------|-----------------------------------|--------|----------|
| User Data Type: Re | source User   | Data              |            |                 |                                   | Ē      |          |
| Context Field:     | 6 Field: No   | ew                |            |                 |                                   |        | x        |
| Enabled: 🔘         | Field Prompt: | user data 1       |            | Token:          | USER_DATA1                        |        |          |
| Meta Layer View:   | Description:  | Yes               | No         |                 |                                   |        |          |
| Fields Layout      |               |                   |            | Component Type: | Text Field                        |        |          |
| Pro To Use         | Validation    | Text Field - 20   |            | component rype. | TextTield                         |        |          |
|                    |               |                   | New Open   | Multiselect:    | Yes                               | No     |          |
|                    | Attributes    |                   |            |                 |                                   |        |          |
|                    |               | User Data Col.:   | USER_DATA1 |                 | <ul> <li>Display Only:</li> </ul> | Never  | <b>-</b> |
|                    |               | Display:          | Yes        | No              | Required:                         | Never  | <b>-</b> |
|                    | Display on S  | earch and Filter: | Yes        | No              |                                   |        |          |
|                    | Search Valio  | dation:           |            |                 | Ē                                 |        |          |
|                    |               | ,                 |            | Op              | en                                |        |          |
| Ready              |               |                   |            |                 |                                   |        |          |
|                    | Copy Fro      | om                |            |                 |                                   | OK Add | Cancel   |
|                    | Ready         |                   |            |                 |                                   |        |          |

### Figure 5-6. The Display on Seach and Filter option in Workbench

This option indicates whether or not the resource user data field is displayed in resource searching pages. If you set this option to Yes, the field is displayed in the following pages:

- Modify Search Criteria page for the Resource Finder
- Search Resources page
- Search Resources Availability page

User data fields with the following component types have the **Display on Search and Filter** option:

- Text Field
- Text Area
- Drop Down List
- Radio Buttons (Yes / No)
- Auto Complete List
- Date Field

Fields with other component types, such as Link and Attachment, do not have the **Display on Search and Filter** option. Therefore, these fields cannot be displayed in resource searching pages.

If a user data field uses one of the component types mentioned in "Table 5-6. Default component type switch" below, the field will be rendered differently a resource searching page (compared with how the field is rendered on the **Details** tab of the Modify Resource page). This is because the system performs a component type switch and adds values for these user data fields. "Table 5-6. Default component type switch" below details the default component type switches and additional values.

| Component Type on the<br>Modify Resource page | Component Type on<br>Resource Searching Pages | Additional Value                                                                                                    |
|-----------------------------------------------|-----------------------------------------------|----------------------------------------------------------------------------------------------------|
| Drop Down List                                | Auto Complete List <sup>a</sup>               | The value <i><blank></blank></i> is added to the<br>Auto Complete List. This option<br>enables you to filter out all resources<br>that have a value set for the field. |
| Radio Buttons (Yes / No)                      | Drop Down List                                | The value <i><blank></blank></i> is added to the<br>Drop Down List. This option enables<br>you to filter out all resources that have<br>a value set for the field.     |
| Auto Complete List                            | Auto Complete List <sup>a</sup>               | The value <i><blank></blank></i> is added to the<br>Auto Complete List. This option<br>enables you to filter out all resources<br>that have a value set for the field. |
| Date Field                                    | Date Field                                    | Two Date fields are displayed. These two fields enable you to specify a time period.                                                                                   |

| Table 5-6. Default of | component type switch | า |
|-----------------------|-----------------------|---|
|-----------------------|-----------------------|---|

a. On resource searching pages, fields with the Auto Complete List component type support multiple selections.

### Search Validation

For fields that use the component types mentioned in "Table 5-6. Default component type switch" above, you can customize the validations (the component type, and possible field values) that the fields use in resource searching pages by configuring the **Search Validation** field in Workbench.

For example, field A is an auto complete list that contains three values (average, good, excellent). You can configure the **Search Validation** field to make it only contain two values (good, excellent) in resource searching pages.

Note: The Search Validation field does not take effect if the Display on Search and Filter option is set to No.

### Retrieving Values from Position User Data Fields

You may create staffing profile position user data fields in Workbench, and specify position user data fields on the **Details** tab of a position page. To simplify your resource searching, a resource user data field will retrieve the value from a position user data field if the resource user data field uses the same token and component type with the position user data field. In this case, the resource user data field is automatically populated with the position user data value when you open a resource searching page.

Note: You can update or remove the value if the populated value does not fit your search criteria.

## Modifying Skill Criteria for Resource Searching

When you use the Resource Finder to search for resources to assign, the skills you add to the position automatically appear on the **Modify Search Criteria** tab. You can do the following modification to the skill criteria:

- Click Add Skill to add more skills.
- Click the <sup>\*</sup> icon to remove a skill.
- Set the Required field. This field indicates whether the skill is a required skill or a preferred skill. By default, this field is set to Yes.
- Modify the **Minimum Proficiency** field for the skill. By default, this field is set to the value you specified in the **Aptitude** field of the position.

If you set a skill to be a preferred one (set the **Required** field to No), the **Minimum Proficiency** field will be grayed out.

### Figure 5-7. Modifying skill criteria

| R                     | Resource Results  | Modify Search Criteria            |                   |  |
|-----------------------|-------------------|-----------------------------------|-------------------|--|
| Sear                  | rch for resources | with all of the following skills: |                   |  |
| 3                     | Skill             |                                   | Ideal Proficiency |  |
| <u>×</u>              | Java              | III =                             | Trained -         |  |
| <ul> <li>×</li> </ul> | С                 | II ==                             | Trained -         |  |
| Add                   | d Skill           |                                   |                   |  |

Compared with the skills specified in the position (shown in "Figure 4-5. Skills tab of a position profile" on page 74), the following changes occur after the skill criteria modification (shown in "Figure 5-7. Modifying skill criteria" above).

- The skill C becomes a preferred skill. And thus, resources that do not have this skill will not be filtered out. While resources that have this skill may have higher suitability scores.
- The minimum proficiency of the skill java is set to "Trained." This change makes more resources that have the skill Java become eligible.

The skill Linux is added as a required one. This change filters out all the resources that do not have the skill Linux.

# Viewing Resource Load

The Resource Finder allows you to view a breakdown table of selected resource load similar to the table accessed from the Analyze Assignment Load page. This table includes scheduled effort values for all assigned tasks and requests, resource allocations for staffing profiles, and the available capacity for each resource.

### Figure 5-8. Resource Finder Resource Load Breakdown table

| <b>/iew:</b> Assignment Summary   <u>Assignment Details</u> |                       | Leger         | nd: Over-All | locations |       |        |       |
|-------------------------------------------------------------|-----------------------|---------------|--------------|-----------|-------|--------|-------|
| Showing workload breakdown for individual resources by      | Months from Jul 1, 20 | )12 to May 31 | , 2013       |           |       |        |       |
| Resource Name                                               | Jul 12                |               | Aug 12       | 2         | Sep 1 | 2      | Oct   |
|                                                             | Sched                 | Actual        | Sched        | Actual    | Sched | Actual | Sched |
| TM Resource                                                 |                       |               |              |           |       |        |       |
| Total Capacity                                              | 0                     | 0             | 144          | 144       | 152   | 152    | 184   |
| Total Assignments                                           | 0                     | 0             | 24           | 0         | 0     | 0      | 0     |
| Available Capacity                                          | 0                     | 0             | 120          | 144       | 152   | 152    | 184   |
| shenjue user1                                               |                       |               |              |           |       |        |       |
| Total Capacity                                              | 168                   | 168           | 184          | 184       | 152   | 152    | 184   |
| Total Assignments                                           | 0                     | 4             | 184          | 14        | 0     | 0      | 0     |
| Available Capacity                                          | 168                   | 164           | 0            | 170       | 152   | 152    | 184   |

### To access this table:

1. Click View Resource Load in the Resource Finder window.

The Resource Load Breakdown page opens. Resources are listed alphabetically, by last name.

The Resource Load Breakdown table can be filtered to show different data.

| Filter    | Description                                                                                                    |
|-----------|----------------------------------------------------------------------------------------------------|
| View      | Chooses the data to display in the table.                                                                                                    |
|           | Assignment Summary — Shows each resource's assignment total in working hours.                                                                  |
|           | <b>Assignment Details</b> — Shows the work items that contribute to the resource's assignment totals.                                          |
| Highlight | Select <b>Overallocation</b> to highlight overallocation data in red, <b>Availability</b> to highlight availability data in green, or neither. |

The following table lists the column and row descriptions.

| Column/Row            | Description                                                                                                    |
|-----------------------|----------------------------------------------------------------------------------------------------|
| Sched                 | The scheduled effort of the resource. Scheduled effort is evenly distributed across working days from the scheduled start date to the scheduled finish date. Hours per week may differ based on regional and personal calendars (for example, holidays and personal vacations). Decimal values may not be displayed when viewing this table from the Analyze Assignment Load portlet. |
| Actual                | The actual effort of the resource.                                                                                                    |
| Total<br>Capacity     | Maximum total amount of effort that can be allocated for the resource.                                                                                                    |
| Total<br>Assignments  | Total effort provided by the resource.                                                                                                    |
| Available<br>Capacity | The remaining capacity of the resource.                                                                                                    |
|                       | Available Capacity = Total Capacity – Total Assignments                                                                                                    |

2. Click **Done** to return to the Resource Finder.

## Required Skill and Preferred Skill

In some resource searching scenario, you may have to set one or more skills as required skills while the others as nice-to-have (preferred) ones. To fit your business needs, the system classifies skills as follows:

• Required Skill: Skills that a resource must have. Additionally, the resource's skill proficiency must meet or exceed the minimum skill proficiency. Otherwise, the resource will be filtered out. For more

information, see "Skill Proficiency" below.

• **Preferred Skill:** Skill that a resource does not have to have. Having a preferred skill increases the Suitability Score of a resource. For more information, see "Suitability Score Calculation" on page 148.

## **Skill Proficiency**

You can modify the value displayed in the **Minimum Proficiency** field by configuring the RSC – Skill Proficiency validation. This validation defines a sequence of proficiency levels. The system measures the proficiency level according to the sequence number. A high sequence number indicates a high proficiency level.

Figure 5-9. Skill Proficiency validation

| 🕼 Validation : R   | SC - Skill Proficier      | тсу                           |                              |                  | - • ×       |  |  |  |  |  |
|--------------------|---------------------------|-------------------------------|------------------------------|------------------|-------------|--|--|--|--|--|
| Name:              | RSC - Skill Profic        | ciency                        | Reference Code: _RSC         | _SKILL_PROFICIEN | ICY         |  |  |  |  |  |
| Description:       | The Validation Va         | alue Code determines the leve | el of proficiency, with 1 be | ing the lowest.  |             |  |  |  |  |  |
| Enabled:           | V                         | Use in Workflow?              |                              |                  |             |  |  |  |  |  |
| Component Type:    | Drop Down List            |                               |                              |                  | <b>~</b>    |  |  |  |  |  |
| Validat            | ted By: List              |                               |                              |                  |             |  |  |  |  |  |
| Validation Values: |                           |                               |                              |                  |             |  |  |  |  |  |
| Seq                | Code                      | Meaning                       | Description                  | Enabled          | Default     |  |  |  |  |  |
|                    | 1 1                       | Trained                       |                              | Y                | N           |  |  |  |  |  |
|                    | 22                        | Learning                      |                              | Y                | N           |  |  |  |  |  |
|                    | 33                        | Knowledgeable                 |                              | Y                | Y           |  |  |  |  |  |
|                    | 4 4                       | Proficient                    |                              | Y                | Ν           |  |  |  |  |  |
|                    | 55                        | Exceptional                   |                              | Y                | Ν           |  |  |  |  |  |
|                    |                           |                               |                              |                  |             |  |  |  |  |  |
|                    | New Edit Delete Copy From |                               |                              |                  |             |  |  |  |  |  |
| Used By            | Ownership                 |                               |                              | ОК               | Save Cancel |  |  |  |  |  |
| Ready (Read-Only   | (, Seed Data)             |                               |                              |                  |             |  |  |  |  |  |

In "Figure 5-9. Skill Proficiency validation" above, the value Exceptional with the sequence number 6 is the highest proficiency level. "Figure 5-10. Proficiency levels on UI" on the next page illustrates the corresponding values in Web user interfaces.

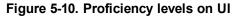

| ×    | Skill: Java                                             |     |             |                      |                 |   |                  |
|------|---------------------------------------------------------|-----|-------------|----------------------|-----------------|---|------------------|
|      | Required:                                               | Yes | •           | Minimum Proficiency: | Proficient      | • | Category: Value1 |
| ×    | Skill: C                                                |     |             |                      | None<br>Trained |   |                  |
|      | Required:                                               | Yes | •           | Minimum Proficiency: |                 |   | Category:        |
|      |                                                         |     |             |                      | Des Galand      |   |                  |
| Only | Only show results with a Suitability Score greater that |     | Exceptional |                      |                 |   |                  |

## **Comparing Skills**

The Resource Finder allows you to view a table comparing the skills of selected resources, including each resource's skill level.

#### Figure 5-11. Resource Finder Compare Resource Skills page

| tart Date: Jul 1,    |      |                    | End Date: May  | 31, 2013 |   |  |
|----------------------|------|--------------------|----------------|----------|---|--|
| Searching for Desire |      |                    |                |          |   |  |
| Resource Name        | Role | # of Skill Matched | Desired Skills | Level    |   |  |
|                      |      |                    |                |          |   |  |
|                      |      |                    | с              | 1        | ~ |  |
| <u>oe joe</u>        | QA   | 1                  | Java           | -        | = |  |
| De la la la la       | ~    |                    | с              | 1        |   |  |
| David Johns          | QA   | 1                  | Java           | -        |   |  |

To access this table:

1. Click **Compare Skills** in the Resource Finder window. The Compare Resource Skills page opens.

| Column              | Description                                                    |
|---------------------|----------------------------------------------------------------|
| Resource Name       | The name of the resource.                                      |
| Role                | User responsibility that helps describe resource requirements. |
| Overall Skill Score | The average of all skill scores of a resource.                 |

| Column         | Description                                                                                                    |
|----------------|----------------------------------------------------------------------------------------------------|
| Skill Score    | A numeric score representing the resource's suitability relative to<br>the skill required. A higher score (close or equal to 100) means<br>better suitability. See "Calculating Skill Score" on page 152 for<br>more detailed information on how this score is computed. |
| Desired Skills | Skills selected in the Resource Finder that you would like the resource to possess.                                                                                                    |
| Level          | The proficiency level of the resource for the specified skill.                                                                                                    |

2. Click **Done** to return to the Resource Finder.

## **Resource Finder Calculations**

- "Suitability Score Calculation" below
- "Calculating Availability Score" on the next page
- "Calculating Skill Score" on page 152
- "Calculating Projected Utilization" on page 152

## Suitability Score Calculation

The Suitability Score is a numeric value representing the resource's suitability for a resource request, based on their related skills, and availability. The higher this score, the better. The system computes suitability scores using the following values:

- Availability Score. See "Calculating Availability Score" on the next page for more detailed information on how this score is computed.
- Skill Score. See "Calculating Skill Score" on page 152 for more detailed information on how this score is computed.

The availability score and skill score are weighted according to the following formulae to produce the final suitability score:

Availability Weight = 100 – Skill Weight

Suitability Score = Availability Score \* (Availability Weight%) + Skill Score \* (Skill Weight%)

You can change the skill weight by altering the RESOURCE\_FINDER\_SKILL\_WEIGHT server.conf parameter. This parameter represents the weight given to the skill score in suitability score calculations for the Resource Finder. (Possible values: 0~100)

**Tip:** The system computes the suitability score, availability score, and skill score for a resource only when both of the following conditions are true:

- The resource has all the required skills you specify in the Resource Finder.
- For each required skill, the skill proficiency of the resource meets or exceeds the minimum skill proficiency you specify in the Resource Finder.

## Calculating Availability Score

The availability score is a numeric score representing the resource's availability for the entity in question, based on their current load and capacity.

**Note:** Only the resource allocations from staffing profiles are calculated, which does not include the allocations from requests and project tasks.

A higher score (close or equal to 100) means better availability. The availability score is the average of the availability by time period (years, quarters, months, or weeks). The availability by time period is calculated from the available resource capacity (remaining capacity) over a non-zero position forecast (available resource capacity = resource capacity – resource allocation), expressed as a percentage.

| Availability Score | = [ AT(1) + AT(2) + + AT( <i>n</i> ) ] / N<br>or                                                              |
|--------------------|----------------------------------------------------------------------------------------------------|
|                    | = { [ RC(1) / PF(1) ] * 100 + [ RC(2) / PF(2) ] * 100 + +<br>[ RC( <i>n</i> ) / PF ( <i>n</i> ) ] * 100 } / N |

where:

AT = availability by time period = ( RC / PF )\* 100 RC = available resource capacity PF = position forecast (0 < PF <= 1) N = number of time periods

**Note:** The availability by time period cannot be greater than 100% (that is, a resource cannot be available more than 100% of the time). If this calculation is greater than 100%, the availability by time period is set to 100%.

The position forecast cannot be greater than one (that is, a resource cannot be booked for more than one FTE per time period). If the position forecast is zero, the availability by time period is not used in the calculation of the availability score.

| RC             | PF            | Ν | Availability by Tin         | ne Period                 | Availability Score      |                                    |
|----------------|---------------|---|-----------------------------|---------------------------|-------------------------|------------------------------------|
| .33,<br>.25, 1 | .33,<br>.5, 1 | 3 | (.33 / .33) * 100 =<br>100% | (.25 / .5) * 100 =<br>50% | (1 / 1) * 100 =<br>100% | (100% + 50% +<br>100% )/3<br>= 83% |
| .33,<br>.25, 1 | 0, .5,<br>1   | 3 | N/A                         | (.25 / .5) * 100 =<br>50% | (1 / 1) * 100 =<br>100% | (50% + 100%)/2=<br>75%*            |

 Table 5-7. Example availability score calculations

<sup>\*</sup>Because the position forecast is zero in the first time period, the first time period is not included in the calculation of the availability score.

### Example: Availability Score for William Klein

In the following example, William Klein is an application developer who has 75% of his time allocated in May to Project A. He is also planning to take two weeks of vacation in July.

Project B requires application developers for six months from May through October. Staffing requirements are three FTEs for May through August, tapering off to one FTE for September, and 1/2 FTE for October.

The following are William Klein's capacity, allocation, available capacity, and availability by month:

 Table 5-8. William Klein's monthly availability calculations for Project B

 May.
 Jun.
 Jul.
 Aug.
 Se

|                                                             | May. | Jun. | Jul. | Aug. | Sept. | Oct. |
|-------------------------------------------------------------|------|------|------|------|-------|------|
| Capacity                                                    | 1    | 1    | .5   | 1    | 1     | 1    |
| Allocation                                                  | .75  | 0    | 0    | 0    | 0     | 0    |
| Available Capacity (RC)<br>(Capacity - Allocation)          | .25  | 1    | .5   | 1    | 1     | 1    |
| Position Forecast (PF)<br>(0 < PF <= 1)                     | 1    | 1    | 1    | 1    | 1     | .5   |
| Availability by Month (AT)<br>( [RC / PF ] * 100, <= 100% ) | 25%  | 100% | 50%  | 100% | 100%  | 100% |

William Klein's availability score for Project B is:

(25% + 100% + 50% + 100% + 100% + 100%) / 6 = 79%

## Example: Availability Score for Joseph Bank

In the following example, Joseph Bank is an application developer who has 50% of his time allocated in May and June to Project A and 100% of his time allocated in September and October to Project C. He is planning to take two weeks of vacation in August.

Project B requires application developers for six months from May through October. Staffing requirements are three FTEs for May through August, tapering off to one FTE for September, and 1/2 FTE for October. William Klein is expected to be allocated to the work in September and October.

The following are Joseph Bank's capacity, allocation, available capacity, and availability by month:

Table 5-9. Joseph Bank's monthly availability calculations for Project B

|                                                             | May. | Jun. | Jul. | Aug. | Sept. | Oct. |
|-------------------------------------------------------------|------|------|------|------|-------|------|
| Capacity                                                    | 1    | 1    | 1    | 5    | 1     | 1    |
| Allocation                                                  | .5   | .5   | 0    | 0    | 1     | 1    |
| Available Capacity (RC)<br>(Capacity - Allocation)          | .5   | .5   | 1    | .5   | 0     | 0    |
| Position Forecast (PF)<br>(0 < PF <= 1)                     | 1    | 1    | 1    | 1    | 0     | 0    |
| Availability by Month (AT)<br>( [RC / PF ] * 100, <= 100% ) | 50%  | 50%  | 100% | 50%  | N/A   | N/A  |

Joseph Bank's availability score for Project B is:

(50% + 50% + 100% + 50%) / 4 = 63%

### Example: Availability Score for Barbara Getty

In the following example, Barbara Getty is a Java<sup>™</sup> developer who has no time allocated from May through October. She is not planning to take any vacation during that time.

Project B requires application developers for six months from May through October. Staffing requirements are three FTEs for May through August, tapering off to one FTE for September, and 1/2 FTE for October. William Klein is expected to be allocated to the work in September and October.

The following are Barbara Getty's capacity, allocation, available capacity, and availability by month:

Table 5-10. Barbara Getty's monthly availability calculations for Project B

|                                                             | May. | Jun. | Jul. | Aug. | Sept. | Oct. |
|-------------------------------------------------------------|------|------|------|------|-------|------|
| Capacity                                                    | 1    | 1    | 1    | 1    | 1     | 1    |
| Allocation                                                  | 0    | 0    | 0    | 0    | 0     | 0    |
| Available Capacity (RC)<br>(Capacity - Allocation)          | 1    | 1    | 1    | 1    | 1     | 1    |
| Position Forecast (PF)<br>(0 < PF <= 1)                     | 1    | 1    | 1    | 1    | 0     | 0    |
| Availability by Month (AT)<br>( [RC / PF ] * 100, <= 100% ) | 100% | 100% | 100% | 100% | N/A   | N/A  |

Barbara Getty's availability score for Project B is:

(100% + 100% + 100% + 100%) / 4 = 100%

## Calculating Skill Score

The skill score is a numeric score representing the resource's suitability for a resource request, based on their skills and skill proficiency. The system computes the skill score with the following formula:

Skill Score = 100 \* (RSN + PSN) / (SSN)

where,

RSN = number of required skills with a skill proficiency higher or equal to the minimum proficiency that the resource has

PSN = number of preferred skills that the resource has

SSN = number of skills you specify in the Resource Finder

## Calculating Projected Utilization

Projected utilization is how much the resource would be used if the assignment were made. If the resource will not be overallocated, projected utilization is less than 100%. If the resource will be overallocated, projected utilization is greater than 100%. Projected utilization is calculated by the sum of the total resource allocation and the total position forecast divided by the total resource capacity.

Projected Utilization = (RA + PF)/RC

where:

RA = resource allocation total PF = position forecast total RC = resource capacity total

**Note:** Projected utilization is calculated in hours. The totals used must be converted to hours before projected utilization can be calculated.

#### Example: Projected Utilization for William Klein

In the following example, William Klein is an application developer who currently has 75% of his time allocated in May to Project A. He is also planning to take two weeks of vacation in July.

Project B requires application developers for six months from May through October. Staffing requirements are three FTEs for May through August, tapering off to one FTE for September, and 1/2 FTE for October.

William Klein's allocation and capacity are:

|                   | May.             | Jun.      | Jul.      | Aug.      | Sept.     | Oct.      | Total            |
|-------------------|------------------|-----------|-----------|-----------|-----------|-----------|------------------|
| Allocation        | .75<br>(120 hrs) | 0         | 0         | 0         | 0         | 0         | .75<br>(120 hrs) |
| Capacity          | 1                | 1         | .5        | 1         | 1         | 1         | 5.5              |
|                   | (160 hrs)        | (176 hrs) | (96 hrs)  | (168 hrs) | (168 hrs) | (176 hrs) | (944 hrs)        |
| Position Forecast | 1                | 1         | 1         | 1         | 1         | .5        | 5.5              |
| (<= 1)            | (160 hrs)        | (176 hrs) | (176 hrs) | (168 hrs) | (168 hrs) | (88 hrs)  | (936 hrs)        |

 Table 5-11. William Klein's projected utilization calculations

William Klein's projected utilization from May through October is:

(120 + 936) / 944 = 119%

### Example: Projected Utilization for Joseph Bank

In the following example, Joseph Bank is an application developer who has 50% of his time allocated in May and June to Project A and 100% of his time allocated in September and October to Project C. He is planning to take two weeks of vacation in August.

Project B requires application developers for six months from May through October. Staffing requirements are three FTEs for May through August, tapering off to one FTE for September, and 1/2 FTE for October. William Klein is expected to be allocated to the work in September and October.

Joseph Bank's allocation and capacity are:

|                   | May.           | Jun.           | Jul.      | Aug.      | Sept.          | Oct.           | Total          |
|-------------------|----------------|----------------|-----------|-----------|----------------|----------------|----------------|
| Allocation        | .5<br>(80 hrs) | .5<br>(88 hrs) | 0         | 0         | 1<br>(168 hrs) | 1<br>(176 hrs) | 3<br>(512 hrs) |
| Capacity          | 1              | 1              | 1         | .5        | 1              | 1              | 5.5            |
|                   | (160 hrs)      | (176 hrs)      | (176 hrs) | (88 hrs)  | (168 hrs)      | (176 hrs)      | (944 hrs)      |
| Position Forecast | 1              | 1              | 1         | 1         | 0              | 0              | 4              |
| (<= 1)            | (160 hrs)      | (176 hrs)      | (176 hrs) | (168 hrs) | (0 hrs)        | (0 hrs)        | (680 hrs)      |

Joseph Bank's projected utilization from May through October is:

(512 + 680)/944 = 126%

### Example: Projected Utilization for Barbara Getty

In the following example, Barbara Getty is a Java developer who has no time allocated from May through October. She is not planning to take any vacation during that time.

Project B requires application developers for six months from May through October. Staffing requirements are three FTEs for May through August, tapering off to one FTE for September, and 1/2 FTE for October. William Klein is expected to be allocated to the work in September and October.

Barbara Getty's allocation and capacity are:

| Table 5-13 | Barbara | Getty's | projected | utilization | calculations |
|------------|---------|---------|-----------|-------------|--------------|
|------------|---------|---------|-----------|-------------|--------------|

|                   | May.      | Jun.      | Jul.      | Aug.      | Sept.     | Oct.      | Total      |
|-------------------|-----------|-----------|-----------|-----------|-----------|-----------|------------|
| Allocation        | 0         | 0         | 0         | 0         | 0         | 0         | 0          |
| Capacity          | 1         | 1         | 1         | 1         | 1         | 1         | 6          |
|                   | (160 hrs) | (176 hrs) | (176 hrs) | (168 hrs) | (168 hrs) | (176 hrs) | (1024 hrs) |
| Position Forecast | 1         | 1         | 1         | 1         | 0         | 0         | 4          |
| (<= 1)            | (160 hrs) | (176 hrs) | (176 hrs) | (168 hrs) | (0 hrs)   | (0 hrs)   | (680 hrs)  |

Barbara Getty's projected utilization from May through October is:

(0+680)/1024=66%

## **Overriding Scheduled and Actual Values**

Work items (both tasks and requests) have fields for the Scheduled and Actual values for:

- Start Date
- Finish Date
- Duration
- Effort

**Note:** Requests use the System Default Regional Calendar's setting for the number of working hours in a day.

Tasks use the setting defined in the project's selected region, defined in the Project Settings window.

Requests with resources assigned use the number of working hours in a day set by the resource's regional calendar.

## Scheduled Value Field Relationships

The **Scheduled Duration** and **Scheduled Effort** for a request work item are automatically calculated in the following manner:

- Scheduled Duration = Scheduled Finish Date Scheduled Start Date Regional calendar nonworking days)
- Scheduled Effort = Scheduled Duration \* (Working hours in a day defined from regional calendar)

Each of these fields automatically updates the other:

- If the Scheduled Start Date is changed by the user, then the Scheduled Finish Date is automatically updated to reflect the Scheduled Duration.
- If the Scheduled Finish Date is changed by the user, then the Scheduled Duration is automatically updated and Scheduled Effort is recalculated.
- If the Scheduled Duration is changed by the user, then the Scheduled Finish Date is automatically updated to reflect the Scheduled Duration, and Scheduled Effort is recalculated.
- For a work item with multiple resources, the total **Scheduled Effort** is simply the sum of all resources' **Scheduled Effort**. If the total **Scheduled Effort** is changed by the user, each assigned user's **Scheduled Effort** is changed proportionately. (If the total is doubled, for example, each resource's **Scheduled Effort** will also double.) Concordantly, if an assigned user's **Scheduled Effort** is updated, total **Scheduled Effort** is recalculated automatically.

**Note: Scheduled Effort** is evenly distributed across working days from the **Scheduled Start** to the **Scheduled Finish.** Hours per week may differ based on regional and personal calendars (for example, holidays and personal vacations).

Changes to **Scheduled Effort** values do not have a "backstream" effect. Updating only the **Scheduled Effort** field will not change the **Scheduled Duration**, which is always derived from the **Scheduled Start** and **Finish** values. This allows a task to be assigned at less than full time.

## Actual Value Field Relationships

Actual field values for work item requests are captured in the following ways:

- Start Date. When the work item is started (task is set to In Progress or request is submitted)
- Finish Date. When the work item is completed (task is set to Completed or request is closed)
- Duration. Calculated as Actual Finish Date Actual Start Date (Regional calendar nonworking days)
- Effort. Calculated as Total Scheduled Effort \* (Actual Duration / Scheduled Duration)

If the Actual Duration is changed by the user, then the Actual Effort is automatically updated.

Note: Though the Actual Effort field can be updated independently, changes to Actual Effort do

not have a "backstream" effect. Updating only the **Actual Effort** field will not change the **Actual Duration.** 

To prevent the system from overriding a manually updated **Actual Effort** value, make sure that you have updated the **Actual Duration** or **ActualStart/Finish Dates** before specifying the new **Actual Effort** value.

## Viewing Work Items

Once work items have been assigned, there are several ways for resources to view and update their workload from the standard interface.

## My Tasks Portlet

Task work items can be viewed and updated from the My Tasks portlet.

Resources with a Project Management or Time Management license can add the My Tasks portlet to one of their PPM Dashboard pages, enabling them to view task work items that have been assigned to them. The My Tasks portlet can be filtered along many useful parameters.

For example, the My Tasks portlet can be filtered to display only tasks beginning within the next two weeks that are ready for action whose Predecessors are more than 50% complete.

For more information on using the My Tasks portlet, see the *HP Project Management User's Guide*. For more information on using the My Tasks portlet in conjunction with HP Time Management, see the *HP Time Management User's Guide*.

## My Requests Portlet

Request work items can be viewed and updated from the My Requests portlet.

Figure 5-12. My Requests portlet

| My Requests |                 |             |        |                           |             | 0 🗹 🗖    |            |
|-------------|-----------------|-------------|--------|---------------------------|-------------|----------|------------|
| Req<br>#▲   | Req Type        | Description |        | Status                    | Assigned To | Priority | Created By |
| 30125       | Project Details |             |        | In Planning               |             |          | Admin User |
| 30152       | Project Details |             |        | In Planning               |             |          | Admin User |
| 30302       | PFM - Proposal  |             |        | Detailed Business<br>Case |             |          | Admin User |
| 30305       | ZJYRT           | 1245        |        | Not Submitted             |             |          | Admin User |
| 30332       | ZJYRT           | 1245        |        | Not Submitted             |             |          | Admin User |
| 📄 Exp       | ort to Excel    |             | K K Sh | owing 1 to 5 of 114       |             |          |            |

Resources with a Demand Management license can add the My Requests portlet to one of their PPM Dashboard pages, enabling them to view request work items that have been assigned to them, or that they have created.

## Personal Load and Capacity Visualizations

To see what their upcoming workload looks like, resources with the View my personal resource information only access grant can select **Open > Administration > View My Resource Information** from the menu bar.

"Figure 5-13. View Resource page: Capacity/Load tab" below shows the **Capacity/Load** tab of the View Resource page for a resource, including capacity graph and personalized Gantt chart.

| Modify Resource: TM Resource                                                                                                    | Save | Done | Cancel |
|----------------------------------------------------------------------------------------------------|------|------|--------|
| General Role / Skitt Calendar Time Management Capacity / Load                                                                                                    |      |      |        |
| Capacity                                                                                                    |      |      |        |
| View Data from: 88/12 😤 Grouped By: Day - Number of Periods: 5 - Keyery                                                                                                    |      |      |        |
| Effort(Hours)                                                                                                    |      |      |        |
|                                                                                                    |      |      |        |
| 8/9/12 8/9/12 8/19/12 8/19/12 8/19/12 8/19/12                                                                                                    |      |      |        |
| Day Utilization Coverallocation Capacity Level                                                                                                    |      |      |        |
| S Assignment Details                                                                                                    |      |      |        |
| Name         August 2012           Wed 08         Thu 09         Proile 0           Sat 11         [Sun 12                                                                                                    |      |      |        |
| Task:1       TM Resource         Task:1       TM Resource         Task:1       TM Resource         Task:1       TM Resource         Task:1       TM Resource         Task:1       TM Resource         Task:1       TM Resource         Task:1       TM Resource         Task:1       TM Resource |      |      |        |
|                                                                                                    | Save | Done | Cancel |

Figure 5-13. View Resource page: Capacity/Load tab

Of particular interest are the visualizations in the **Capacity/Load** tab:

- **Capacity.** Charts the resource's capacity against their current assignments, and shows areas of over-allocation. Non-Workload assignments are omitted.
- Assignment Details. A Gantt chart that displays all of the resource's assignments, as well as showing task exceptions.

The time scale of both of these visualizations can be altered to view a wide range of time periods. They are also available as portlets.

The Analyze Assignment Load portlet pictured in "Figure 5-16. Analyze Assignment Load portlet" on page 159 can be personalized to display only allocations for one resource. For more detailed information on the Analyze Assignment Load visualization, see "Visualizing Assignments" on the next page.

The Resource Gantt portlet can be personalized to display only allocations for one resource ("Figure 5-14. Resource Gantt portlet, one resource" below) and can display both task and staffing profile allocations.

Figure 5-14. Resource Gantt portlet, one resource

HP Resource Management User's Guide Chapter 5: Using HP Resource Management for Work Plan and Request Execution

| Filtered by: Resource: Ne                                                                           | d DBAs, Need DB; Time Range: August 9, 2012 Onward; include in Gantt: Tasks, Requests, S |  |  |  |  |
|----------------------------------------------------------------------------------------------------|------------------------------------------------------------------------------------------|--|--|--|--|
| Name                                                                                                | August 2012                                                                              |  |  |  |  |
| Turne .                                                                                             | 09 10 1 Need DBA13 14 15 16 17 18 19 20 21 22 23 24 25 26 27 28 29 30 31                 |  |  |  |  |
| proposal test1                                                                                      | Need DBAs                                                                                |  |  |  |  |
| proposal test1                                                                                      | Need DBAs                                                                                |  |  |  |  |
| proposal test1                                                                                      | Need DBAs                                                                                |  |  |  |  |
| proposal test1                                                                                      | proposal test]                                                                           |  |  |  |  |
| Tasks: Ready; 🔤 In Progress; 🔄 Pending; 🧮 Completed; 📩 Exception; 🛶 Milestone; 🕈 Staffing Profiles: |                                                                                          |  |  |  |  |
| In Planning: Active: 🔤 Completed:                                                                   |                                                                                          |  |  |  |  |

#### Figure 5-15. Resource Gantt portlet, non-workload tasks

| Resource Gantt                                                       |                                                                                                    | 0 🗹 🗎 |
|----------------------------------------------------------------------|----------------------------------------------------------------------------------------------------|-------|
| Filtered by: Resource: I                                             | Veed DBAs, gareth liu; Time Range: August 9, 2012 Onward; Include in Gantt: Tasks, Include non                       |       |
| Name                                                                 | August 2012 September 2012<br>09 10 11 12 13 14 15 16 17 18 19 20 21 22 23 24 25 26 27 28 29 30 31 01 02 03 04 05 06 |       |
| proposal test1<br>proposal test1<br>proposal test1<br>proposal test1 | Need DBAs Need DBAs Need DBAs Need DBAs Need DBAs                                                                    |       |
| task1.1<br>Tasks: Ready:<br>In Planning:                             | ☐ In Progress: █_ Pending:  Completed: ▇ Exception: ➡ Milestone: ♦ Staffing Profiles:<br>Active: ➡ Completed: ▇      |       |
|                                                                      | K Kowing 1 to 5 of 5 N                                                                                               |       |

## Visualizing Assignments

A basic task for project managers and request managers is to ensure that work items are assigned to their team members without overloading anyone. This task of balancing the assignments of all resources is called load balancing.

The Analyze Assignment Load portlet provides a tool for visualizing assignments that allows a manager to view workload sorted according to different criteria and levels of specificity, giving them better control and visibility over their resources' workload.

"Figure 5-16. Analyze Assignment Load portlet" on the next page shows the Analyze Assignment Load portlet, which can help a manager rapidly pinpoint areas of over- or under-allocation.

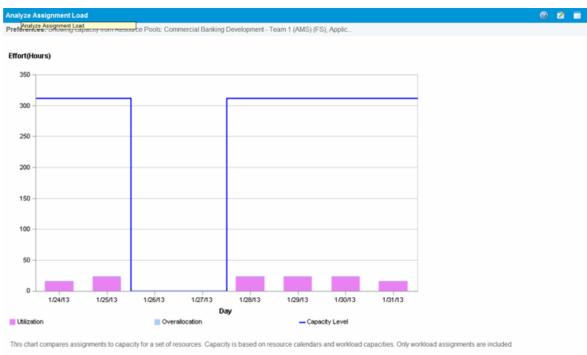

#### Figure 5-16. Analyze Assignment Load portlet

View Resource Breakdown

#### Table 5-14. Analyze Assignment Load portlet legend

| Name              | Description                                                                                          |
|-------------------|----------------------------------------------------------------------------------------------------|
| Utilization       | The amount of effort that has been allocated to the selected resources during the time period.       |
| Overallocation    | The amount of effort that exceeds the capacity level of the selected resources.                      |
| Capacity<br>Level | The maximum amount of effort that can be allocated to the selected resources during the time period. |

The Analyze Assignment Load portlet can be filtered according to the parameters described in "Table 5-15. Analyze Assignment Load portlet - parameters" below.

#### Table 5-15. Analyze Assignment Load portlet - parameters

| Field Name  | Description |  |
|-------------|-------------|--|
| Preferences |             |  |

| Field Name                            | Description                                                                                                    |
|---------------------------------------|----------------------------------------------------------------------------------------------------|
| Analyze Capacity from                 | A choice of multi-select auto-complete fields that selects the sets of resources to display in the Analyze Assignment Load page.                                                                                                    |
|                                       | Possible choices: Organization Units, Resources in the Resource<br>Pool, Resources Managed By, Resource Name, Resources on<br>Project                                                                                                    |
|                                       | If you select <b>Resources in the Resource Pool</b> , two additional options are available:                                                                                                    |
|                                       | Include children resource pools. Include resources from children resource pools of the selected resource pools.                                                                                                    |
|                                       | • Limit capacity against selected resource pools. Include the capacity and scheduled effort (from staffing profiles) of resources for the selected resource pools only. If a resource belongs to more than one resource pool, the capacity and scheduled effort for only the selected resource pools are used. Scheduled effort entered in a work plan or request (effort not associated with a resource pool) is not limited. |
| Assignments with<br>Workload Category | Selects assignments of a specific <b>Workload Category</b> to display.                                                                                                    |
| Resources with Role                   | A multi-select auto-complete field that selects a role or set of roles to display from the sets of resources being analyzed.                                                                                                    |
| Total Assignment<br>Values for        | Select to display Scheduled Effort, Actual Effort, or Scheduled and Actual Effort in the Analyze Assignment Load page.                                                                                                    |
|                                       | If you are analyzing capacity from a resource pool and have selected<br>Limit capacity against selected resource pools, only Scheduled<br>Effort can be selected.                                                                                                    |
| Time Period                           |                                                                                                    |
| Period                                | Sets the time period being used by the Analyze Assignment Load page.                                                                                                    |
| Display past periods                  | Selects up to 20 time periods before the current date to include in the Analyze Assignment Load page. Useful for viewing historical trends.                                                                                                    |
| Display future periods                | Selects up to 20 time periods after the current date to include in the Analyze Assignment Load page.                                                                                                    |

#### Table 5-15. Analyze Assignment Load portlet - parameters, continued

**Note:** If a staffing profile is completed, future forecast and assignments (those past the finish date of the staffing profile) can be cleared and will not display in the portlet. See "Clearing Future Forecast and Assignments" on page 81 for more information.

If large amounts of data are supplied to the portlet, there may be performance problems. Therefore, a threshold for this portlet can be specified in the server.conf file and a default value is provided for optimal performance.

• AAL\_PORTLET\_MAX\_RESOURCES: the maximum number of total resources. The default value is 300.

See the Installation and Administration Guide for more information about editing the server.conf file.

When the threshold is exceeded, the portlet does not display. Instead, a message containing the threshold value and current value that exceeds the threshold appear. To make the portlet display, you can edit the preferences of the portlet so that the threshold is no longer exceeded. HP does not recommend that you increase the threshold value as this may cause performance problems.

If the amount of data you need to analyze exceeds the threshold, you can export the data to Microsoft Excel. To export Analyze Assignment Load portlet data to Microsoft Excel, do the following:

- 1. Select **Open > Resource Management > Data Exports > Analyze Assignment Load.**
- 2. Set the filter criteria for export.

An additional field is included for the filter criteria: Include Detailed Data. Select this checkbox if you want to get a breakdown of total resource capacity and workload (data displayed in the Analyze Assignment Load Breakdown table).

3. Click Export To Excel.

The date when the snapshot was taken is included in the export.

**Note:** The data may not contain decimal places. Therefore, numbers such as 2.47 may display as 3.

## Resource Load Breakdown Table

To get a detailed breakdown of total resource capacity and workload, click **View Resource Breakdown.** The Resource Load Breakdown table, pictured in "Figure 5-17. Resource Breakdown table" on the next page, opens in a new dialog box.

#### Figure 5-17. Resource Breakdown table

| ew: Assignment Summary   Assignment Details     |                              |               |          |        | Lege   | nd: Over-A | llocation |
|-------------------------------------------------|------------------------------|---------------|----------|--------|--------|------------|-----------|
| nowing workload breakdown for individual resour | rces by Weeks from Dec 23, 2 | 2012 to Mar 2 | , 2013   |        |        |            |           |
| lesource Name                                   | 12/23/1                      | 2             | 12/30/12 |        | 1/6/13 |            | 1.        |
|                                                 | Sched                        | Actual        | Sched    | Actual | Sched  | Actual     | Sche      |
| elegate 1                                       |                              |               |          |        |        |            |           |
| Total Capacity                                  | 30                           | 30            | 50       | 50     | 60     | 60         | e         |
| Total Assignments                               | 0                            | 0             | 0        | 0      | 0      | 0          |           |
| Available Capacity                              | 30                           | 30            | 50       | 50     | 60     | 60         | e         |
| hanager 1                                       |                              |               |          |        |        |            |           |
| Total Capacity                                  | 30                           | 30            | 50       | 50     | 60     | 60         | e         |
| Total Assignments                               | 0                            | 0             | 0        | 0      | 0      | 0          |           |
| Available Capacity                              | 30                           | 30            | 50       | 50     | 60     | 60         | E         |
| 0M user1                                        |                              |               |          |        |        |            |           |
| Total Capacity                                  | 30                           | 30            | 50       | 50     | 60     | 60         | e         |
| Total Assignments                               | 0                            | 0             | 0        | 0      | 0      | 0          |           |
| Available Capacity                              | 30                           | 30            | 50       | 50     | 60     | 60         | e         |
| M user2                                         |                              |               |          |        |        |            |           |
| Total Capacity                                  | 30                           | 30            | 50       | 50     | 60     | 60         | E         |
| Total Assignments                               | 0                            | 0             | 0        | 0      | 0      | 0          |           |
| S Export Resource Load Details                  | •                            | m             |          |        |        |            | +         |

The Resource Load Breakdown table can be filtered to show different data according to the parameters described in "Viewing Resource Load" on page 144. Column and row descriptions are also listed in this section.

With the visualizations available from the Analyze Assignment Load portlet, you can see areas of resource overallocation or under-utilization, broken down by any number of filter criteria. You can use the graphs as a guide to help balance workload among resources. Data from the Resource Load Breakdown table can be exported to Microsoft Excel for further manipulation.

**Note:** Workload assigned to a resource's non-working days (vacation, for example) will be redistributed to days when the resource is present. This may result in over-allocations for that resource, which can be adjusted in any or all of the usual ways:

- Modifying staffing profiles that call on the resource
- Adjusting the resource's workload capacity
- Assigning a different resource

# Adjusting Resource Calendars

Individual resource calendars can be modified by a resource or the resource's manager, depending on their levels of access. Modifying an individual's resource calendar can help create more accurate visualizations of that resource's capacity and workload. For more detailed information on modifying resource calendars, see "Setting Up the Resource Calendar" on page 39.

# Appendix A: Typical Usage

The following information is based on typical usage of PPM Center and HP Resource Management. HP cannot warrant that you will have the same or similar experience.

"Table A-1. HP Resource Management Typical Usage" below lists entities with an amount for its typical usage, amounts that are considered complex and might impact performance, where that performance impact might occur, and recommendations or comments about complex usage.

|                                                                       | Typical       | Complex   | Performance<br>Impact                                                                       | Recommendations/Comments                                                                                                    |
|-----------------------------------------------------------------------|---------------|-----------|---------------------------------------------------------------------------------------------|----------------------------------------------------------------------------------------------------|
| Duration of a<br>Staffing Profile                                     | <= 3<br>years | > 3 years | View staffing profile<br>when allocation<br>entered in weeks                                | Enter allocation for a staffing profile<br>in months, quarters, or years.<br>Use the Forecast Planning page for<br>resource planning.                          |
| Number of<br>Positions and<br>Resources in a<br>Staffing Profile      | 100           | > 200     | View staffing profile<br>when allocation<br>entered in weeks                                | Enter allocation for a staffing profile<br>in months, quarters, or years.<br>Use the Forecast Planning page for<br>resource planning.                          |
| Number of<br>Projects to<br>which a Single<br>Resource is<br>Assigned | <= 10         | > 10      |                                                                                             | Plan for unknown resources using<br>promises.<br>Use the Resource Allocation<br>Management page to manage<br>individual resources across multiple<br>projects. |
| Resources in a<br>Resource Pool                                       | <= 300        | > 300     | Manage Pool<br>Capacity page, View<br>Forecasted Demand<br>page, View<br>Resource Load page |                                                                                                    |
| Total Resources<br>in the Analyze<br>Assignment<br>Load Portlet       | <= 300        | > 300     | Analyze Assignment<br>Load portlet                                                          | The maximum number of total<br>resources in the Analyze<br>Assignment Load portlet is set by<br>the AAL_PORTLET_MAX_<br>RESOURCES parameter.                   |

Table A-1. HP Resource Management Typical Usage

|                                                                        | Typical | Complex | Performance<br>Impact             | Recommendations/Comments                                                                                                    |
|------------------------------------------------------------------------|---------|---------|-----------------------------------|----------------------------------------------------------------------------------------------------|
| Total Resources<br>in the Analyze<br>Resource Pools<br>Portlet         | <= 300  | > 300   | Analyze Resource<br>Pools portlet | The maximum number of total<br>resources in the Analyze Resource<br>Pools portlet is set by the ARP_<br>MAX_RESOURCES parameter.             |
| Total Resource<br>Pools in the<br>Analyze<br>Resource Pools<br>Portlet | <= 30   | > 30    | Analyze Resource<br>Pools portlet | The maximum number of total<br>resource pools in the Analyze<br>Resource Pools portlet is set by the<br>ARP_MAX_RESOURCE_POOLS<br>parameter. |

# Appendix B: Unmet Demand Calculation Sample Scenarios

- "Sample Data" below
- "Scenario 1: Unmet demand calculation when forecast demands and assignments use the same calendar" on the next page
- "Scenario 2: Unmet demand calculation when forecast demands and assignments use different calendars" on page 169
- "Scenario 3: Unmet Demand Calculation when Assigned Resources are Partially Allocated" on page 170
- "Scenario 4: Unmet Demand Calculation when Unmet Demand is Forwarded to Another Pool" on page 172
- "Scenario 5: Unmet Demand Calculation when Forecasted Demand is Viewed on the Resource Pool Page" on page 173

## Sample Data

"Table B-1. Example Regional Calendar Settings" below lists an example of regional calendar settings.

| Region  | Regional<br>Calendar | Hours<br>per<br>day | Working<br>Days per<br>week | Oct. 11<br>(Working<br>Days) | Nov.<br>11 | Dec.<br>11 | Jan.<br>12 | Feb.<br>12 | Mar.<br>12 | Apr.<br>12 |
|---------|----------------------|---------------------|-----------------------------|------------------------------|------------|------------|------------|------------|------------|------------|
| America | US                   | 8 hrs               | 5 days                      | 21                           | 21         | 21         | 21         | 20         | 22         | 21         |
| China   | China                | 10 hrs              | 5 days                      | 21                           | 22         | 22         | 21         | 21         | 21         | 20         |
| EMEA    | Germany              | 6 hrs               | 5 days                      | 16                           | 22         | 20         | 22         | 21         | 22         | 19         |

Table B-1. Example Regional Calendar Settings

"Table B-2. Example Resource Pool Settings" on the next page lists an example of the resource pool settings

| Resource Pool | Region  | Resources     | Resource<br>Calendar      | % of participation |
|---------------|---------|---------------|---------------------------|--------------------|
| US Pool       | America | Joseph Bank   | Inheriting US<br>Calendar | 100%               |
|               |         | William Klein | Inheriting US<br>Calendar | 100%               |
|               |         | Barbara Getty | Inheriting US<br>Calendar | 75%                |
| EMEA Pool     | Germany | Lan Zhang     | Using China<br>Calendar   | 100%               |
|               |         | Jian Wang     | Using German<br>Calendar  | 100%               |

Table B-2. Example Resource Pool Settings

# Scenario 1: Unmet demand calculation when forecast demands and assignments use the same calendar

In the following example, Project A requires two senior Java engineers for four months from October 11 through January 12 in US pool. Staffing requirements are two FTEs for October through November, tapering off to one FTE for December, and 1/2 FTE for January.

William Klein and Joseph Bank both are senior java engineers in US pool who have 100% of their time allocated to Project A. William plans to take two weeks of vacation in November.

"Figure B-1. Allocation Detail for Project A in FTEs View" below shows the allocation detail for project A in FTEs view.

| Add A Position Sen   | d Resource Requests | Import Positions |                 |        |                 |        |        |                 |                            |
|----------------------|---------------------|------------------|-----------------|--------|-----------------|--------|--------|-----------------|----------------------------|
| Position             | Status              | Resource Pool    | Q3 11<br>Aug 11 | Sep 11 | Q4 11<br>Oct 11 | Nov 11 | Dec 11 | Q1 12<br>Jan 12 | Average FTE's<br>Requested |
| Senior Java Engineer | Soft Booked         | US Pool          |                 |        | 2.00            | 2.00   | 1.00   | 0.50            | 0.92                       |
| Joseph Bank          | Soft Booked         | US Pool          |                 |        | 1.00            | 1.00   | 1.00   | 0.50            | 0.58                       |
| William Klein        | Soft Booked         | US Pool          |                 |        | 1.00            | 0.52   |        |                 | 0.25                       |
| Unmet Demand         |                     |                  |                 |        |                 | 0.48   |        |                 | 0.08                       |
| Period Total         |                     |                  | 0.00            | 0.00   | 2.00            | 2.00   | 1.00   | 0.50            | 0.92                       |

"Figure B-2. Allocation Detail for Project A in Hours View" on the next page shows the allocation detail for project A in Hours View

| Add A Position Send  | Resource Requests | Import Positions |        |        |        |        |        |        |             |
|----------------------|-------------------|------------------|--------|--------|--------|--------|--------|--------|-------------|
| Position             | on Status         |                  | Q3 11  |        | Q4 11  |        |        | Q1 12  | Total Hours |
|                      |                   |                  | Aug 11 | Sep 11 | Oct 11 | Nov 11 | Dec 11 | Jan 12 |             |
| Senior Java Engineer | Soft Booked       | US Pool          |        |        | 336.0  | 336.0  | 176.0  | 84.0   | 932.0       |
| Joseph Bank          | Soft Booked       | US Pool          |        |        | 168.0  | 168.0  | 176.0  | 84.0   | 596.0       |
| William Klein        | Soft Booked       | US Pool          |        |        | 168.0  | 88.0   |        |        | 256.0       |
| Unmet Demand         |                   |                  |        |        |        | 80.0   |        |        | 80.0        |
| Period Total         |                   |                  | 0.0    | 0.0    | 336.0  | 336.0  | 176.0  | 84.0   | 932.0       |

#### Figure B-2. Allocation Detail for Project A in Hours View

"Table B-3. Example Unmet Demand Calculations for Project A" below lists the forecasts, assignments, and unmet demand calculations in different effort types.

|                                   | Oct. 11 | 1            | Nov. 11            |                       | Dec. | 11           | Jan. 12 |              |  |
|-----------------------------------|---------|--------------|--------------------|-----------------------|------|--------------|---------|--------------|--|
|                                   | FTE     | Hours        | FTE                | Hours                 | FTE  | Hours        | FTE     | Hours        |  |
| Forecast: Senior<br>Java Engineer | 2.00    | 8*21*2=336.0 | 2.00               | 8*21*2=336.0          | 1.00 | 8*21*1=168.0 | 0.50    | 8*21*.5=84.0 |  |
| Joseph Bank                       | 1.00    | 8*21*1=168.0 | 1.00               | 8*21*1=168.0          | 1.00 | 8*21*1=168.0 | 0.50    | 8*21*.5=84.0 |  |
| William Klein                     | 1.00    | 8*21*1=168.0 | 1*(21-11)/21=0.52ª | 8*(21-11)*1=88.0      | 0.00 | 0.0          | 0.00    | 0.0          |  |
| Unmet Demand                      | 0.00    | 0.0          | 1.00-0.52=0.48     | 336.0-168.0-88.0=80.0 | 0.00 | 0.0          | 0.00    | 0.0          |  |

Table B-3. Example Unmet Demand Calculations for Project A

**Note:** Forecast Hours is calculated based on position resource pool associated region calendar. In this example, the position relevant resource pool calendar is US.

Forecast (Hours) = working hrs per day in position calendar \* working days per month in position calendar \* number of FTE

**Note:** Assignment Hours is calculated based on the assigned resource associated calendar and his/her personal working day setting. In this example, William Klein is inheriting US calendar and takes two-week leave in Nov.

Assignment (FTE) = (working days in resource calendar - resource personal leaving days)/ working days in resource calendar \* 1 FTE

Assignment (Hours) = working hrs per day in US \* (working days per month in US - resource personal Leaving Days) \* 1 FTE

Unmet Demand = Forecast - Assignment

**Note:** The calculation logic for different period types (Years, Quarters, Months, Weeks) are the same, it is just a data aggregation from different dimensions.

# Scenario 2: Unmet demand calculation when forecast demands and assignments use different calendars

In the following example, Project B requires application developers for three months from October 11 through December in EMEA Pool.

Wang Jian and Zhang Lan who are assigned to this position are currently in EMEA pool. Jian is using German calendar while Lan is using China calendar. Both of them have 100% of their time allocated to project B. Lan plans to take 11 days of vacation in November.

"Figure B-3. Allocation Detail for Project B in FTEs View" below shows the allocation detail for project B in FTEs view

| Add A Position Send   | Resource Request | s Import Positions |                 |        |        |                            |  |
|-----------------------|------------------|--------------------|-----------------|--------|--------|----------------------------|--|
| Position              | Status           | Resource Pool      | Q4 11<br>Oct 11 | Nov 11 | Dec 11 | Average FTE's<br>Requested |  |
| Application Developer | Soft Booked      | EMEA Pool          | 2.00            | 2.00   | 2.00   | 2.00                       |  |
| Jian Wang             | Soft Booked      | EMEA Pool          | 1.00            | 1.00   | 1.00   | 1.00                       |  |
| Lan Zhang             | Soft Booked      | EMEA Pool          | 0.46            | 0.50   | 0.55   | 0.50                       |  |
| Unmet Demand          |                  |                    |                 | 0.17   |        | 0.06                       |  |
| Period Total          |                  |                    | 2.00            | 2.00   | 2.00   | 2.00                       |  |

#### Figure B-3. Allocation Detail for Project B in FTEs View

"Figure B-4. Allocation Detail for Project B in Hours View" below shows the allocation detail for project B in hours view

#### Figure B-4. Allocation Detail for Project B in Hours View

| Allocation Detail fo  | r Oct 1, 2011 to D | ec 31, 2011      |        |        |        | Enter All   | ocation in: Years   Quarters   Months   Week |
|-----------------------|--------------------|------------------|--------|--------|--------|-------------|----------------------------------------------|
| Add A Position Send   | Resource Requests  | Import Positions |        |        |        |             |                                              |
| Position              | Status             | Resource Pool    | Q4 11  |        |        | Total Hours |                                              |
|                       |                    |                  | Oct 11 | Nov 11 | Dec 11 |             |                                              |
| Application Developer | Soft Booked        | EMEA Pool        | 192.0  | 264.0  | 240.0  | 696.0       |                                              |
| Jian Wang             | Soft Booked        | EMEA Pool        | 96.0   | 132.0  | 120.0  | 348.0       |                                              |
| Lan Zhang             | Soft Booked        | EMEA Pool        | 96.0   | 110.0  | 120.0  | 326.0       |                                              |
| Unmet Demand          |                    |                  |        | 22.0   |        | 22.0        |                                              |
| Period Total          |                    |                  | 192.0  | 264.0  | 240.0  | 696.0       |                                              |

"Table B-4. Example Unmet Demand Calculation for Project B" on the next page shows the forecasts, assignments, and unmet demand calculations in different effort types.

|                                                                                                    | Oct. 11                    |                   | Nov. 11                                | Nov. 11                     |                |              |  |
|----------------------------------------------------------------------------------------------------|----------------------------|-------------------|----------------------------------------|-----------------------------|----------------|--------------|--|
|                                                                                                    | FTE                        | Hours             | FTE                                    | Hours                       | FTE            | Hours        |  |
| Forecast:<br>Application Developer                                                                                                    | 2.00                       | 6*16*2=192.0      | 2.00                                   | 6*21*2=264.0                | 2.00           | 6*20*2=240.0 |  |
| Jian Wang                                                                                                    | 1.00                       | 6*16*1=96.0       | 1.00                                   | 6*21*1=132.0                | 1.00           | 6*20*1=120.0 |  |
| Lan Zhang                                                                                                    | 96/10/21=0.46 <sup>a</sup> | 96.0 <sup>b</sup> | 110/10/22=0.50                         | 10*(22-11)=110 <sup>c</sup> | 120/10/20=0.55 | 120.0        |  |
| Unmet Demand                                                                                                    | 0.00                       | 0.0               | (132.0- 120.0)/6/ 22=0.17 <sup>d</sup> | 132.0-120.0=22.0            | 0.00           | 0.0          |  |
| Unmet Demand         0.00         0.0         (132.0-120.0)/6/22=0.17 <sup>d</sup> 132.0-120.0=22.0         0.00         0.0           a.         Lan's assignment FTE = assignment hours/working hours in Lan's resource calendar China/working days in Lan' resource calendar China         0.00         0.0         0.0           b.         Lan's capacity in October is 210 hours, greater than the forecast hours (96 hours) required. So the assignment hours is 96.         0.0         0.0         0.0           c.         Lan's capacity in October is 110 hours, less than the forecast hours (132 hours) required. So the assignment hours is 96.         0.0         0.0           d.         The unmet demand on this position = unmet hours /working hours in EMEA/working days in EMEA.         EMEA. |                            |                   |                                        |                             |                |              |  |

#### Table B-4. Example Unmet Demand Calculation for Project B

**Note:** The forecast is calculated based on position resource pool associated region calendar. In this example, it is EMEA. Assignment Hours is calculated based on the assigned resource associated calendar and his/her personal working day setting. In this example, Lan Zhang is using China calendar and takes 11 days leave in November.

The position is using different calendars from the assigned resource. In this case, position related resource pool is using EMEA calendar that has six working hours per day and 16 working days in October while resource Lan is using China calendar that has ten working hours per day and 21 working days in October. This means working hours in one FTE on the position may differ form working hours in one FTE on the assigned resource. In this example, one FTE on the Application Developer only requires Lan 0.46 FTE to fulfill it. That is why the forecast demands is 2.00 FTEs and the assignment is 1.46 FTEs, but the unmet demand is 0.00 FTE.

PPM first compares the resource capacity with the forecast demand.

- If resource capacity hrs > forecast hours required, Assignment (Hours) = forecast hours
- If resource capacity hours < forecast hours required, Assignment (Hours) = resource capacity

Assignment (FTE) = assignment hours/working hours per day in resource calendar /working days in resource calendar

Unmet Demand (FTE) = (forecast hours - assignment hours)/working hours per day in position calendar/working days in position calendar

# Scenario 3: Unmet Demand Calculation when Assigned Resources are Partially Allocated

In the following example, Project C requires senior java engineers for four months from October 2011 through January 2012 from US Pool. Staffing requirements are three FTEs for October 2011 through November 2011, tapering off to one FTE for December 2011, and 1/2 FTE for January 2012.

Barbara Getty is a senior java engineer who has 75% of her time allocated from October 2011 through January 2012 to Project C. She is not planning to take any vacation during that time.

"Figure B-5. Allocation Detail for Project C in FTEs View" below shows the allocation detail for Project C in FTEs view.

Figure B-5. Allocation Detail for Project C in FTEs View

| Allocation Detail fo | or Oct 1, 2011 to | Jan 31, 2012     |                        |      |        | E         | inter Allocation in: Yea | ars   <u>Quarters</u>   Months   <u>We</u> |
|----------------------|-------------------|------------------|------------------------|------|--------|-----------|--------------------------|--------------------------------------------|
| Add A Position Send  | Resource Requests | Import Positions |                        |      |        |           |                          |                                            |
| Position             | Status            | Resource Pool    | Q4 11                  |      |        | Q1 12     | Average FTE's            |                                            |
|                      |                   |                  | Oct 11 Nov 11 Dec 11 J |      | Jan 12 | Requested |                          |                                            |
| Senior Java Engineer | Soft Booked       | US Pool          | 3.00                   | 3.00 | 1.00   | 0.50      | 1.88                     |                                            |
| Barbara Getty        | Soft Booked       | US Pool          | 0.75                   | 0.75 | 0.75   | 0.75      | 0.75                     |                                            |
| Unmet Demand         |                   |                  | 2.25                   | 2.25 | 0.25   | (0.25)    | 1.13                     |                                            |
| Period Total         |                   |                  | 3.00                   | 3.00 | 1.00   | 0.50      | 1.88                     |                                            |

"Figure B-6. Allocation Detail for Project C in Hours View" below shows the allocation detail for Project C in hours view.

#### Figure B-6. Allocation Detail for Project C in Hours View

| Allocation Detail    | for Oct 1, 2011 to J | an 31, 2012      |        |        |        | Er          | nter Allocation in: Ye | ears   <u>Quarters</u>   Months   <u>Week</u> |
|----------------------|----------------------|------------------|--------|--------|--------|-------------|------------------------|-----------------------------------------------|
| Add A Position Ser   | nd Resource Requests | Import Positions |        |        |        |             |                        |                                               |
| Position Status      | Resource Pool        | Q4 11            | Q4 11  |        |        | Total Hours |                        |                                               |
|                      |                      |                  | Oct 11 | Nov 11 | Dec 11 | Jan 12      |                        |                                               |
| Senior Java Engineer | Soft Booked          | US Pool          | 504.0  | 504.0  | 176.0  | 84.0        | 1,268.0                |                                               |
| Barbara Getty        | Soft Booked          | US Pool          | 126.0  | 126.0  | 132.0  | 126.0       | 510.0                  |                                               |
| Unmet Demand         |                      |                  | 378.0  | 378.0  | 44.0   | (42.0)      | 758.0                  |                                               |
| Period Total         |                      |                  | 504.0  | 504.0  | 176.0  | 84.0        | 1,268.0                |                                               |

"Table B-5. Example Unmet Demand Calculations for Project C" below lists the forecasts, assignments, and unmet demand calculations for Project C in FTEs and hours views.

Table B-5. Example Unmet Demand Calculations for Project C

|                                      | Oct. 2 | 011               | Nov. 2011      |                   | Dec. 2 | 2011             | Jan. 2012 |                |  |
|--------------------------------------|--------|-------------------|----------------|-------------------|--------|------------------|-----------|----------------|--|
|                                      | FTEs   | Hours             | FTES           | Hours             | FTEs   | Hours            | FTEs      | Hours          |  |
| Forecast:<br>Senior Java<br>Engineer | 3.00   | 8*21*3=504.0      | 3.00           | 8*21*3=504.0      | 1.00   | 8*22*1=176.0     | 0.50      | 8*21*.5=84.0   |  |
| Barbara Getty                        | 0.75   | 8*21*.75=126.0    | 0.75           | 8*21*.75=126.0    | 0.75   | 8*22*.75=132.0   | 0.75      | 8*21*.75=126.0 |  |
| Unmet Demand                         | 2.25   | 504.0-126.0=378.0 | 1.00-0.52=0.48 | 504.0-126.0=378.0 | 0.25   | 176.0-132.0=44.0 | (0.25)    | (42.0)         |  |

Assignment hours = working hours per day in resource calendar \* (working days per month in resource calendar - personal leaving days) \* percentage of allocation

# Scenario 4: Unmet Demand Calculation when Unmet Demand is Forwarded to Another Pool

In the following example, Project D requires senior java engineers for three months from February through April from US Pool.

Joseph Bank is a senior java engineer who has 50% of his time allocated from February through April to Project D. The rest 50% unmet demand is forwarded to EMEA pool.

"Figure B-7. Allocation Detail for Project D in FTEs View" below shows the allocation detail for Project D in FTEs view.

#### Figure B-7. Allocation Detail for Project D in FTEs View

| Allocation Detail fo | r Feb 1, 2012 to  | Jun 30, 2012     |                |        |        |        | Enter Alloca | ition in: <u>Years</u>   <u>Quarters</u>   Mon | iths |
|----------------------|-------------------|------------------|----------------|--------|--------|--------|--------------|------------------------------------------------|------|
| Add A Position Send  | Resource Requests | Import Positions |                |        |        |        |              |                                                |      |
| Position             | Status            | Resource Pool    | rce Pool Q1 12 |        | Q2 12  |        |              | Average FTE's                                  |      |
|                      |                   |                  | Feb 12         | Mar 12 | Apr 12 | May 12 | Jun 12       | Requested                                      |      |
| Senior Java Engineer | Soft Booked       | EMEA Pool        | 1.27           | 1.33   | 1.47   |        |              | 0.81                                           |      |
| Joseph Bank          | Soft Booked       | US Pool          | 0.50           | 0.50   | 0.50   |        |              | 0.30                                           |      |
| Unmet Demand         |                   |                  | 0.63           | 0.67   | 0.74   |        |              | 0.41                                           |      |
| Period Total         |                   |                  | 1.27           | 1.33   | 1.47   | 0.00   | 0.00         | 0.81                                           |      |

"Figure B-8. Allocation Detail for Project D in Hours View" below shows the allocation detail for Project D in hours view.

#### Figure B-8. Allocation Detail for Project D in Hours View

| Add A Position Sen   | d Resource Requests | Import Positions |        |        |        |        |        |             |
|----------------------|---------------------|------------------|--------|--------|--------|--------|--------|-------------|
| Position Status      |                     | Resource Pool    | Q1 12  | Q1 12  |        | Q2 12  |        | Total Hours |
|                      |                     |                  | Feb 12 | Mar 12 | Apr 12 | May 12 | Jun 12 |             |
| Senior Java Engineer | Soft Booked         | EMEA Pool        | 160.0  | 176.0  | 168.0  |        |        | 504.0       |
| Joseph Bank          | Soft Booked         | US Pool          | 80.0   | 88.0   | 84.0   |        |        | 252.0       |
| Unmet Demand         |                     |                  | 80.0   | 88.0   | 84.0   |        |        | 252.0       |
| Period Total         |                     |                  | 160.0  | 176.0  | 168.0  | 0.0    | 0.0    | 504.0       |

"Table B-6. Example Unmet Demand Calculations for Project D" below lists the forecasts, assignments, and unmet demand calculations for Project D in FTEs and hours views.

#### Table B-6. Example Unmet Demand Calculations for Project D

#### HP Resource Management User's Guide Appendix B: Unmet Demand Calculation Sample Scenarios

|                                   | Feb.                        |                 | Mar.           |                 | Apr.                |                 |  |
|-----------------------------------|-----------------------------|-----------------|----------------|-----------------|---------------------|-----------------|--|
|                                   | FTEs                        | Hours           | FTEs           | Hours           | FTEs                | Hours           |  |
| Forecast: Senior<br>Java Engineer | 160/6/21=1.27ª              | 8*20*1=160.0    | 176/6/22=1.33  | 8*22*1=176.0    | 168.0/6<br>/19=1.47 | 8*21*1=168.0    |  |
| Joseph Bank                       | 0.5                         | 8*20*.5=80.0    | 0.5            | 8*22*.5=88.0    | 0.5                 | 8*21*.5=84.0    |  |
| Unmet Demand                      | 80.0/6/21=0.63 <sup>b</sup> | 160.0-80.0=80.0 | 88.0/6/22=0.67 | 176.0-88.0=88.0 | 84.0/6/19=0.74      | 176.0-84.0=84.0 |  |

a. Position Forecasted FTE = original forecasted hours/working hours in the forwarded pool calendar (for Project D, it is EMEA pool)/working days in the forwarded pool calendar (for Project D, it is EMEA pool).

b. Position Unmet FTE = unmet hours/working hours in the forwarded pool calendar (for Project D, it is EMEA pool)/working days in the forwarded pool calendar (for Project D, it is EMEA pool).

When the position's unmet demand is forwarded to another pool, the position's FTE based forecasted demand is re-calculated using the new pool's calendar, and the unmet demand FTE is re-calculated using the new pool's calendar.

# Scenario 5: Unmet Demand Calculation when Forecasted Demand is Viewed on the Resource Pool Page

In the following example, Project E requires application developers and senior java engineers for May and June from US Pool. Staffing requirements are 1/2 FTE on application developer for May and June, and one FTE on senior java engineer for May and June.

William Klein is an application developer who has 100% of his time allocated in May and June to Project E. Joseph Bank is a senior java engineer who has 25% of his time allocated in May and June to Project E.

"Figure B-9. Allocation Detail for Project E in FTEs View" below shows the unmet demand on the Staffing Profile page.

| Allocation Detail    | l for Mar 1, 2012 to . | Jun 30, 2012     |             |        |        |        | Enter Allocation in: Years | <u>Quarters</u>   wonths   <u>Weeks</u> |
|----------------------|------------------------|------------------|-------------|--------|--------|--------|----------------------------|-----------------------------------------|
| Add A Position Se    | end Resource Requests  | Import Positions |             |        |        |        |                            |                                         |
| Position Status      |                        | Resource Pool    | Q1 12 Q2 12 |        |        |        | Average FTE's<br>Requested |                                         |
|                      |                        |                  | Mar 12      | Apr 12 | May 12 | Jun 12 | Requesteu                  |                                         |
| Application Develope | r Soft Booked          | US Pool          |             |        | 0.50   | 0.50   | 0.25                       |                                         |
| William Klein        | Soft Booked            | US Pool          |             |        | 1.00   | 1.00   | 0.50                       |                                         |
| Unmet Demand         |                        |                  |             |        | (0.50) | (0.50) | (0.25)                     |                                         |
| Senior Java Engineer | Soft Booked            | US Pool          |             |        | 1.00   | 1.00   | 0.50                       |                                         |
| Joseph Bank          | Soft Booked            | US Pool          |             |        | 0.25   | 0.25   | 0.13                       |                                         |
| Unmet Demand         |                        |                  |             |        | 0.75   | 0.75   | 0.38                       |                                         |
| Period Total         |                        |                  | 0.00        | 0.00   | 1.50   | 1.50   | 0.75                       |                                         |

#### Figure B-9. Allocation Detail for Project E in FTEs View

"Figure B-10. Resource Pool Details for Project E in FTEs View" on the next page shows the unmet demand on the Resource Pool page.

|                       | Q4 11  |        |        | Q1 12  |        |        | Q2 12  | 1      |        | Q3 12  |
|-----------------------|--------|--------|--------|--------|--------|--------|--------|--------|--------|--------|
|                       | Oct 11 | Nov 11 | Dec 11 | Jan 12 | Feb 12 | Mar 12 | Apr 12 | May 12 | Jun 12 | Jul 12 |
| Named Resources       | 2.75   | 2.27   | 2.75   | 2.75   | 2.75   | 2.75   | 2.75   | 2.75   | 2.75   | 2.75   |
| Unnamed Resources     | 0      | 0      | 0      | 0      | 0      | 0      | 0      | 0      | 0      | 0      |
| Total Capacity        | 2.75   | 2.27   | 2.75   | 2.75   | 2.75   | 2.75   | 2.75   | 2.75   | 2.75   | 2.75   |
| Total Forecast        | 5      | 5      | 2      | 1      | 0.5    | 0.5    | 0.5    | 1.5    | 1.5    | 0      |
| Soft Booked Resources | 2.75   | 2.27   | 1.75   | 1.25   | 0.5    | 0.5    | 0.5    | 1.25   | 1.25   | 0      |
| Committed Resources   | 0      | 0      | 0      | 0      | 0      | 0      | 0      | 0      | 0      | 0      |
| Total Assignments     | 2.75   | 2.27   | 1.75   | 1.25   | 0.5    | 0.5    | 0.5    | 1.25   | 1.25   | 0      |
| Unmet Demand          | 2.25   | 2.73   | 0.25   | 0      | 0      | 0      | 0      | 0.75   | 0.75   | 0      |
| Remaining Capacity    | 0      | -0     | 1      | 1.5    | 2.25   | 2.25   | 2.25   | 1.5    | 1.5    | 2.75   |

"Table B-7. Example Unmet Demand Calculations for Project E" below lists the total capacity, forecast, assignment and unmet demand calculation for Project E on the Resource Pool page.

#### Table B-7. Example Unmet Demand Calculations for Project E

|                              | May. 12                          | June. 12         |
|------------------------------|----------------------------------|------------------|
|                              | FTEs                             | FTEs             |
| Total Capacity               | 2.75                             | 2.75             |
| Total Forecast               | (0.50+1.00)=1.50                 | (0.50+1.00)=1.50 |
| Total Assignment             | (1.00+0.25)=1.25                 | (1.00+0.25)=1.25 |
| Unmet Demand                 | (0+0.75)=0.75 <sup>a</sup>       | (0+0.75)=0.75    |
| a Unmet Demand = $\Sigma$ (P | Positive Position (Inmet Demand) |                  |

a. Unmet Demand =  $\Sigma$  (Positive Position Unmet Demand)

When viewing forecasted demand on the Resource Pool page (In ARP portlet and **View Forecasted Demand** on the Resource Pool page), you can find that the negative unmet demand (that is, an overbooking on one position) is ignored when unmet demand for the entire resource pool is displayed. This is because we are interested in the real unmet demand for a resource pool, and do not want the negative unmet demand for position application developer to offset the positive unmet demand for position senior java engineer for a fixed period.

# Send Documentation Feedback

If you have comments about this document, you can contact the documentation team by email. If an email client is configured on this system, click the link above and an email window opens with the following information in the subject line:

# Feedback on HP Resource Management User's Guide (Project and Portfolio Management Center 9.20)

Just add your feedback to the email and click send.

If no email client is available, copy the information above to a new message in a web mail client, and send your feedback to HPSW-BTO-PPM-SHIE@hp.com.

We appreciate your feedback!